# Polyspace® Bug Finder™ Release Notes

# MATLAB&SIMULINK®

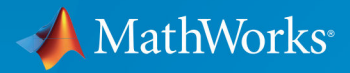

R

### How to Contact MathWorks

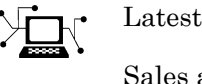

Latest news: [www.mathworks.com](https://www.mathworks.com) Sales and services: [www.mathworks.com/sales\\_and\\_services](https://www.mathworks.com/sales_and_services) User community: [www.mathworks.com/matlabcentral](https://www.mathworks.com/matlabcentral) Technical support: [www.mathworks.com/support/contact\\_us](https://www.mathworks.com/support/contact_us)

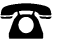

 $\blacktriangleright$ 

Phone: 508-647-7000

The MathWorks, Inc. 3 Apple Hill Drive Natick, MA 01760-2098

*Polyspace*® *Bug Finder*™ *Release Notes*

© COPYRIGHT 2013–2017 by The MathWorks, Inc.

The software described in this document is furnished under a license agreement. The software may be used or copied only under the terms of the license agreement. No part of this manual may be photocopied or reproduced in any form without prior written consent from The MathWorks, Inc.

FEDERAL ACQUISITION: This provision applies to all acquisitions of the Program and Documentation by, for, or through the federal government of the United States. By accepting delivery of the Program or Documentation, the government hereby agrees that this software or documentation qualifies as commercial computer software or commercial computer software documentation as such terms are used or defined in FAR 12.212, DFARS Part 227.72, and DFARS 252.227-7014. Accordingly, the terms and conditions of this Agreement and only those rights specified in this Agreement, shall pertain to and govern the use, modification, reproduction, release, performance, display, and disclosure of the Program and Documentation by the federal government (or other entity acquiring for or through the federal government) and shall supersede any conflicting contractual terms or conditions. If this License fails to meet the government's needs or is inconsistent in any respect with federal procurement law, the government agrees to return the Program and Documentation, unused, to The MathWorks, Inc.

#### **Trademarks**

MATLAB and Simulink are registered trademarks of The MathWorks, Inc. See [www.mathworks.com/trademarks](http://www.mathworks.com/trademarks) for a list of additional trademarks. Other product or brand names may be trademarks or registered trademarks of their respective holders.

#### **Patents**

MathWorks products are protected by one or more U.S. patents. Please see [www.mathworks.com/patents](http://www.mathworks.com/patents) for more information.

# **Contents**

# **[R2017b](#page-12-0)**

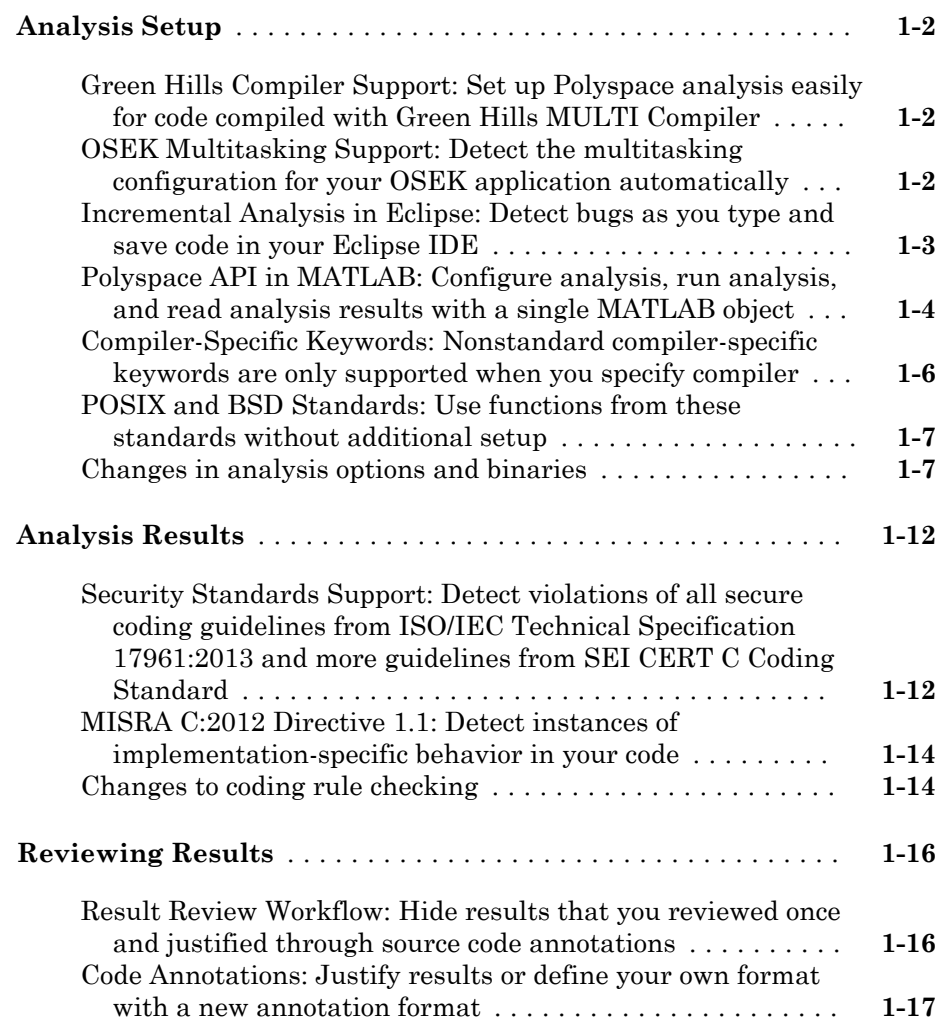

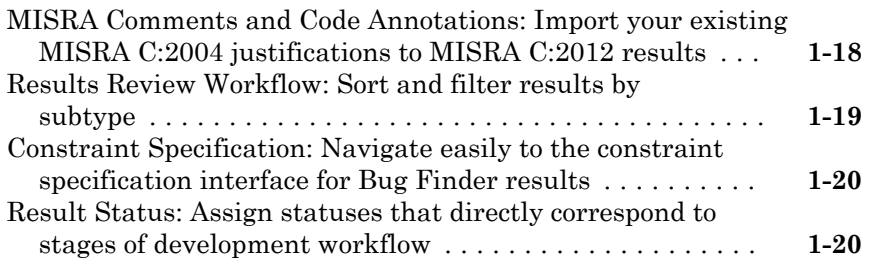

# **[R2017a](#page-34-0)**

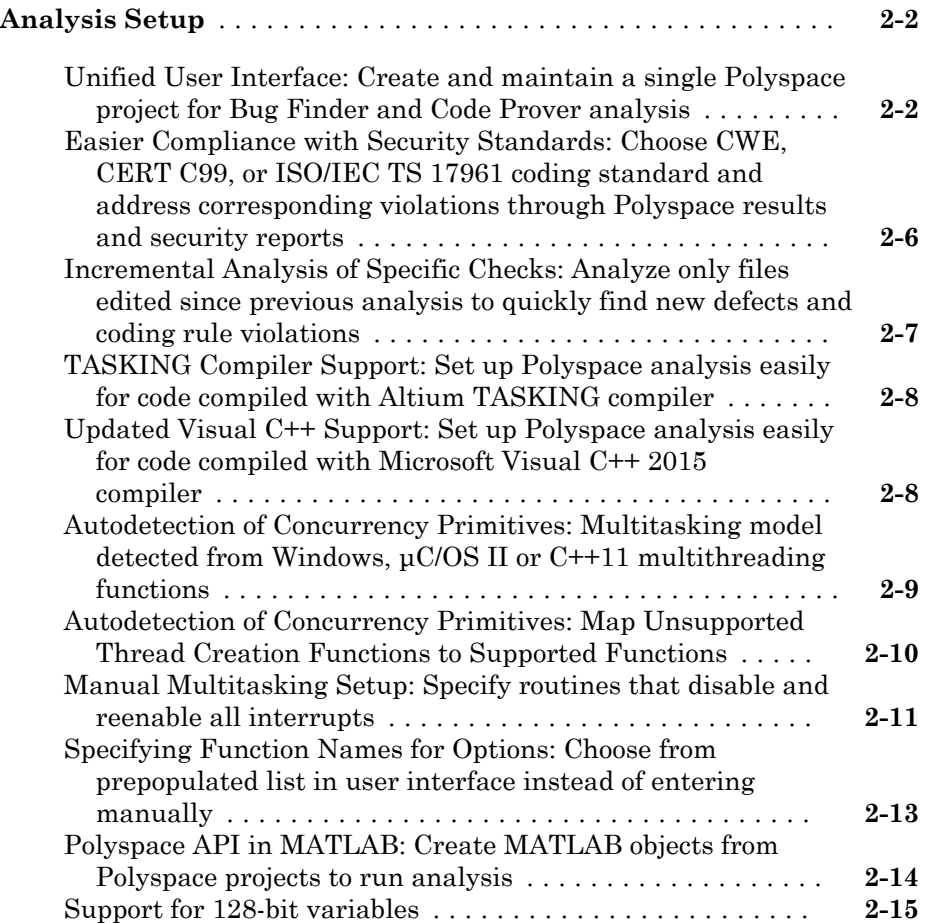

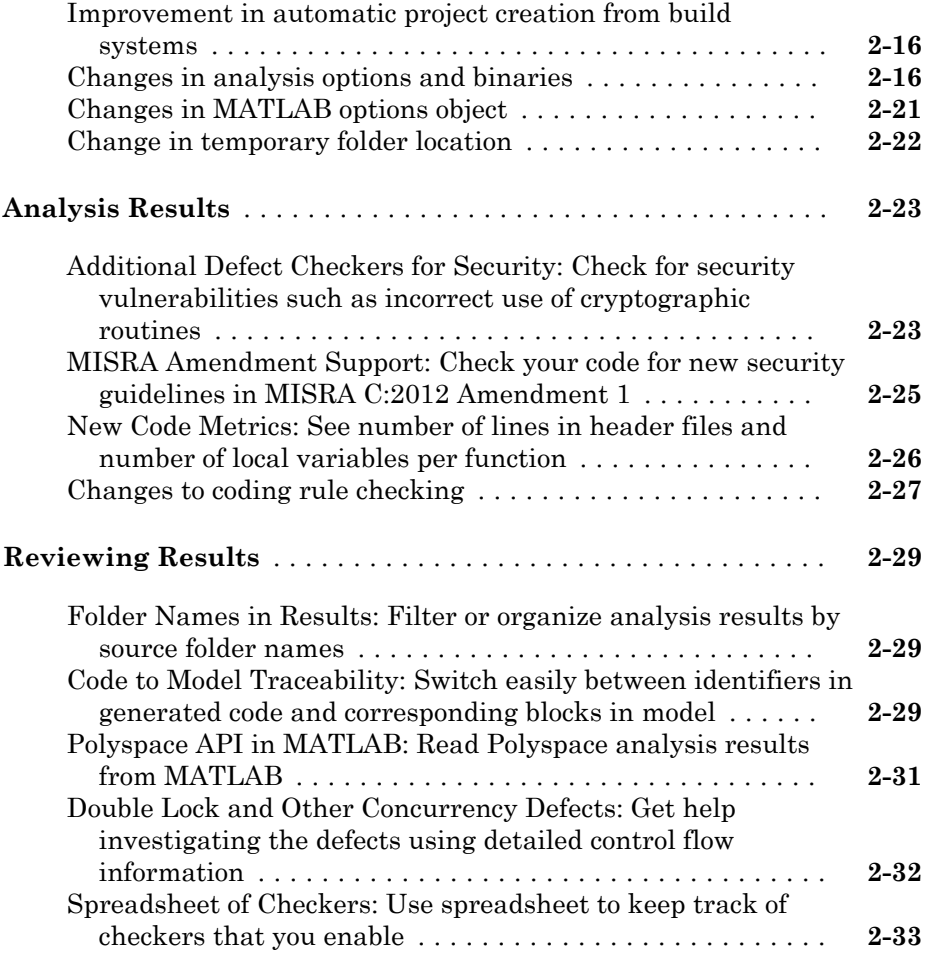

# **[R2016b](#page-68-0)**

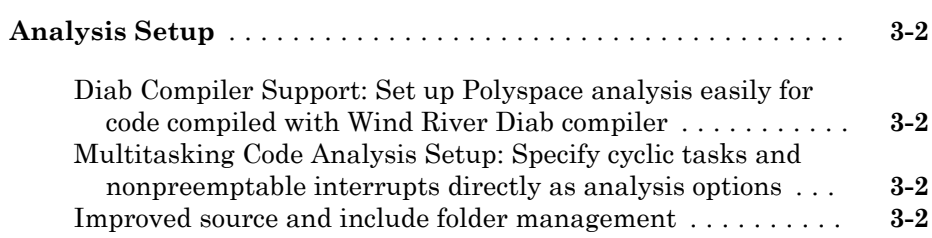

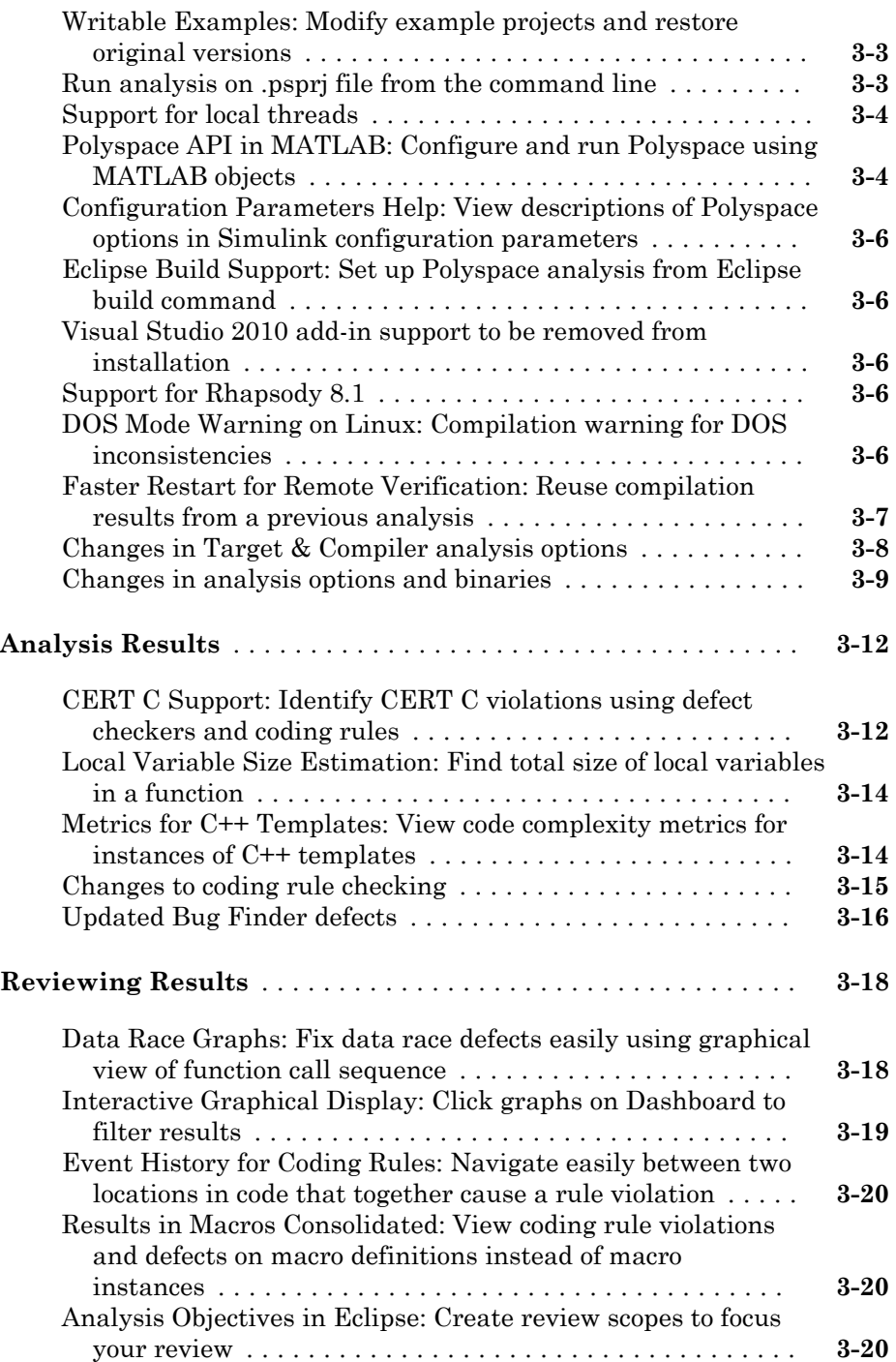

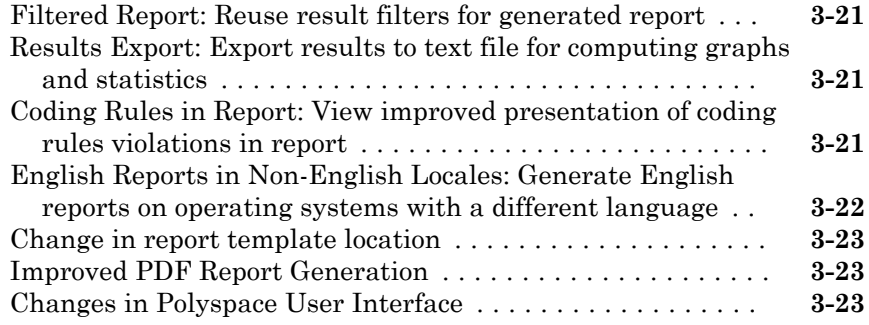

#### **[R2016a](#page-92-0)**

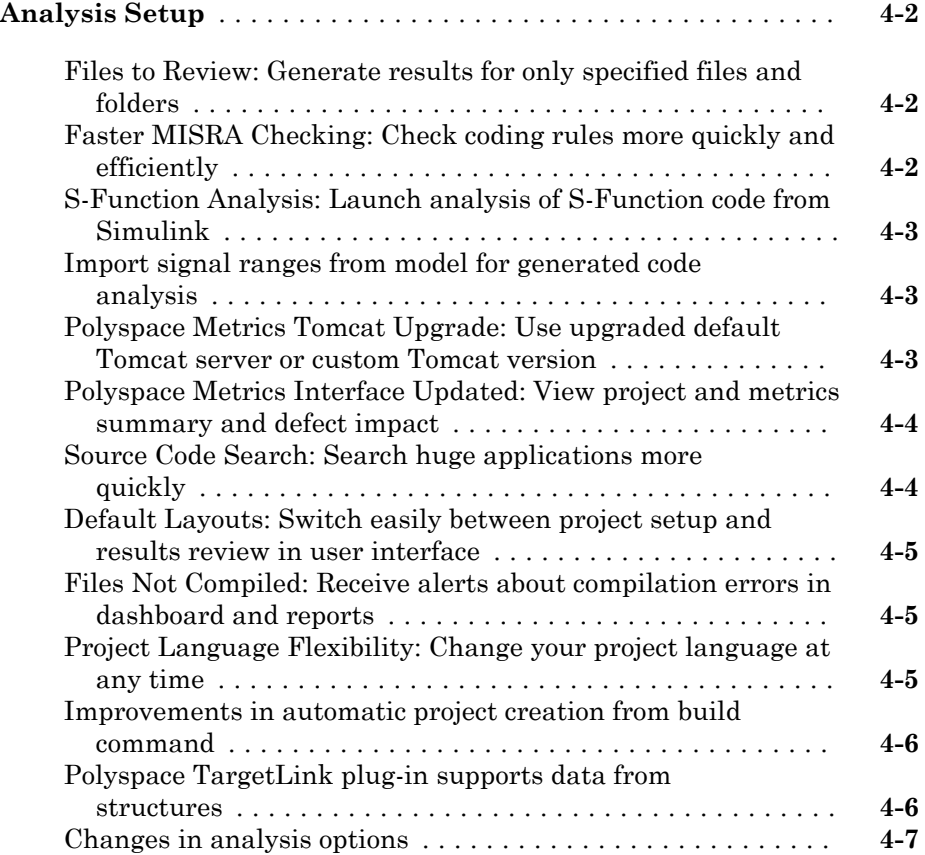

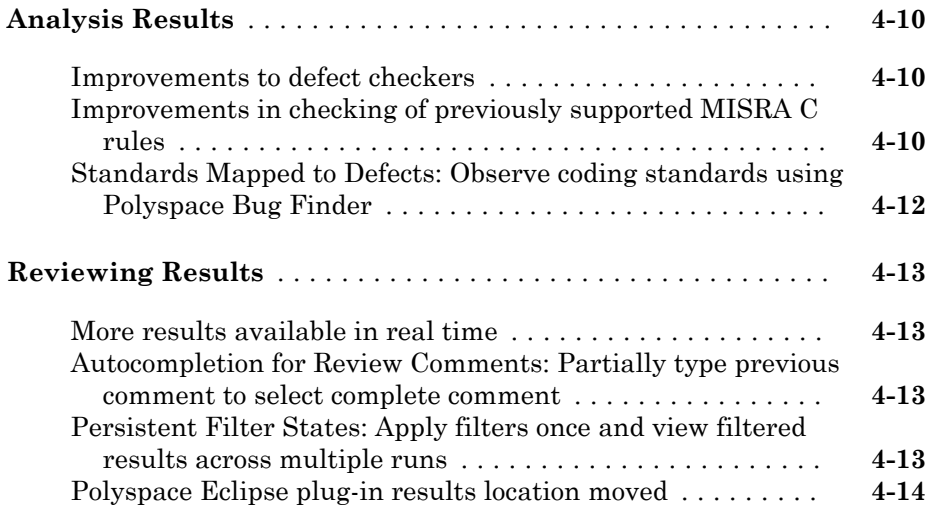

# **[R2015aSP1](#page-106-0)**

#### **Bug Fixes**

# **[R2015b](#page-108-0)**

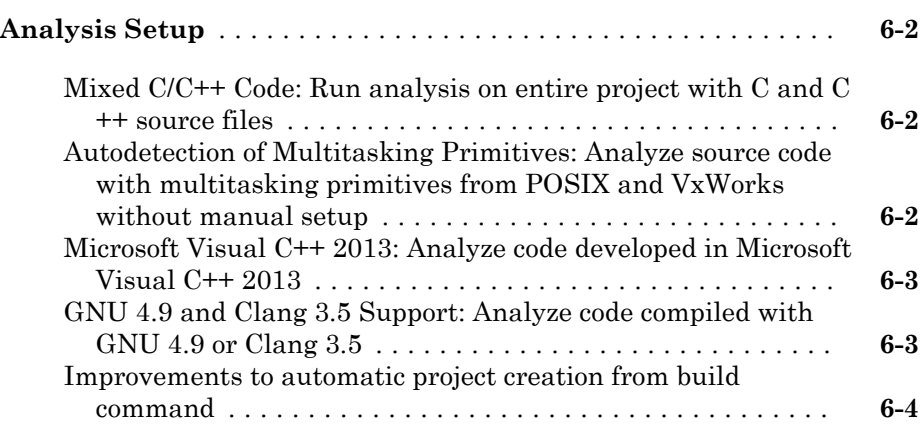

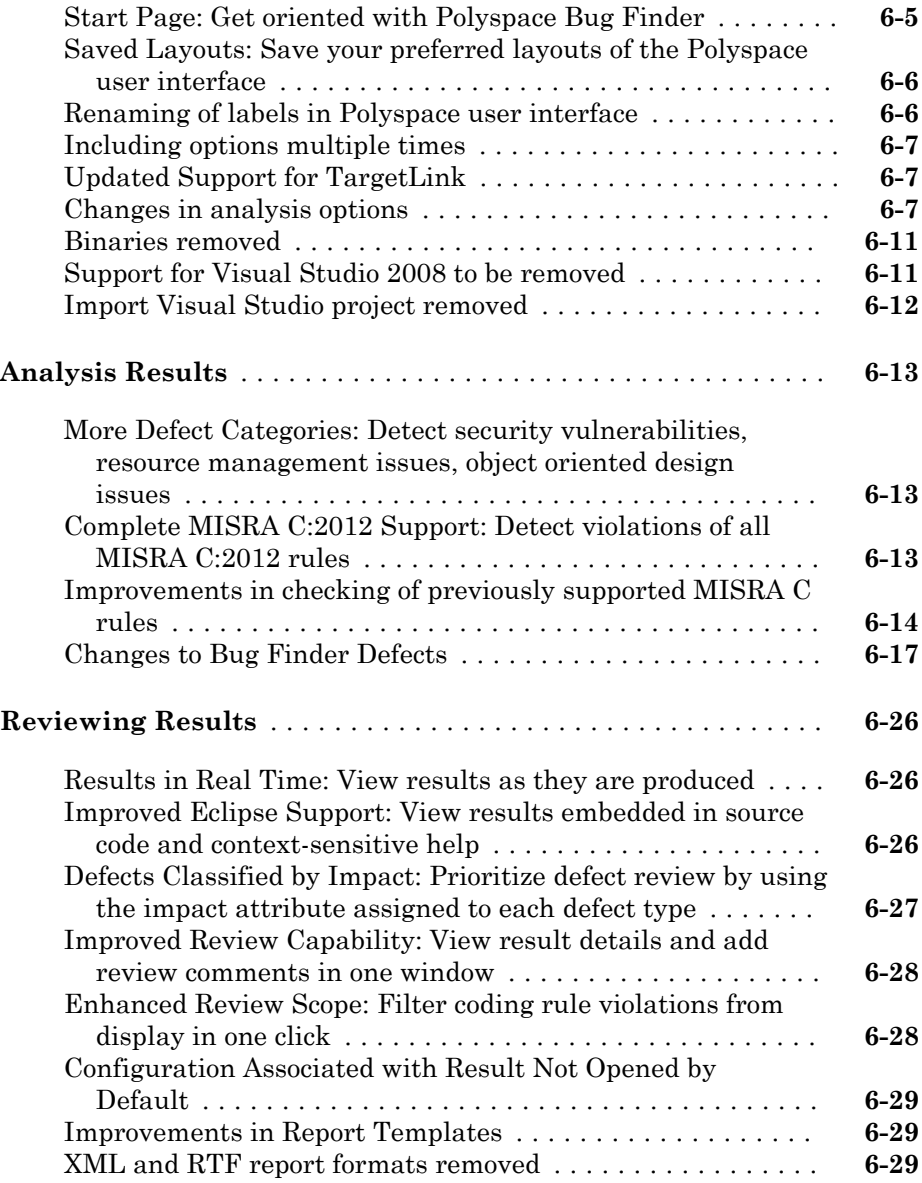

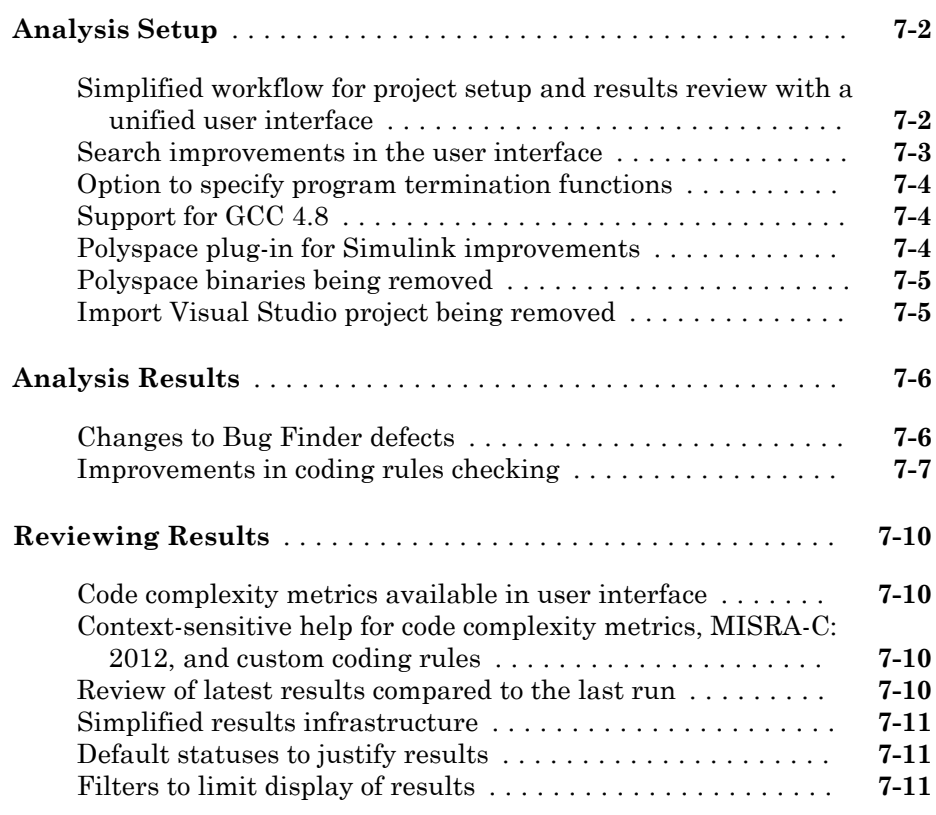

#### **[R2014b](#page-150-0)**

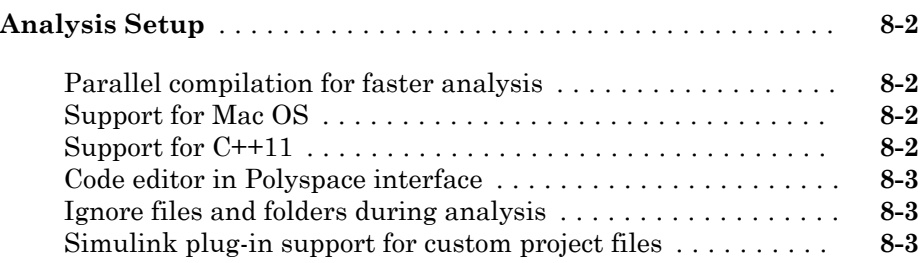

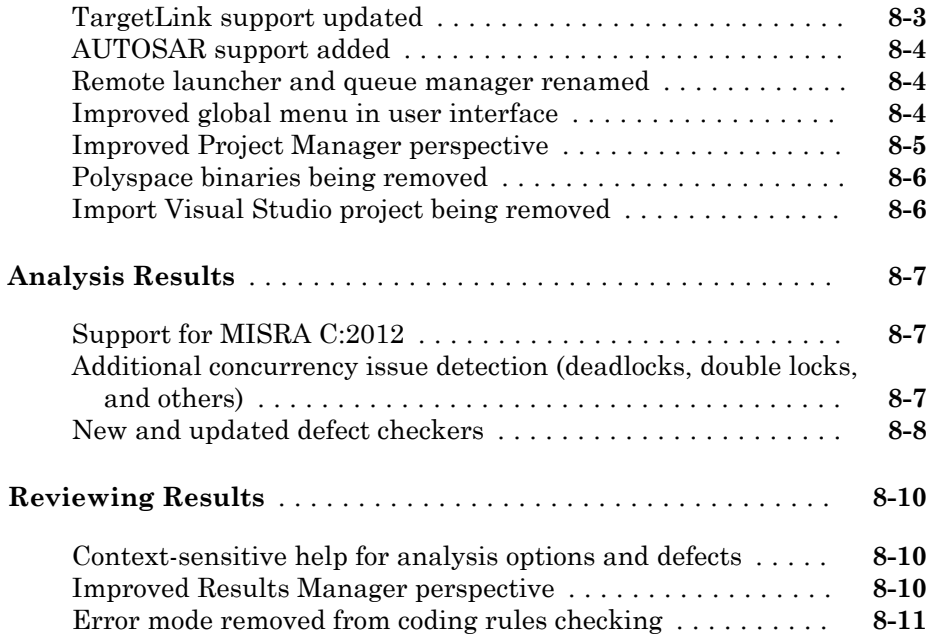

### **[R2014a](#page-162-0)**

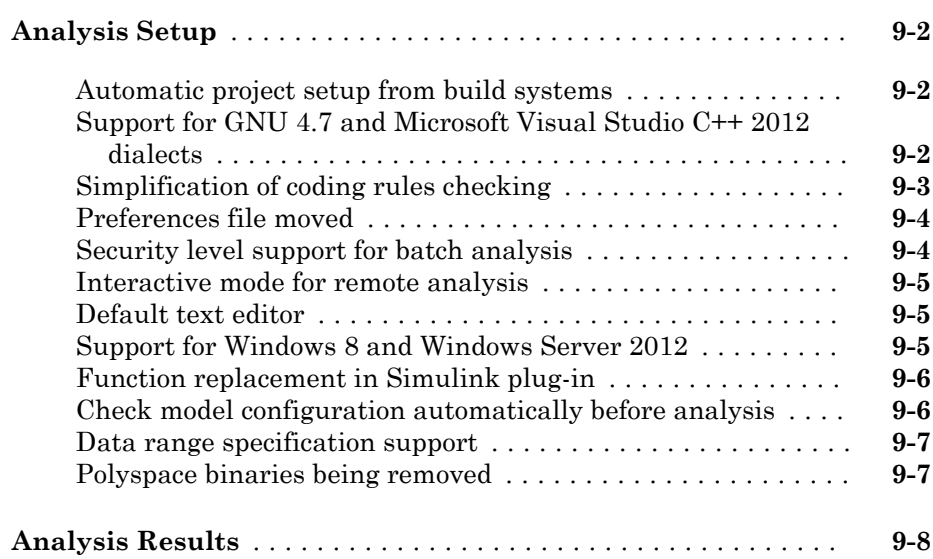

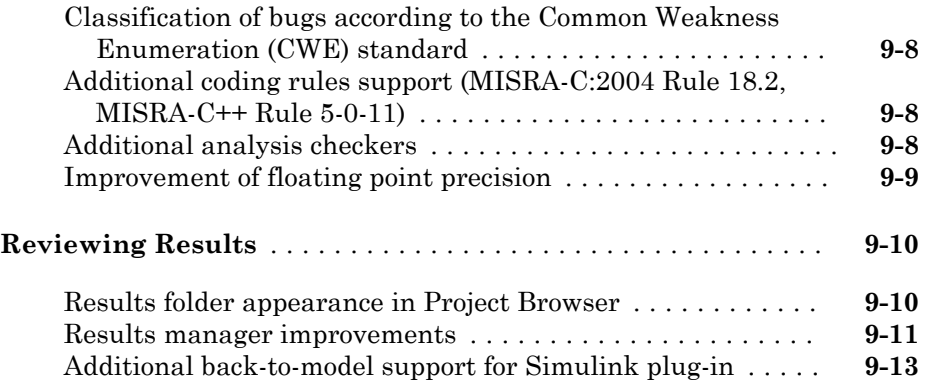

# **[R2013b](#page-176-0)**

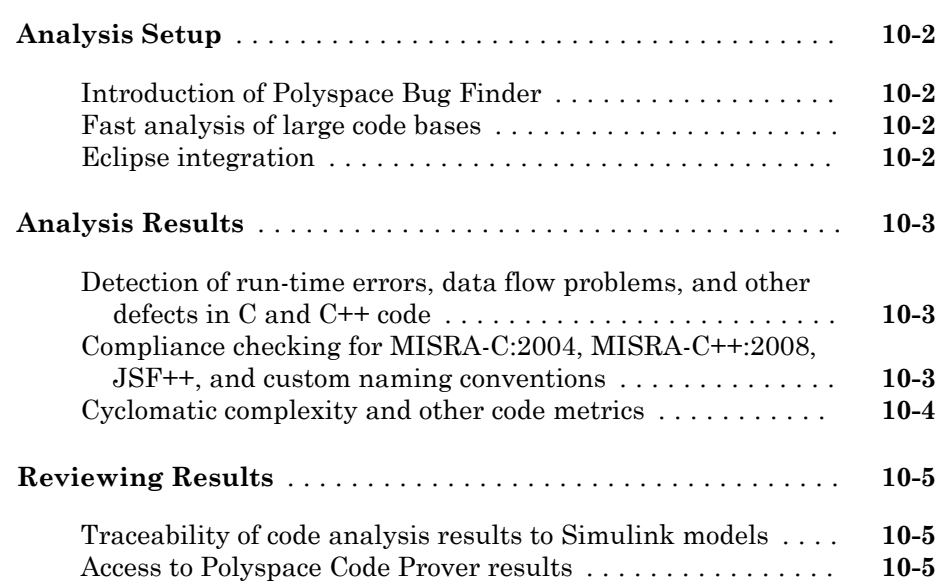

# <span id="page-12-0"></span>R2017b

Version: 2.4

New Features

Bug Fixes

Compatibility Considerations

1

# <span id="page-13-0"></span>Analysis Setup

### Green Hills Compiler Support: Set up Polyspace analysis easily for code compiled with Green Hills MULTI Compiler

**Summary**: If you build your source code with the Green Hills® MULTI compiler, in R2017b, you can specify the compiler name for your Polyspace analysis. The analysis can interpret macros that are implicitly defined by the compiler and compiler-specific language extensions such as keywords and pragmas.

You can specify these target processors directly:  $arm64$ ,  $arm$ ,  $1386$ ,  $x86$  64, powerpc, powerpc64, rh850 or tricore. See Green Hills Compiler (-compiler greenhills).

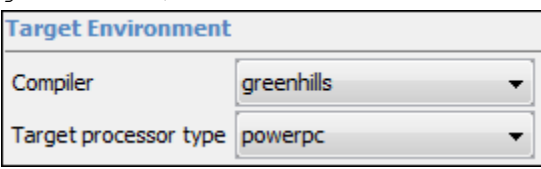

**Benefits**: You can now set up a Polyspace project without knowing the internal workings of your MULTI compiler. If your code compiles with your compiler, it will compile with Polyspace in most cases without requiring additional setup. Previously, you had to explicitly define macros that were implicitly defined by the compiler and remove unknown language extensions from your preprocessed code.

#### OSEK Multitasking Support: Detect the multitasking configuration for your OSEK application automatically

**Summary**: In R2017b, you can provide an OIL file that Polyspace parses to detect the multitasking configuration for your OSEK application. Polyspace can interpret the OIL file definitions to set up your concurrency model.

<span id="page-14-0"></span>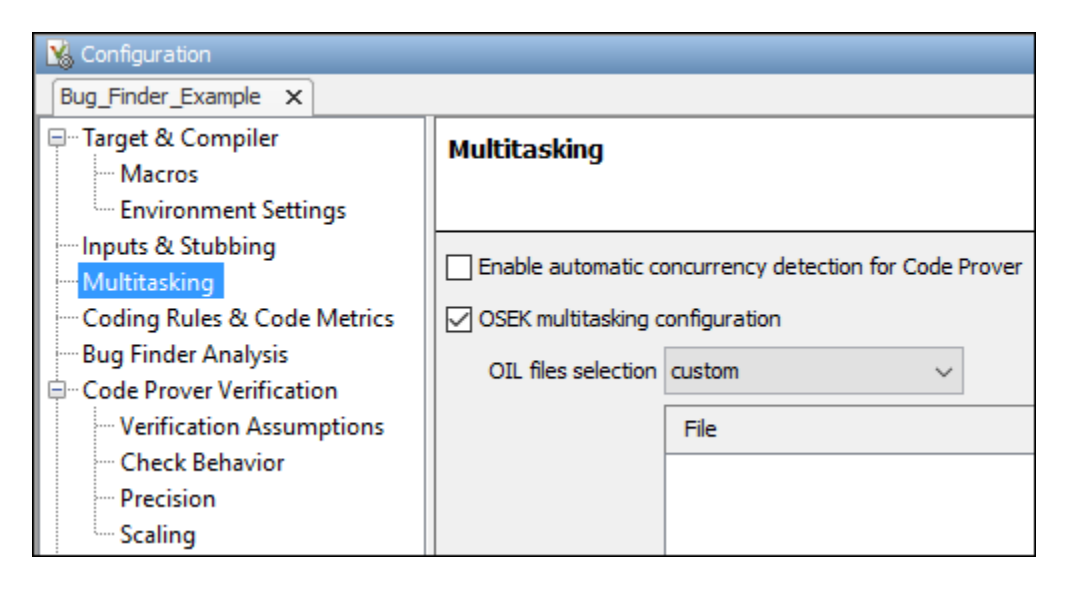

For more information, see OSEK multitasking configuration (-osekmultitasking).

**Benefits**: You no longer need to configure multitasking manually to analyze your OSEK application. Polyspace detects the tasks, interrupts, and critical sections of your model.

#### Incremental Analysis in Eclipse: Detect bugs as you type and save code in your Eclipse IDE

**Summary**: In R2017b, if you install the Polyspace plugin in your Eclipse™ IDE, the analysis runs each time you save your code.

<span id="page-15-0"></span>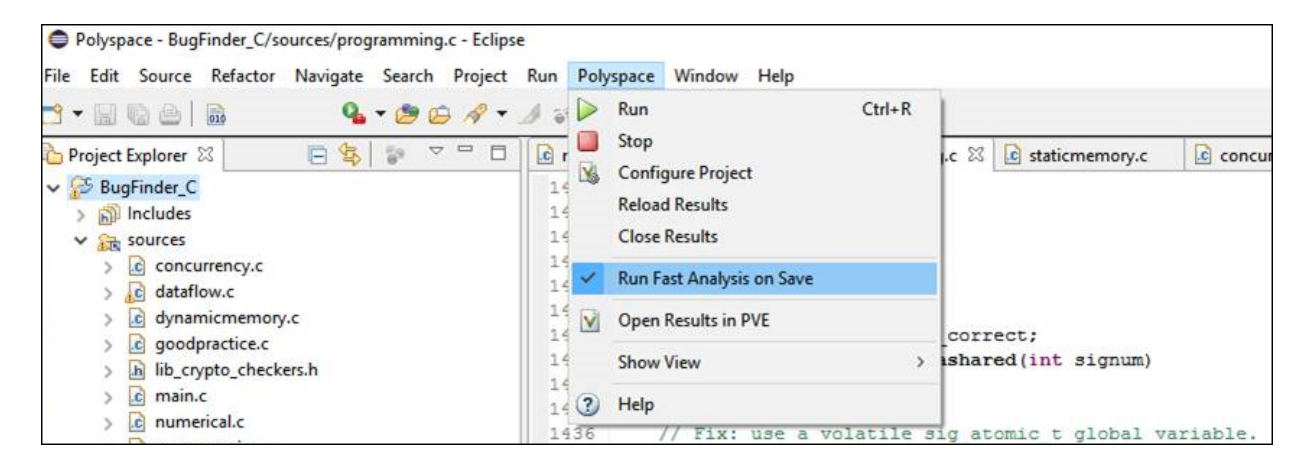

**Benefits**: You do not have to launch the Polyspace analysis explicitly. You can detect bugs during coding.

#### **Additional Considerations**

• *What types of bugs does the analysis look for?*

The analysis looks for the defects that can be quickly detected. You get the same results as if you had specified the option Use fast analysis mode for Bug Finder (-fast-analysis).

If you want to look for other kinds of defects, specify the defect checkers in your configuration and launch the analysis explicitly. See "Run Polyspace Analysis in Eclipse".

• *Can I disable the automatic analysis?*

You can enable or disable the automatic analysis. Select or clear **Polyspace** > **Run Fast Analysis on Save**.

#### Polyspace API in MATLAB: Configure analysis, run analysis, and read analysis results with a single MATLAB object

**Summary**: In R2017b, you can use a single MATLAB® object for the entire Polyspace analysis. The analysis has two subobjects, one for configuring analysis and another for reading results.

```
obj = polyspace.Project
% Configure analysis
obj.Configuration.Sources = {fullfile(matlabroot, 'polyspace', 'examples',...
    'cxx', 'Bug Finder Example', 'sources', 'numerical.c')};
obj.Configuration.TargetCompiler.Compiler = 'gnu4.9';
obj.Configuration.ResultsDir = fullfile(pwd,'results');
% Run analysis
bfStatus = obj.run('bugFinder');
% Read results
bfSummary = obj. Results.getSummary();
```
For more information, see polyspace. Project.

**Benefits**: You need fewer variables for the Polyspace analysis. You can also use the same object for reading both Bug Finder and Code Prover results.

#### **Additional Considerations**

*Are the pre-R2017b ways of scripting a Polyspace analysis still supported?*

The objects polyspace. Options, polyspace. BugFinderResults and polyspace.CodeProverResults are still supported. For easier scripting, it is recommended that you make these replacements:

• To configure analysis, instead of the polyspace.Options object, use the Configuration subobject of the polyspace.Project object.

For instance, instead of:

```
opts = polyspace.Options
opts.ResultsDir = fullfile(pwd,'results');
Use:
obj = polyspace.Project
```
obj.Configuration.ResultsDir = fullfile(pwd,'results');

• To read results, instead of the polyspace.BugFinderResults and polyspace.CodeProverResults objects, use the Results subobject of the polyspace.Project object.

<span id="page-17-0"></span>For instance, instead of:

```
resultsFolder = fullfile(pwd,'results');
opts = polyspace.Options;
opts.Sources = {fullfile(matlabroot, 'polyspace', 'examples',...
    'cxx', 'Bug Finder Example', 'sources', 'numerical.c')};
opts.ResultsDir = resultsFolder;
polyspaceBugFinder(opts);
resObj = polyspace.BugFinderResults(resultsFolder);
resSummary = resObj.getSummary();
Use:
resultsFolder = fullfile(pwd,'results');
obj = polyspace.Project;
obj.Configuration.Sources = {fullfile(matlabroot, 'polyspace', 'examples',...
    'cxx', 'Bug Finder Example', 'sources', 'numerical.c')};
obj.Configuration.ResultsDir = resultsFolder;
bfStatus = obj.run('bugFinder');
resSummary = obj.Results.getSummary ();
```
#### Compiler-Specific Keywords: Nonstandard compiler-specific keywords are only supported when you specify compiler

**Summary**: In R2017b, compiler-specific keywords are enabled only when you specify a supporting compiler. For instance, far is a keyword for certain compilers but not a keyword for others.

**Benefits**: When configuring your Polyspace project, it is sufficient to specify your compiler. Previously, certain keywords were disabled irrespective of your compiler choice. If your compiler supported those keywords, you had to explicitly enable them.

### <span id="page-18-0"></span>Compatibility Considerations

In existing projects that use the compiler option none (now generic), you can see compilation errors. Previously, certain nonstandard keywords such as data were removed during preprocessing because they were not relevant for the analysis. This syntax did not cause compilation errors.

```
data int tab[10];
```
Now, the nonstandard keywords are recognized based only on your choice of compiler. If you use a generic compiler, the analysis does not recognize the nonstandard keywords as keywords and does not remove them during preprocessing. For instance, the preceding syntax causes compilation errors. For workarounds, see "Errors Related to Generic Compiler".

### POSIX and BSD Standards: Use functions from these standards without additional setup

**Summary**: In R2017b, you can run analysis on code containing POSIX or BSD-specific functions without additional setup, for instance, defining macros such as \_POSIX\_SOURCE. As an example, you can analyze code that uses functions from unistd.h out of the box. You do not have to specify the location of unistd.h or perform additional configuration.

**Benefits**: You can quickly run analysis on code that uses functions specific to POSIX or BSD. If you do not provide the headers, Polyspace uses its own implementation of the functions for analysis.

### Changes in analysis options and binaries

In R2017b, the following options have been added, changed, or removed.

# New Options

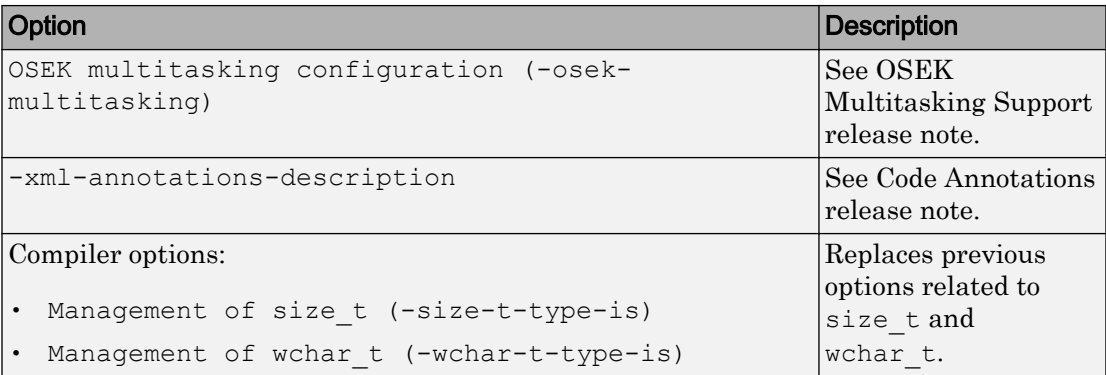

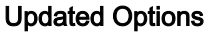

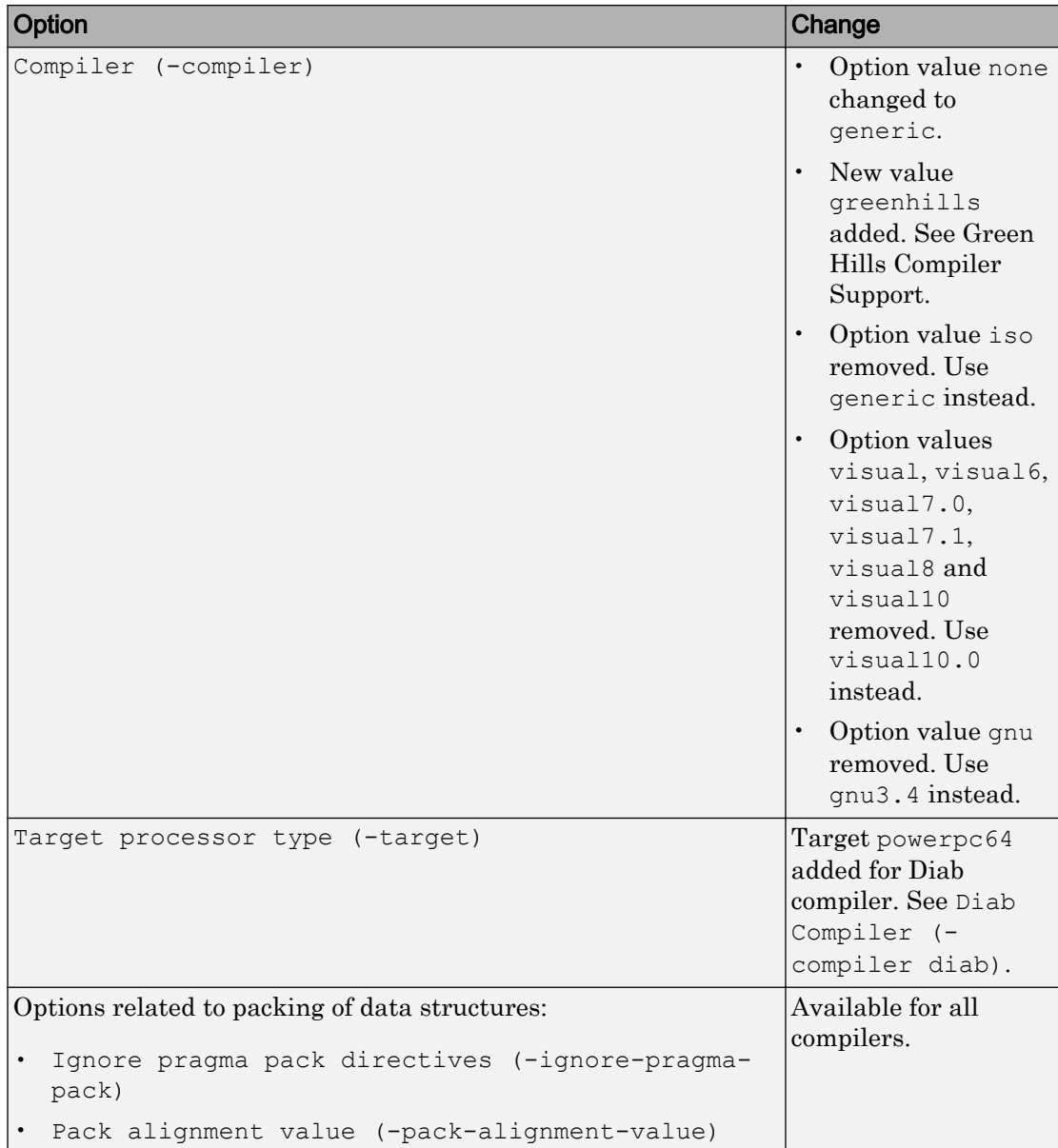

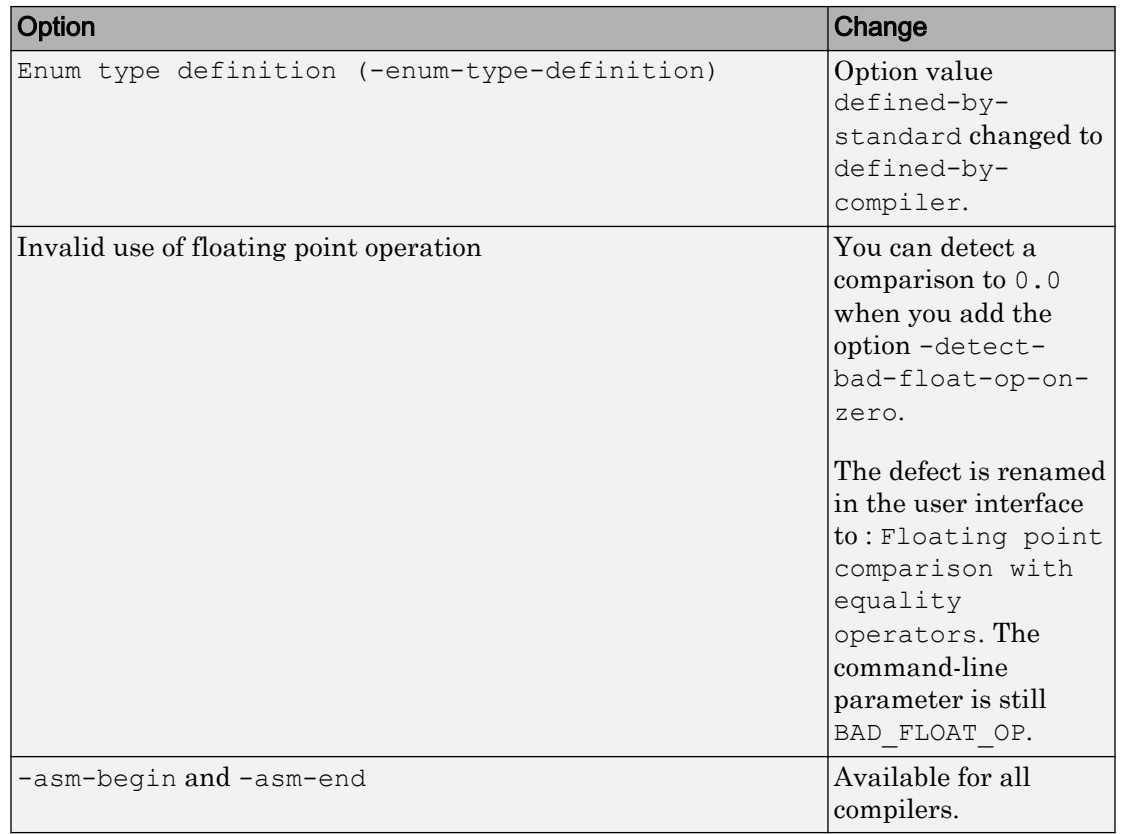

#### Removed Options

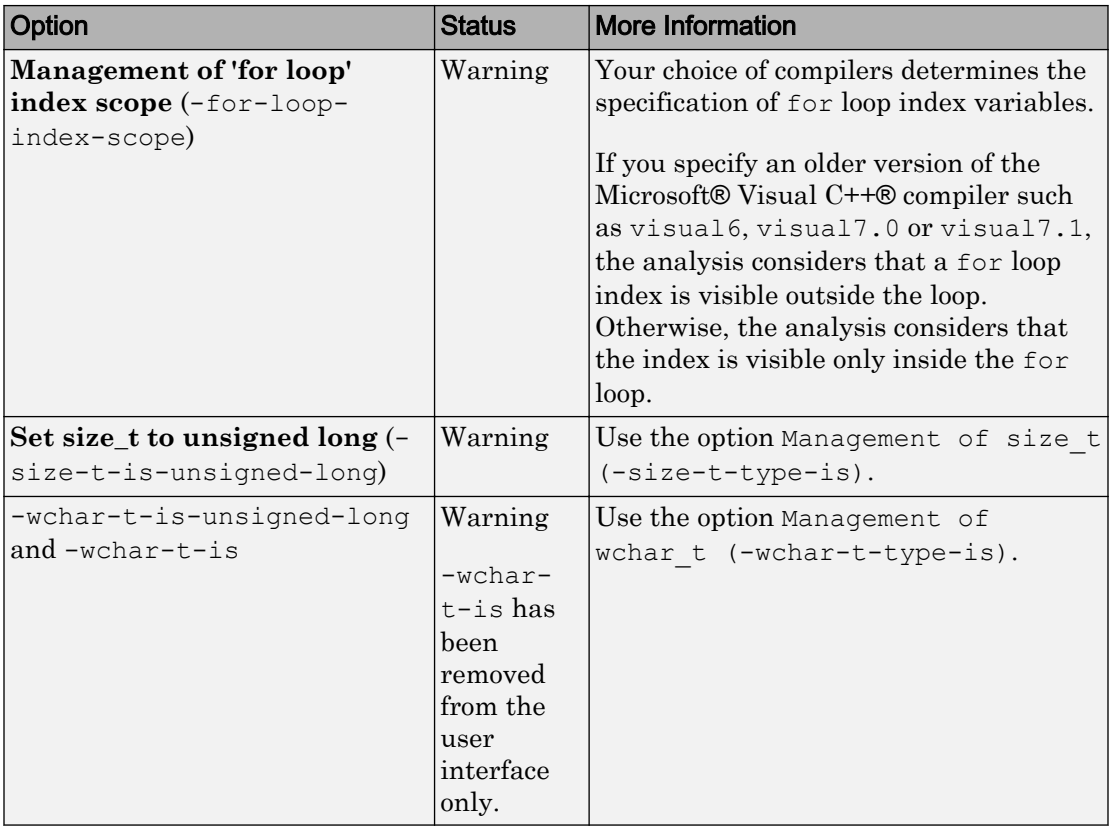

#### Compatibility Considerations

If you use scripts that contain the removed or updated options, update your scripts accordingly. In the Polyspace user interface, if an option is replaced by another option, the replacement occurs automatically in your configuration.

# <span id="page-23-0"></span>Analysis Results

### Security Standards Support: Detect violations of all secure coding guidelines from ISO/IEC Technical Specification 17961:2013 and more guidelines from SEI CERT C Coding Standard

**Summary**: In R2017b, you can check your code against all the guidelines from the ISO/IEC TS 17961:2013 Standard, including guidelines for signal handlers and file manipulations. Polyspace Bug Finder also covers additional CERT C coding defects. Signal Handler Defect Checkers

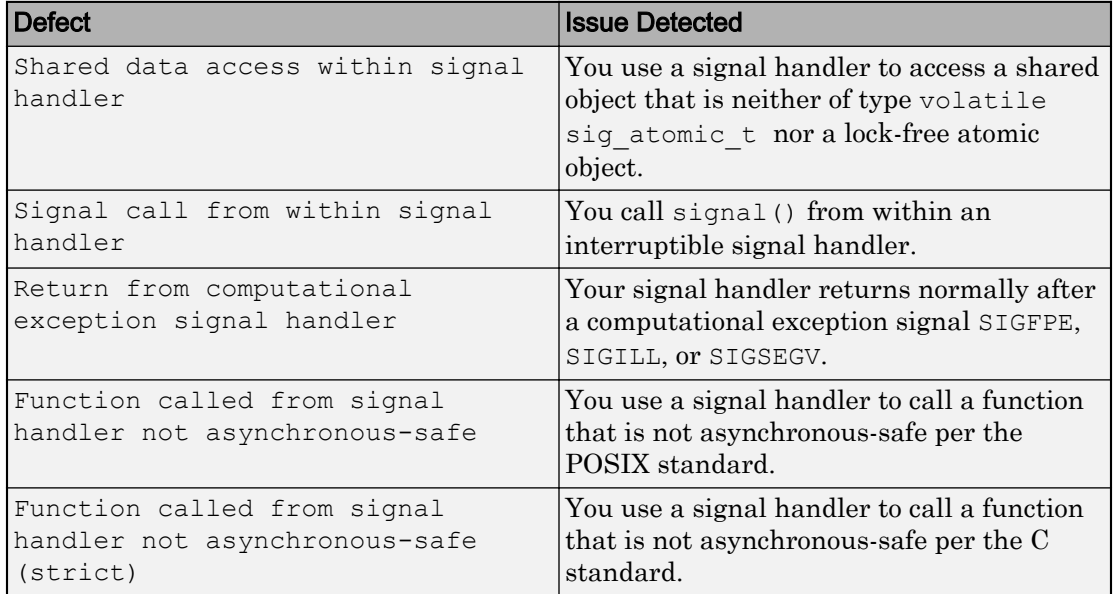

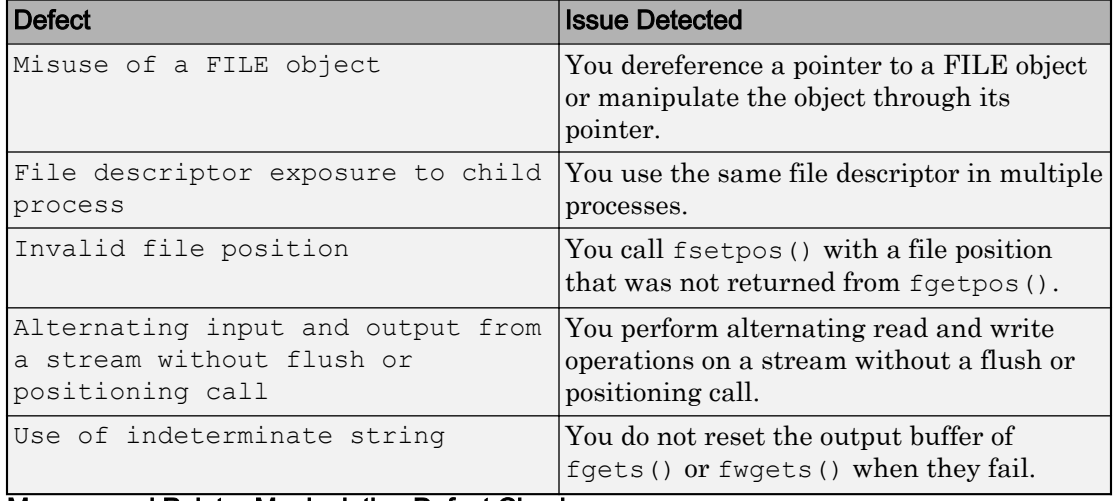

#### File and I/O manipulation Defect Checkers

#### Memory and Pointer Manipulation Defect Checkers

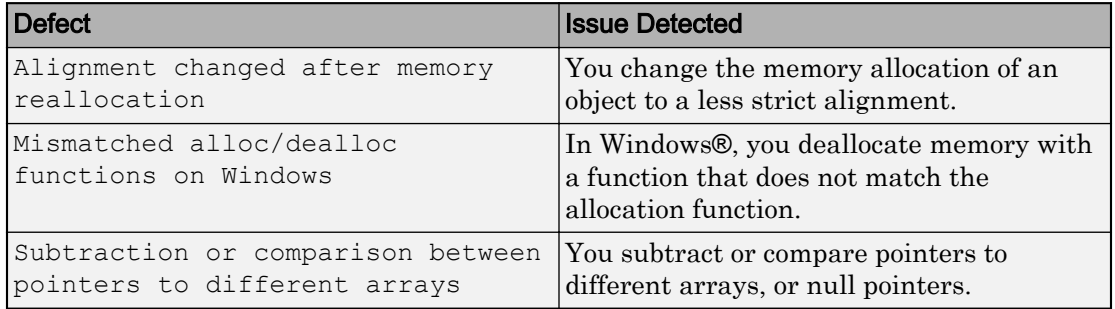

#### <span id="page-25-0"></span>Other Defect checkers

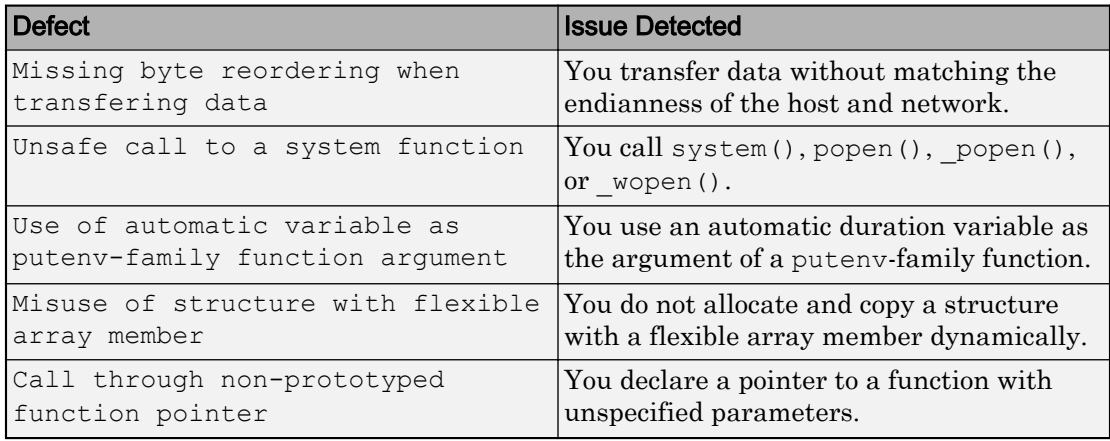

#### MISRA C:2012 Directive 1.1: Detect instances of implementationspecific behavior in your code

**Summary**: In R2017b, you can detect possible violations of MISRA C®:2012 Directive 1.1. The directive requires that you understand and document any implementationdefined behavior that affects the program output. See MISRA  $C:2012$  Dir 1.1.

**Benefits**: The analysis detects constructs that can have implementation-defined behavior. If you have such constructs in your code, you can find how your compiler implements them. Once you understand and document all implementation-defined behavior, you can be assured that all output of your program is intentional and not produced by chance.

#### Changes to coding rule checking

#### Updated Specifications

In R2017b, the following changes have been made in checking of previously supported MISRA C and MISRA C++ rules.

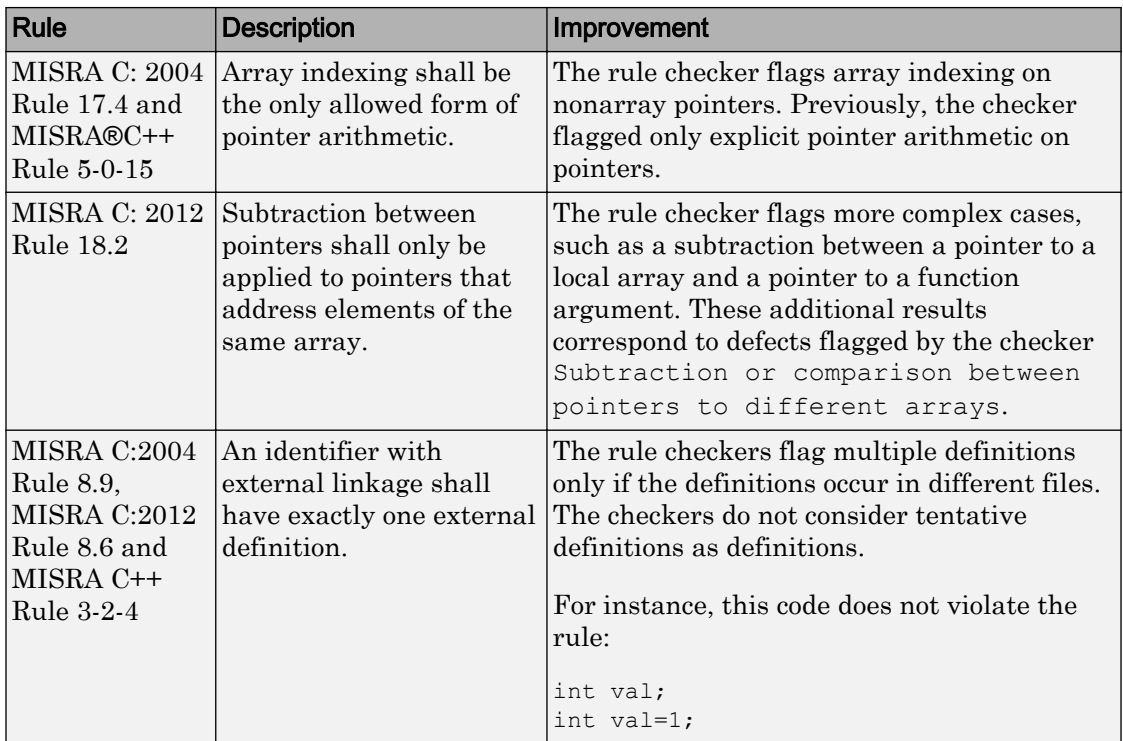

# <span id="page-27-0"></span>Reviewing Results

#### Result Review Workflow: Hide results that you reviewed once and justified through source code annotations

**Summary**: In R2017b, if you justify a result through source code annotations, subsequent analyses do not redisplay the result. The results do not appear in your results list or source code.

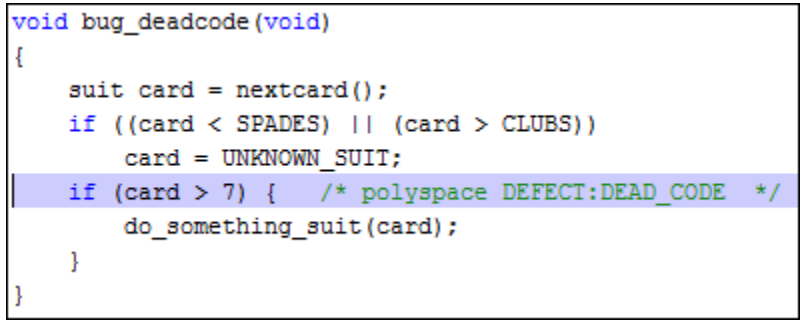

If you want to revisit those justified results, you can make them visible in one-click.

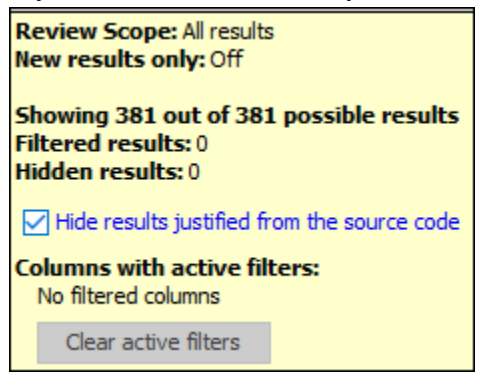

**Benefits**: When you decide not to fix a finding, you can justify it through source code annotations. That finding does not clutter your subsequent analysis results.

Suppose the analysis flags an error-handling statement as dead code. You do not want to remove the statement because future code can trigger the error and make the errorhandling necessary. You can justify the dead code and choose not to see it again.

#### <span id="page-28-0"></span>**Additional Considerations**

• *How can I use source code annotations to justify a result?*

You can directly type source code annotations in the correct format. See "Annotate and Hide Known or Acceptable Results".

Alternatively, you can copy annotations from information in the user interface.

- In Eclipse, right-click the result to insert a justification directly in the source code.
- In Eclipse and the Polyspace user interface, assign one of the statuses Justified, No action planned, or Not a defect to a result. Right-click the result to copy your justification and paste it in a source code editor. See "Annotate and Hide Known or Acceptable Results".
- *Will the hidden results still appear in the report?*

The hidden results still appear in the report. The results are hidden from view to save review effort. The reports are meant for complete documentation of your results. You cannot hide analysis results from the reports.

#### Code Annotations: Justify results or define your own format with a new annotation format

**Summary**: In R2017b, you can justify your results with the new Polyspace annotation syntax, or by using your own custom format. Polyspace also interprets existing code annotations that use a different syntax.

#### **Benefits**:

- *Easier results review:* With the new annotation format, you can provide a justification for multiple types of results on the same line. Previously, you had to enter the justification for different types of results, such as defects and coding rules violations, on different lines.
- *Custom annotation format:* You can use an XML file to define any annotation format and map it to the Polyspace syntax. When you analyze your code, Polyspace can interpret the annotations regardless of the format.

Polyspace still supports annotations that use the old syntax.

#### <span id="page-29-0"></span>MISRA Comments and Code Annotations: Import your existing MISRA C:2004 justifications to MISRA C:2012 results

**Summary**: In R2017b, when you check your code against MISRA C:2012 rules, Polyspace imports existing justifications for MISRA C: 2004 violations.

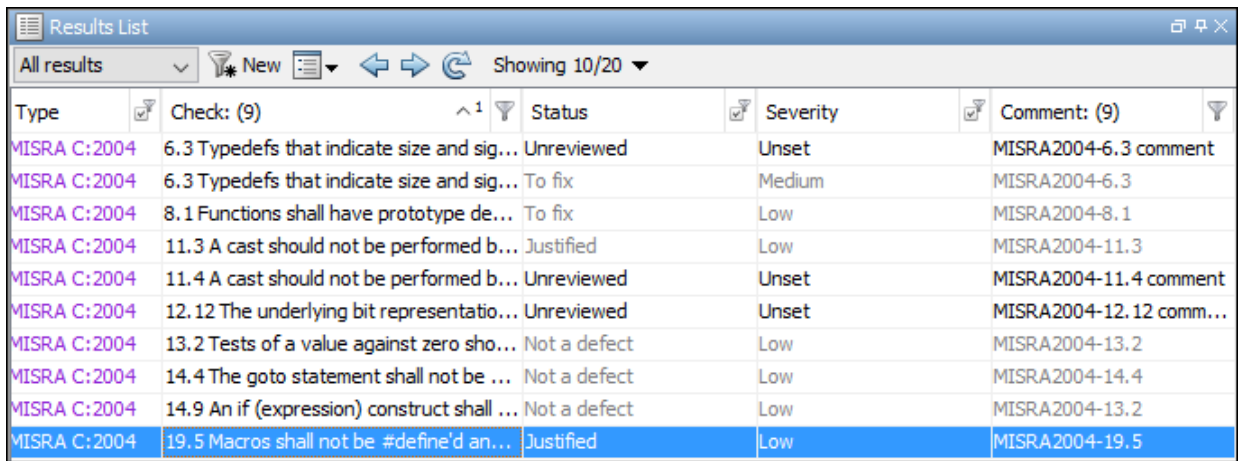

The analysis maps these justifications to the corresponding MISRA C: 2012 rules, if they exist.

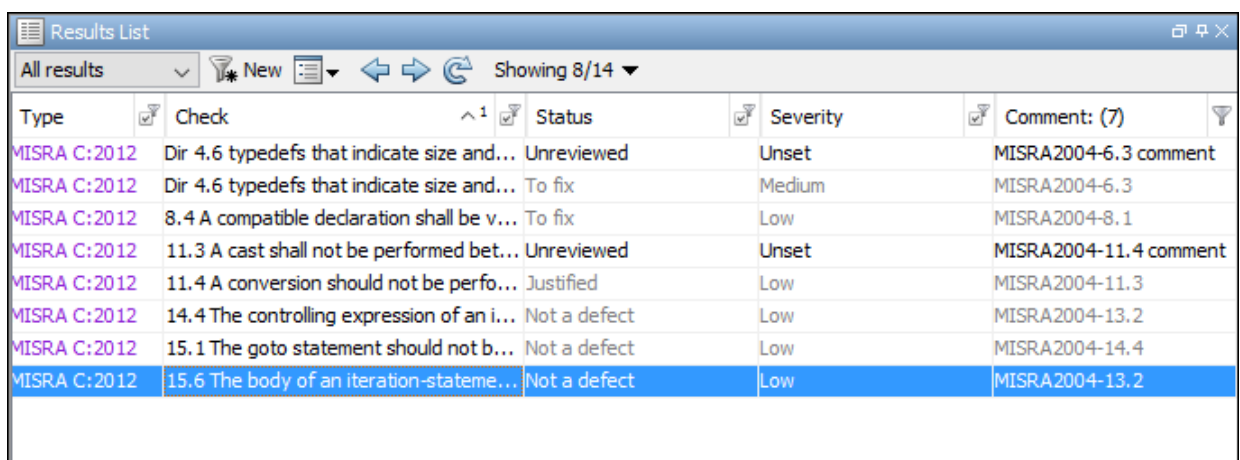

<span id="page-30-0"></span>For more information, see "Import Existing MISRA C: 2004 Justifications to MISRA C: 2012 Results".

**Benefits**: You can transition from MISRA C:2004 to MISRA C:2012 compliance. If you have already justified a coding rule violation for MISRA C: 2004, you do not need to review the same result for the corresponding MISRA C:2012 rule.

#### Results Review Workflow: Sort and filter results by subtype

**Summary**: In R2017b, you can group your results by subtype through the new **Detail** column in the **Results list** pane. This column shows the first line from the **Results Details** pane, which has additional information about a result.

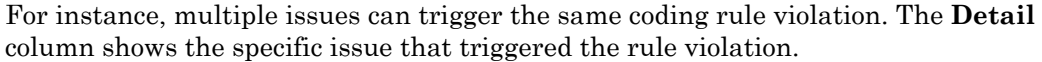

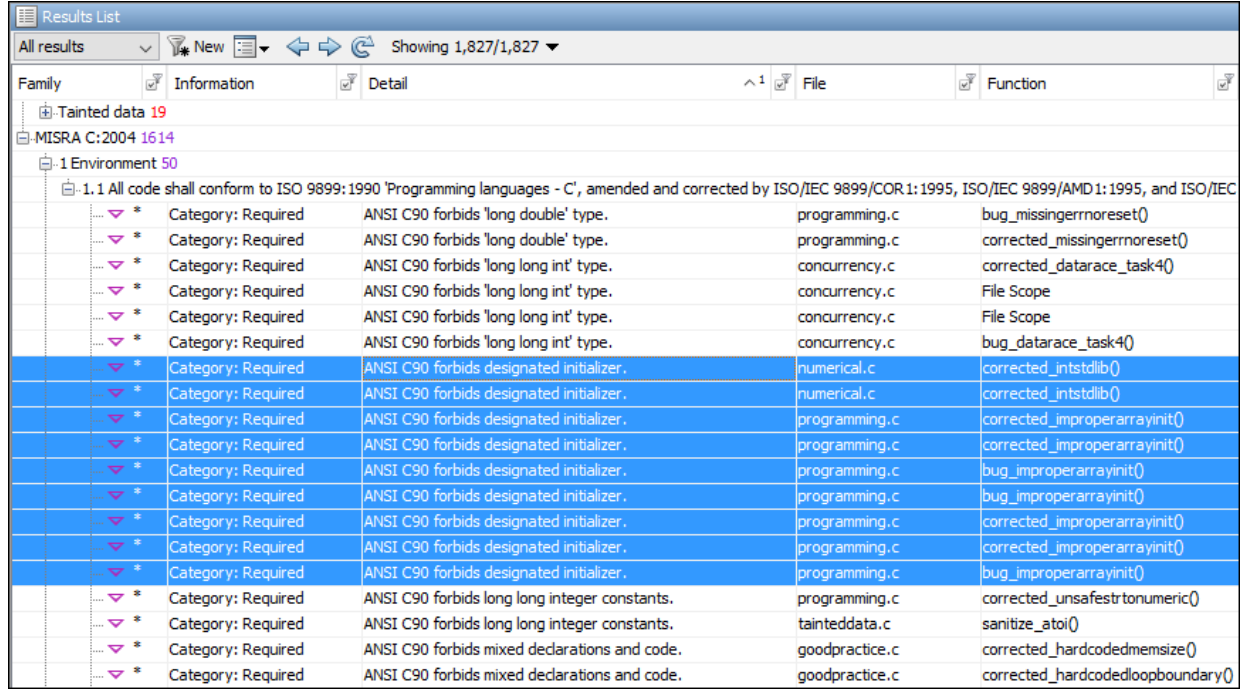

**Benefits**: You can easily group edit statuses or comments for results of the same subtype. In the **Results List** pane, group results by family, then within a result family use the **Detail** column to sort and select a subset.

#### <span id="page-31-0"></span>Constraint Specification: Navigate easily to the constraint specification interface for Bug Finder results

**Summary**: In R2017b, you can open the Specified Constraints window when viewing Bug Finder results. In this window, you can specify external constraints on global variables in your code.

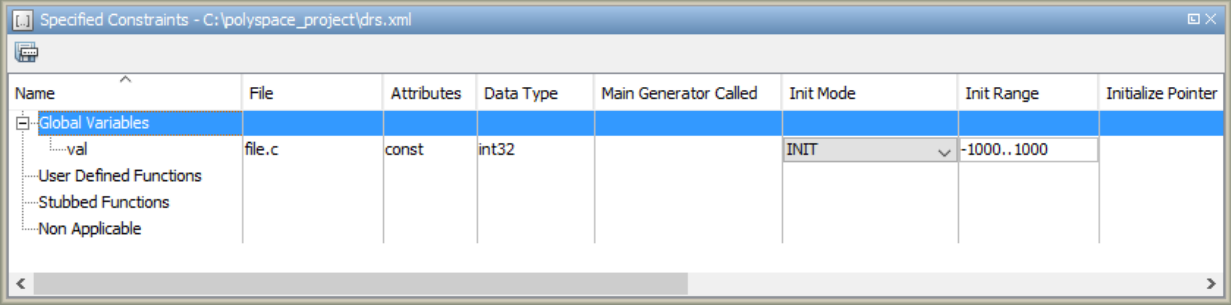

To see the Specified Constraints window, with the Bug Finder results open, select **Window** > **Show/Hide View** > **Specified Constraints**.

**Benefits**: If a global variable has a fixed value assigned in your code:

```
const int var = 1;
```
but you want to analyze the code for multiple values of the variable, you can override the assignment by using external constraints. For instance, if you see **Dead code** defects in your results from the fixed value of a variable, you can navigate to the Specified Constraints window and specify a range for the variable.

#### Result Status: Assign statuses that directly correspond to stages of development workflow

**Summary**: In R2017b, you can assign these statuses to a result. Each status corresponds to a stage in your code analysis workflow.

- Unreviewed (default status)
- To investigate
- To fix
- Justified
- No action planned
- Not a defect
- Other

**Benefits**: You can follow your review progress more easily.

#### **Additional Considerations**

• *How can I use the statuses to follow my review progress?*

You can follow your progress in the Polyspace user interface or the Polyspace Metrics web interface.

- Polyspace user interface: You can filter all results that have a certain status.
- Polyspace Metrics: You can see the percentage of results reviewed and justified. If you assign a status other than Unreviewed to a result, the software considers the result as reviewed. If you assign one of these statuses, the software considers the result as justified: Justified, No action planned, or Not a defect.
- *Can I create my own status?*

You can still create custom statuses. Select **Tools** > **Preferences** and create your own statuses on the **Review Statuses** tab.

#### Compatibility Considerations

If you open results from a previous release, the statuses are updated to the new release. The updates are:

- Fix or Investigate  $\rightarrow$  To fix or To investigate
- Improve  $\rightarrow$  To fix
- Undecided → Unreviewed.

If your source code annotations use statuses from a previous release, the software reads your annotations using the updates. The software does not change the annotations themselves.

# <span id="page-34-0"></span>R2017a

Version: 2.3

New Features

Bug Fixes

Compatibility Considerations

# <span id="page-35-0"></span>Analysis Setup

### Unified User Interface: Create and maintain a single Polyspace project for Bug Finder and Code Prover analysis

**Summary**: In R2017a, you can run Bug Finder and Code Prover analysis on the same Polyspace project in the same user interface.

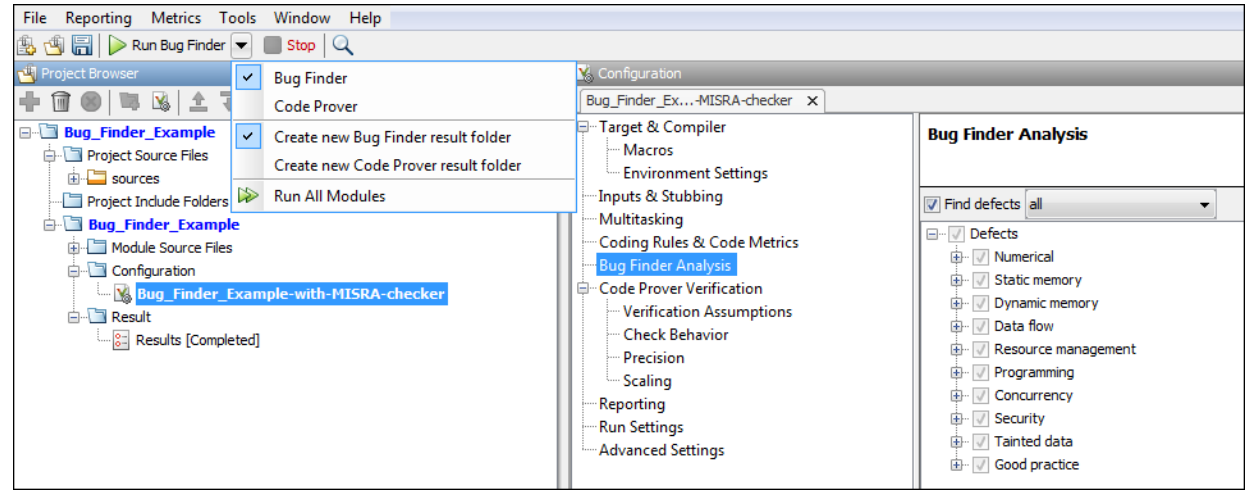

#### **Benefits**:

- *Single entry point for two products*: You launch the Polyspace user interface only once from one icon on your desktop.
- *Easier switching between products*: After you run a Bug Finder analysis, you can switch to the more rigorous Code Prover analysis in one click.
- *One project, one configuration*: Add source files and specify your analysis options only once. After you set up your project, you can switch between the products without having to reconfigure.

#### **Additional Considerations:**

• *What if I only want to run a Bug Finder analysis?*
You have to set the options that apply to a Bug Finder analysis. Most options are common between Bug Finder and Code Prover. So, you still have the benefit that most of your options will be set if you ever switch to Code Prover.

The options specific to Bug Finder appear in the **Bug Finder Analysis** node, and the ones specific to Code Prover in the **Code Prover Verification** node and the nodes underneath.

• *If I run analysis in the two products, will the two sets of results appear together?*

Yes, but not in the same view. The two sets of results appear under the same project, both in the user interface and in the physical folder locations.

- In the user interface, in the **Project Browser**, the Bug Finder results appear with the icon and the Code Prover results appear with the icon.
- In your file explorer, you find the result folders for both analysis under one project folder.

However, after you run the two analyses, you have to open the two sets of analysis results separately to review them. In the user interface, double-click one of the two result icons to open the results corresponding to that product.

• *Besides analysis options, are there other changes from pre-R2017a that I should be aware of?*

If you were previously using only one of the two products, you will now notice the following differences.

Bug Finder User:

• You can now create multiple modules in your Polyspace project to analyze separate components of your source code.

When you create a project and add your source files, they are automatically added to the first module. If you add source files later, you have to select them and using the right-click option **Copy to Module\_***n*, copy them to the module that you want.

• You can now choose to create a new result folder for a second analysis on the same module. Use the option **Create new Bug Finder result folder** from the **Run** button dropdown. Prior to R2017a, there was one result folder for Bug Finder. If you ran a second analysis, it overwrote the previous results. Note that the overwriting is still *the default behavior*.

• A new icon is used to denote defects.

Before R2017a:

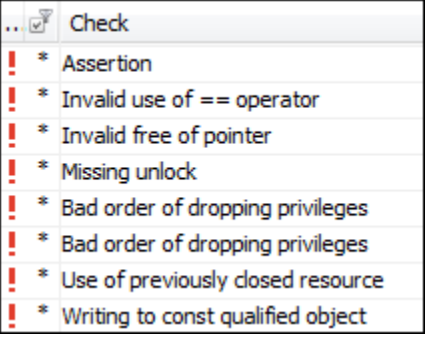

#### R2017a:

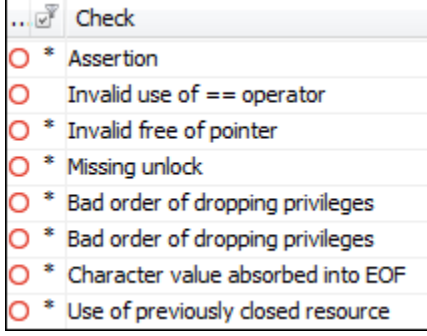

Code Prover User:

• If you run a second analysis on the same module, by default, it overwrites the previous results. Prior to R2017a, a new result folder was created by default every time you ran an analysis.

You can change this default behavior and create a new result folder for the second analysis. Use the option **Create new Code Prover result folder** from the **Run** button dropdown.

• If some of your files do not compile, the analysis continues with the remaining files. If a file with compilation errors contains a function definition, the analysis considers the function as undefined and uses a function stub instead. You can see which files did not compile on the **Output Summary** pane and also in the report generated from the verification results.

Previously, the default analysis required that all of your files must compile. To revert to this default behavior, use the option [Stop analysis if a file does not](https://www.mathworks.com/help/releases/R2017a/bugfinder/ref/stopanalysisifafiledoesnotcompilestopifcompileerror.html) compile ([-stop-if-compile-error](https://www.mathworks.com/help/releases/R2017a/bugfinder/ref/stopanalysisifafiledoesnotcompilestopifcompileerror.html)).

• A new icon is used to denote definite run-time errors or red checks.

Before R2017a:

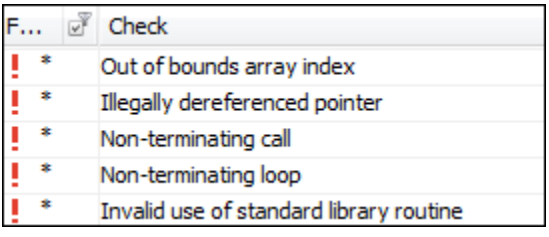

#### R2017a:

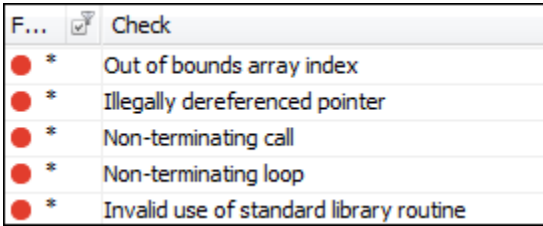

• *I use DOS/UNIX*®*/MATLAB scripts to launch the analysis. How does this change affect me?*

The change does not affect you directly. For instance, you still use two separate commands polyspace-bug-finder-nodesktop and polyspace-code-provernodesktop to run analysis from the DOS/UNIX command line. However, if you specify your options in a Polyspace project in the user interface and then create a script from the project, you have to specify your options only once for both products.

Once you specify your options in the Polyspace project, you can easily create a script for the individual products. For instance, to create a Windows batch file that runs a Code Prover analysis, run the command:

polyspace -generate-launching-script-for myproject.psprj

To create a Windows batch file that runs a Bug Finder analysis, run the command:

polyspace -bug-finder -generate-launching-script-for myproject.psprj

## <span id="page-39-0"></span>Easier Compliance with Security Standards: Choose CWE, CERT C99, or ISO/IEC TS 17961 coding standard and address corresponding violations through Polyspace results and security reports

**Summary**: In R2017a, you can provide a security standard such as CWE, CERT C99 or ISO/IEC TS 17961 for Polyspace analysis.

*Analysis*: The analysis runs defect and coding rule checkers that correspond to elements in the standard.

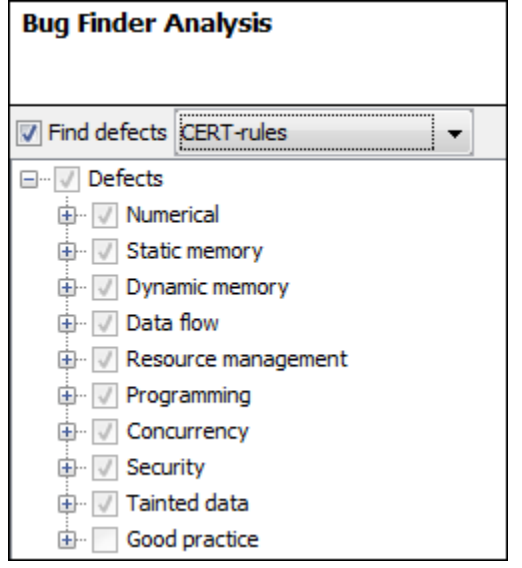

*Results*: After analysis, you see the security standard ID-s corresponding to each result.

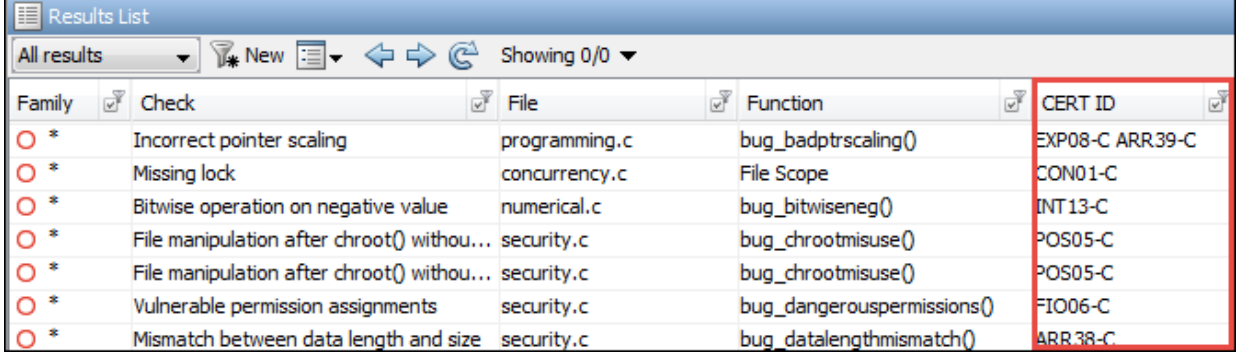

<span id="page-40-0"></span>*Report*: When you generate a report, you can choose a template tailored for a specific security standard. The report shows the security standard ID-s corresponding to each result.

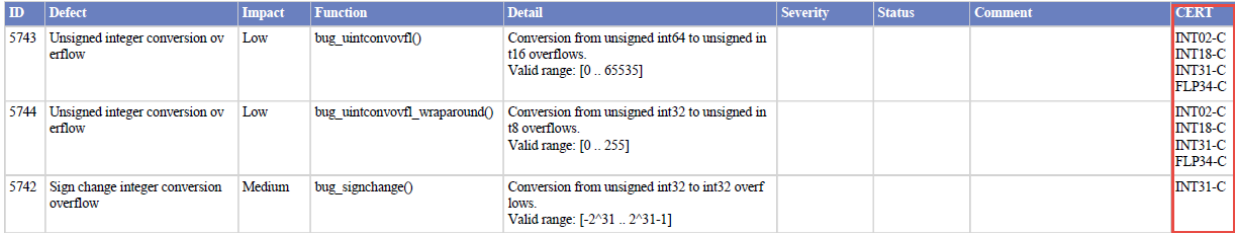

**Benefits**: You can easily adhere to a security standard using Polyspace analysis.

For details of the workflow, see [Check Code for Security Standards](https://www.mathworks.com/help/releases/R2017a/bugfinder/ug/check-code-for-cwe-cert-c-and-other-standards.html).

## Incremental Analysis of Specific Checks: Analyze only files edited since previous analysis to quickly find new defects and coding rule violations

**Summary**: In R2017a, you can run a fast analysis mode in Bug Finder. In this mode, if you perform an analysis and then edit some files, a later analysis considers only the files that you edited.

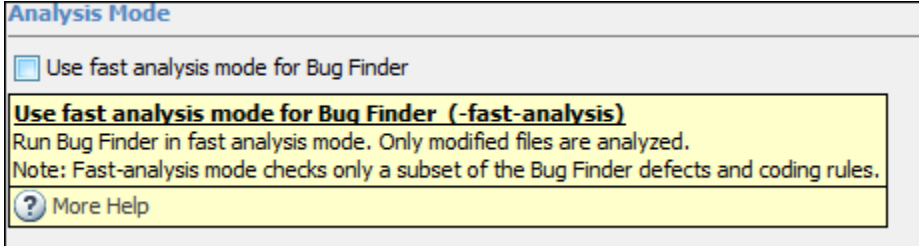

**Benefits**: You wait less for analysis results from your second analysis onwards. During development, you can frequently run analysis in fast mode and quickly check for new defects.

#### **Additional considerations**:

• *Is the fast analysis mode different from a full Bug Finder analysis?*

In fast analysis mode, Bug Finder checks for a subset of defects and coding rules only. In R2017a, these defects and rules can be found within a single compilation unit, such <span id="page-41-0"></span>as a single function or file. The software does not perform interprocedural or crossfunctional analysis.

• *If I enable a defect checker that cannot be checked fast, what happens in the fast analysis mode?*

The defect checker is internally disabled. When you switch back to full analysis, the defect checker is enabled again. For information on:

- The defect checkers that can run fast, see [Results Found by Fast Analysis](https://www.mathworks.com/help/releases/R2017a/bugfinder/ug/results-found-by-fast-analysis.html).
- The option to enable fast analysis, see [Use fast analysis mode for Bug Finder \(](https://www.mathworks.com/help/releases/R2017a/bugfinder/ref/usefastanalysismodeforbugfinderfastanalysis.html) [fast-analysis](https://www.mathworks.com/help/releases/R2017a/bugfinder/ref/usefastanalysismodeforbugfinderfastanalysis.html)).

## TASKING Compiler Support: Set up Polyspace analysis easily for code compiled with Altium TASKING compiler

**Summary**: If you build your source code with the Altium® TASKING compiler, in R2017a, you can specify the compiler name for your Polyspace analysis. The analysis can interpret macros that are implicitly defined by the compiler and compiler-specific language extensions such as keywords and pragmas.

You can specify the following target processors directly: tricore, c166, rh850 or arm. See TASKING Compiler ([-compiler tasking](https://www.mathworks.com/help/releases/R2017a/bugfinder/ref/taskingcompilercompilertasking.html)).

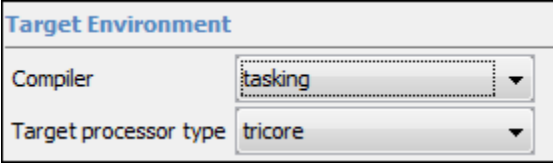

**Benefits**: You can now set up a Polyspace project without knowing the internal workings of your TASKING compiler. If your code compiles with your compiler, it will compile with Polyspace in most cases without requiring additional setup. Previously, you had to explicitly define macros that were implicitly defined by the compiler and remove unknown language extensions from your preprocessed code.

## Updated Visual C++ Support: Set up Polyspace analysis easily for code compiled with Microsoft Visual C++ 2015 compiler

**Summary:** If you build your source code with the Microsoft Visual C++ 2015 compiler, in R2017a, you can specify the compiler name for your Polyspace analysis. The analysis can

interpret macros that are implicitly defined by the compiler and compiler-specific language extensions such as keywords and pragmas.

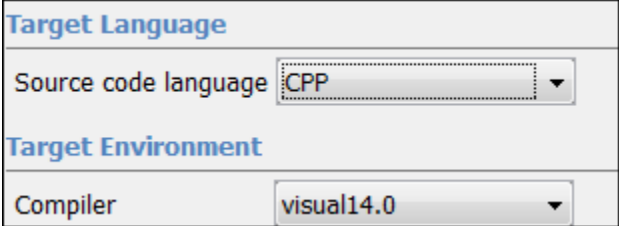

For more information, see Compiler ([-compiler](https://www.mathworks.com/help/releases/R2017a/bugfinder/ref/compilercompiler.html)).

#### **Benefits**:

- *Easier compilation*: You can now set up a Polyspace project without knowing the internal workings of your Microsoft Visual C++ 2015 compiler.
- *More precise analysis*: The analysis provides precise results when you use compilerspecific extensions.

## Autodetection of Concurrency Primitives: Multitasking model detected from Windows, μC/OS II or C++11 multithreading functions

**Summary**: In R2017a, if you use the Windows, μC/OS II or C++11 functions for multitasking, the Polyspace analysis can interpret them semantically.

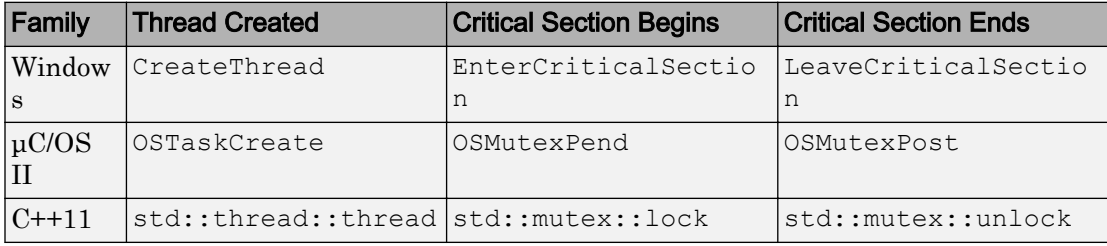

Polyspace interpets the following functions:

**Benefits**: You do not have to adapt your code or specify your multitasking model manually through analysis options. The analysis determines your multitasking model from the functions in your code and finds data races or other concurrency defects.

## Autodetection of Concurrency Primitives: Map Unsupported Thread Creation Functions to Supported Functions

**Summary**: In R2017a, you can map your thread creation functions to thread-creation functions that Polyspace can detect automatically. You can also perform the mapping for functions that begin and end critical sections.

For instance, for the following code, you can map the functions createTask, takeLock and releaseLock to the Pthreads functions, pthread\_create, pthread mutex lock and pthread mutex unlock respectively.

```
/* Assume global variables and functions are defined */
void* task1(void* a) {
     takeLock(&lock);
     var1++;
     var2++;
     releaseLock(&lock);
     return 0;
}
void* task2(void* a) {
     takeLock(&lock);
     var1++;
     releaseLock(&lock);
     var2++;
     return 0;
}
void main() {
    createTask(task1, &t id1, 0, 0);
    createTask(task2, &t id2,0,0);
}
```
**Benefits**: Polyspace supports automatic concurrency detection only for certain families of concurrency primitives. You can extend the support to your family of concurrency functions by using this mapping.

If Polyspace determines your multitasking model from your code, the analysis can find possible race conditions and other defects, without additional setup efforts. Otherwise, you have to specify your multitasking model explicitly through the manual mulitasking options.

#### <span id="page-44-0"></span>**Additional considerations**:

• *How do I map an unsupported thread creation function to a supported function?*

You specify the mapping in an XML file. You then provide the XML file as argument of the analysis option -function-behavior-specifications.

For examples, see [-function-behavior-specifications](https://www.mathworks.com/help/releases/R2017a/bugfinder/ref/functionbehaviorspecifications.html).

• *How do I know which function to map to?*

Map your function to the supported function that is most similar to your function in the number and types of parameters.

For instance, in the above example, you can map the function createTask to the thread creation functions pthread\_create (POSIX®), CreateThread (Windows) or  $OSTaskCreate (µC/OS II)$ . However, the arguments of createTask align most closely with pthread\_create.

For the list of supported functions that you can map to, see the sample mapping file function-behavior-specifications-sample.xml in *matlabroot*\polyspace \verifier\cxx\. *matlabroot* is the MATLAB installation folder, such as C: \Program Files\MATLAB\R2017a.

## Manual Multitasking Setup: Specify routines that disable and reenable all interrupts

**Summary**: In R2017a, when specifying your multitasking model for analysis, you can provide a routine that disables all interrupts.

For instance, in the following code, the function disable\_all\_interrupts disables all interrupts until the function enable\_all\_interrupts is called. Even if task, isr1 and isr2 run concurrently, the operations  $x=0$  or  $x=1$  cannot interrupt the operation  $x+$ +.

```
int x;
void isr1() { 
   x = 0;}
void isr2() {
```

```
x = 1;}
void task() {
   disable all interrupts();
   x++;enable all interrupts();
}
```
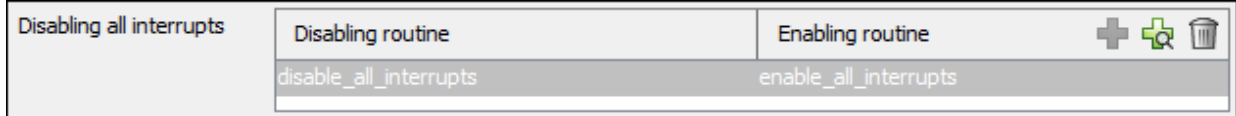

**Benefits**: If you protect operations on a shared variable by disabling interrupts, you can specify this protection for the Polyspace analysis. The analysis uses this information to give you more precise results for data race defects.

#### **Additional considerations**:

• *Does the routine disable all preemption or preemption by only a certain class of interrupts?*

The routine that you specify for the option disables preemption by all:

- Noncylic [entry points](https://www.mathworks.com/help/releases/R2017a/bugfinder/ref/entrypointsentrypoints.html)
- • [Cyclic tasks](https://www.mathworks.com/help/releases/R2017a/bugfinder/ref/cyclictaskscyclictasks.html)
- • [Interrupts](https://www.mathworks.com/help/releases/R2017a/bugfinder/ref/interruptsinterrupts.html)

In other words, the analysis considers that the body of operations between the disabling routine and the enabling routine is atomic and not interruptable at all.

• *How are routines to disable interrupts different from protection via critical sections?*

In the Polyspace multitasking model, to protect two sections of code *from each other* via critical sections, you have to embed them in the same critical section. In other words, you have to place the two sections between calls to the same lock and unlock function.

For instance, suppose you use critical sections as follows:

```
void isr1() {
   begin critical section();
```

```
x = 0;end critical section();
}
void isr2() { 
   x = 1;}
void task() {
   begin critical section();
    x++;
   end critical section();
}
```
Here, the operation  $x++$  is protected from the operation  $x=0$  in isr1, but not from the operation x=1 in isr2. If the function begin\_critical\_section disabled *all interrupts*, calling it before x++ would have been sufficient to protect it.

In this way, critical sections are conceptually different from routines to disable all interrupts. Typically, you use one pair of routines in your code to disable and reenable interrupts, but you can have many pairs of lock and unlock functions that implement critical sections.

## Specifying Function Names for Options: Choose from prepopulated list in user interface instead of entering manually

**Summary**: In R2017a, for options that take function names, you can choose the names from a list.

For instance, to specify which functions act as entry points to your multitasking application, you can choose the names from a list as follows:

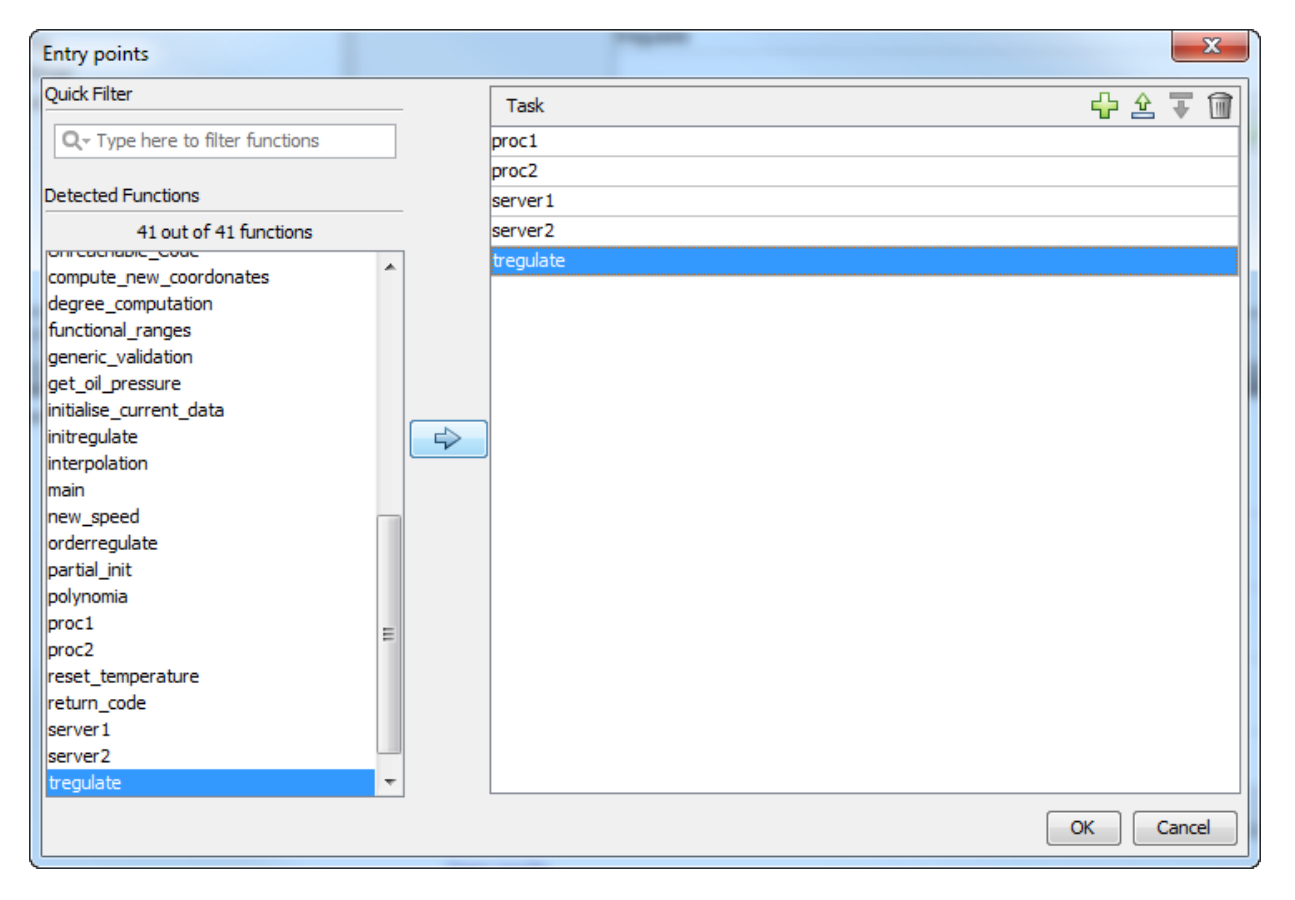

**Benefits**: You do not have to enter the names manually. If the functions list is long, you can start typing the function name to reduce the list.

## Polyspace API in MATLAB: Create MATLAB objects from Polyspace projects to run analysis

**Summary**: In R2017a, you can create a MATLAB object from a Polyspace project (.psrpj file). For instance, if you have a file myProject.psprj in the current working folder, enter:

```
opts = polyspace.loadProject('myProject.psprj')
```
Use the object opts in MATLAB scripts to run a Polyspace analysis:

polyspaceBugFinder(opts);

#### **Benefits**:

You can now consider the following workflows:

- *Set options in GUI and script analysis*: Use the Polyspace user interface to specify options in your Polyspace project, or adjust options based on results from a trial run. After the options are stable, create a MATLAB object opts from the project and store it in a MAT-file. As you move along in your development cycle, simply load opts from your MAT-file, update opts.Sources to add new source files, update other properties when required, and use opts to run analysis. For the object properties, see [polyspace.Options](https://www.mathworks.com/help/releases/R2017a/bugfinder/ref/polyspace.options-properties.html).
- *Create project from your build command and script analysis*: Use the function [polyspaceConfigure](https://www.mathworks.com/help/releases/R2017a/bugfinder/ref/polyspaceconfigure.html) to create a .psrpj file from your build command (makefile). Create a MATLAB object from that file to run analysis. In this way, you can use a MATLAB script for the entire Polyspace analysis workflow beginning from your makefile.

#### **Additional Considerations**:

• *A single Polyspace project works for both Bug Finder and Code Prover. Can I likewise use the object to run both a Bug Finder and Code Prover analysis?*

Yes, once you create the MATLAB object from a Polyspace project, you can use it with both functions polyspaceBugFinder and polyspaceCodeProver.

• *Can I create an object from a project that I have from a pre-R2017a version of Polyspace?*

Yes, you can.

## Support for 128-bit variables

**Summary**: In R2017a, Polyspace Bug Finder analysis supports 128-bit variables.

**Benefits**: 128-bit variables in your code do not cause compilation errors. For instance, if you use the GCC type \_\_int128, you can run Polyspace Bug Finder on your code.

## Improvement in automatic project creation from build systems

**Summary**: In R2017a, by default, automatic project creation will throw an error if a project with the same name exists in the output folder.

If you encounter an error, avoid the name conflict: change the project name, output folder, or remove your older project.

**Benefits**: You cannot overwrite existing projects by accident. If you use scripts that are intended to overwrite existing projects, use the additional option -allow-overwrite.

## Changes in analysis options and binaries

In R2017a, the following options have been added, changed, or removed. New Options

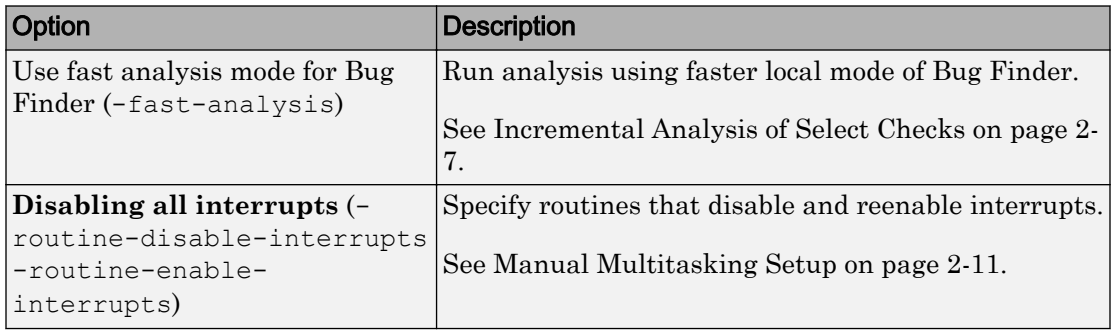

### Updated Options

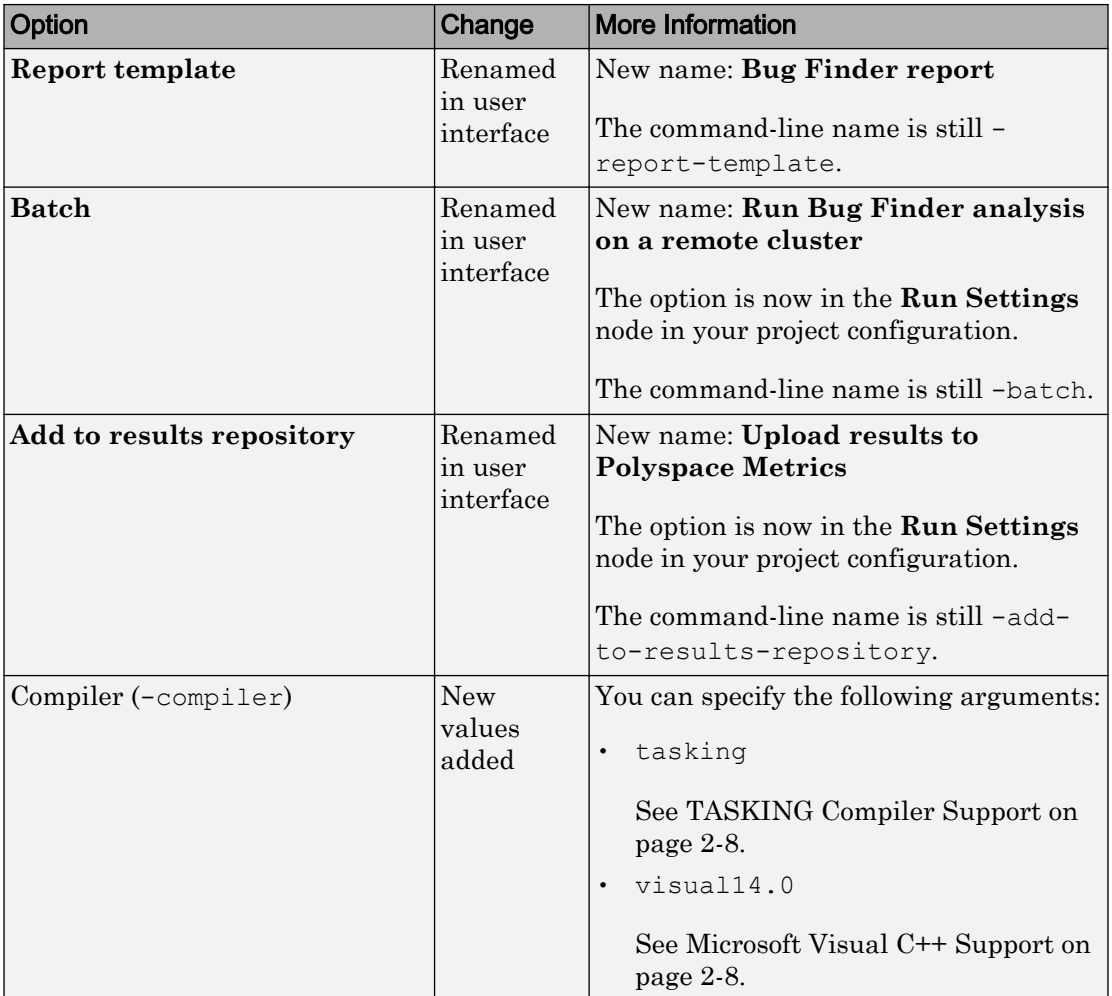

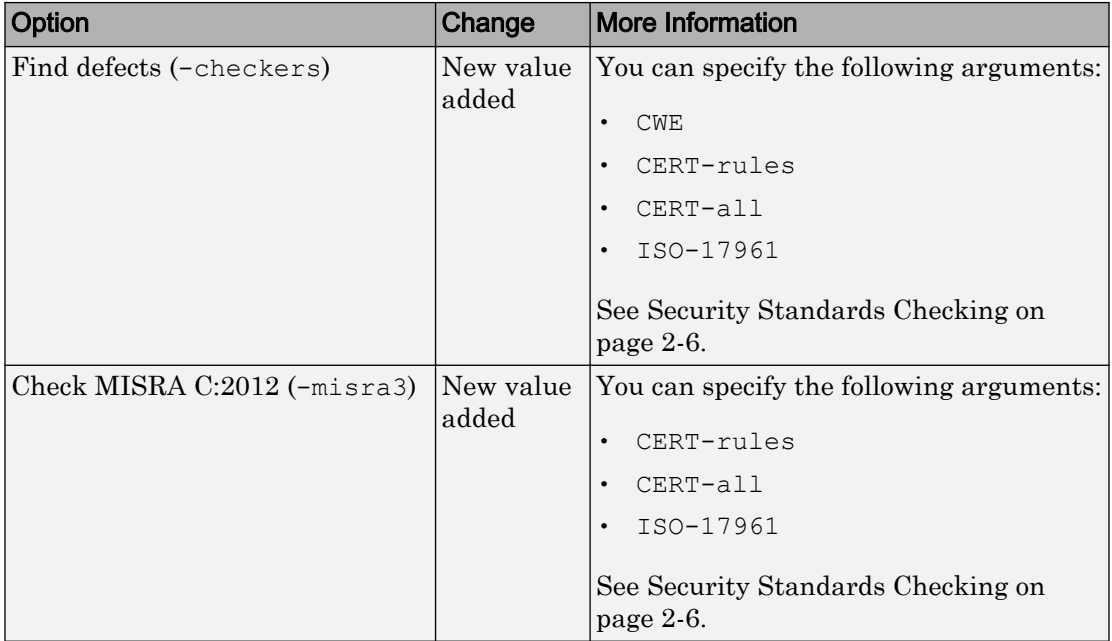

#### Removed Options

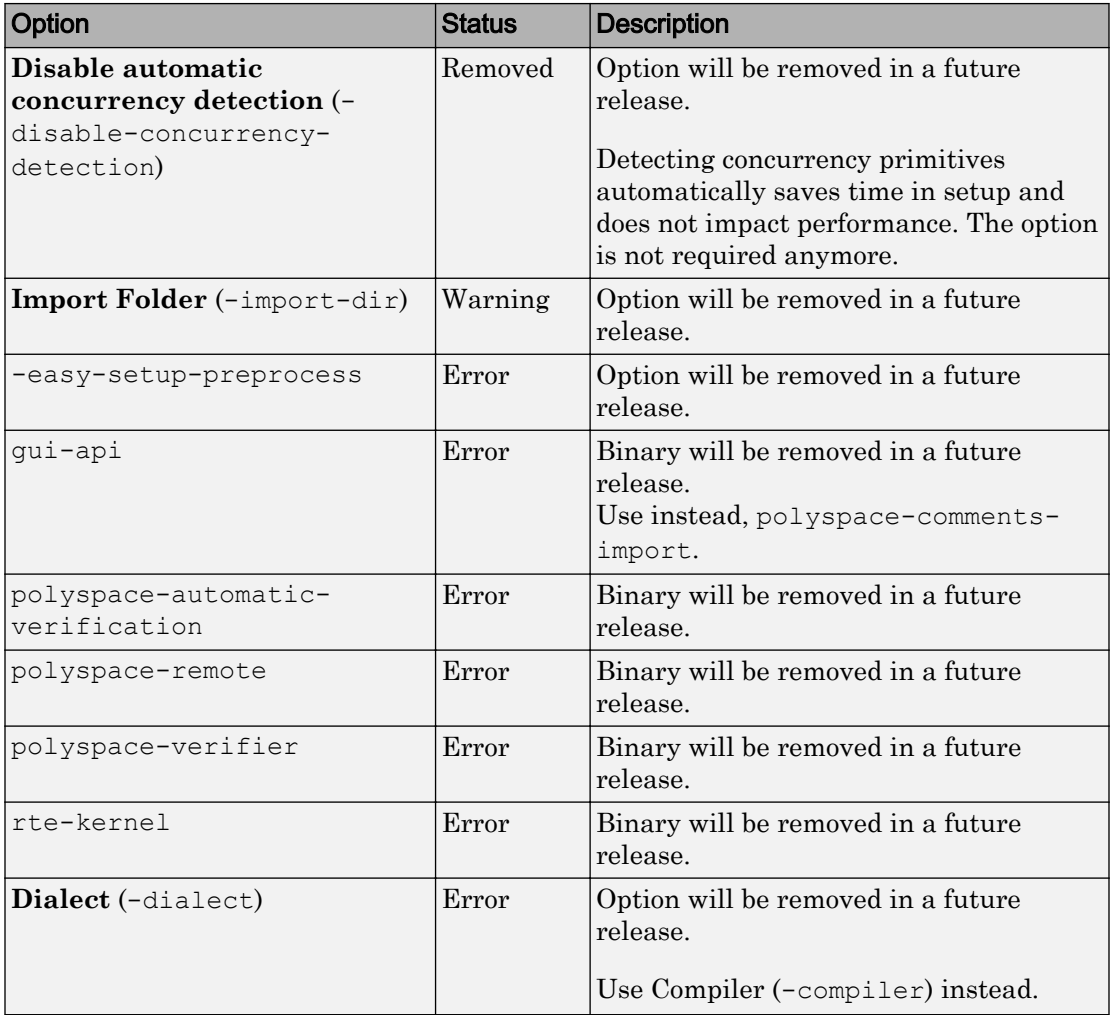

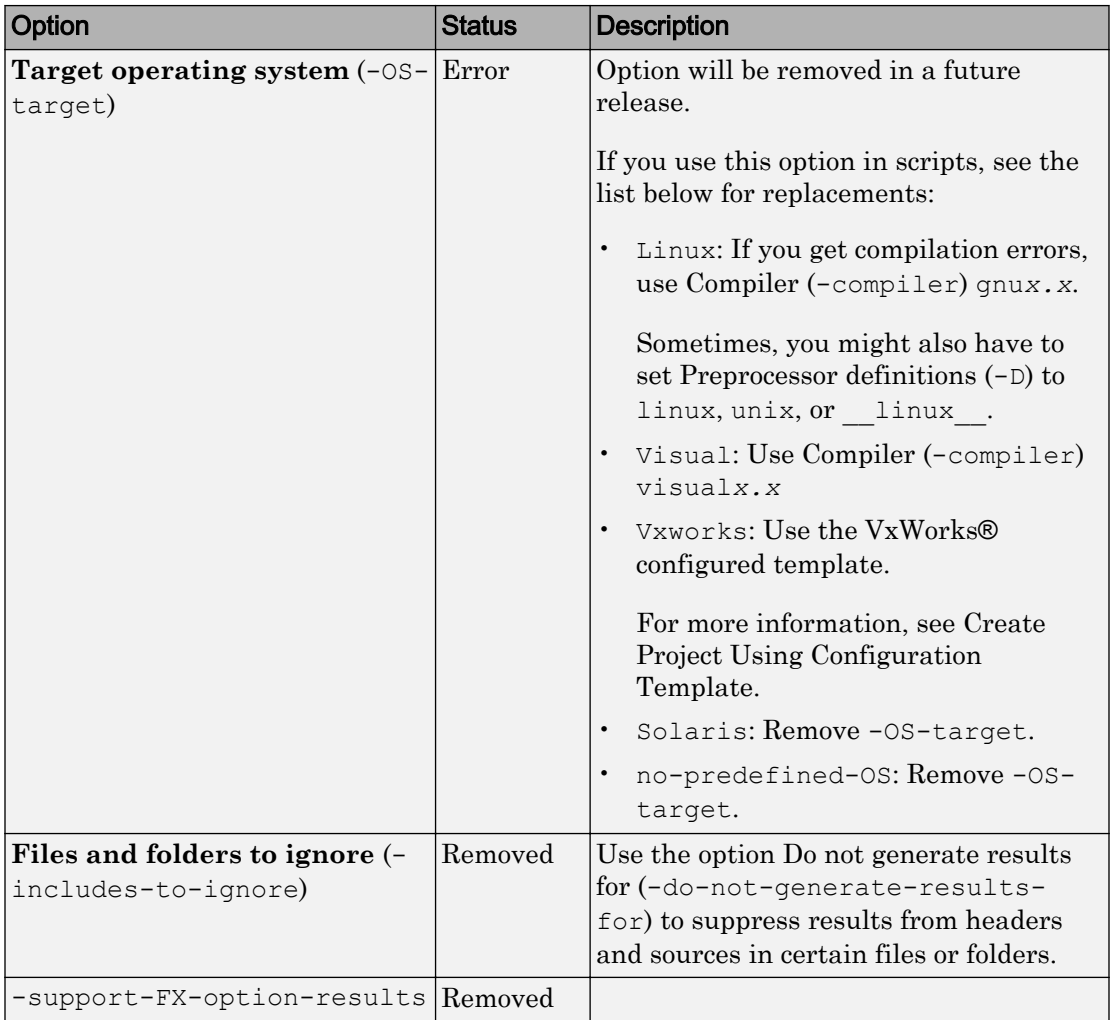

## Compatibility Considerations

If you use scripts that contain the removed or updated options, change your scripts accordingly.

## Changes in MATLAB options object

These classes will be removed in a future release.

- [polyspace.BugFinderOptions](https://www.mathworks.com/help/releases/R2017a/bugfinder/ref/polyspace.bugfinderoptions-class.html): To customize Polyspace analysis of handwritten code, use [polyspace.Options](https://www.mathworks.com/help/releases/R2017a/bugfinder/ref/polyspace.options-class.html) instead.
- [polyspace.ModelLinkBugFinderOptions](https://www.mathworks.com/help/releases/R2017a/bugfinder/ref/polyspace.modellinkbugfinderoptions-class.html): To customize Polyspace analysis of generated code, use [polyspace.ModelLinkOptions](https://www.mathworks.com/help/releases/R2017a/bugfinder/ref/polyspace.modellinkoptions-class.html) instead.

The properties and methods of the new classes are almost the same as the original classes. If optsOld is an object of the original class and optsNew is an object of the new class, the following properties have changed.

#### Reporting

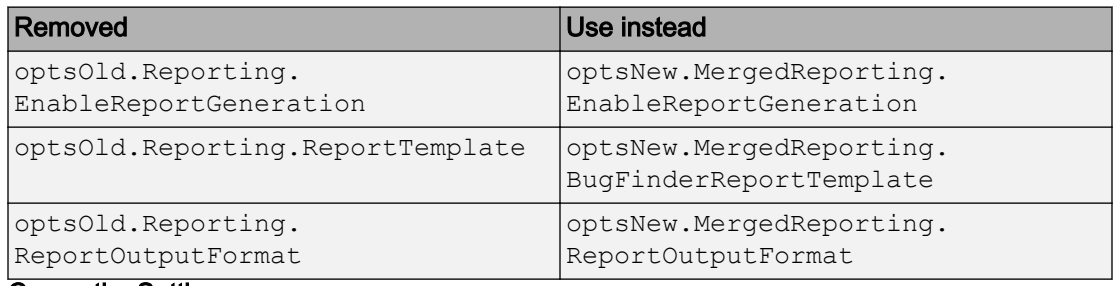

#### ComputingSettings

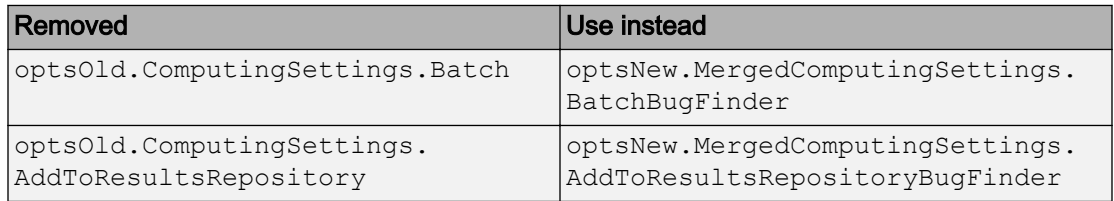

## Compatibility Considerations

Replace instances of the old class names in your MATLAB scripts with the new class names. Then, replace the properties accordingly.

Even if you continue to use the old class names, you must change the properties, as described above.

## Change in temporary folder location

In R2017a, Polyspace looks for standard environment variables such as TMPDIR to store temporary files during an analysis. Previously, Polyspace used the folders  $/\text{tmp}$  or  $\text{C}$ : \Temp during analysis.

You can also store Polyspace temporary files in a folder different from the standard temporary folders. To learn how Polyspace determines the temporary folder location, see [Storage of Temporary Files.](https://www.mathworks.com/help/releases/R2017a/bugfinder/ug/storage-of-temporary-files.html)

## Compatibility Considerations

If your analysis seems slower than before, check if the new temporary folder is on a network drive. For faster analysis, use a folder on a local drive instead.

# Analysis Results

## Additional Defect Checkers for Security: Check for security vulnerabilities such as incorrect use of cryptographic routines

**Summary**: In R2017a, Polyspace Bug Finder introduces new defect checkers for preventing security vulnerabilities in your code. The most notable are the cryptography defect checkers.

#### Cryptography Defect Checkers

Using Polyspace Bug Finder defects, you can identify incorrect use of the EVP cipher routines from the OpenSSL library.

The following issues are detected using the cryptography defects.

| Defect                                               | <b>Issue Detected</b>                                                                |
|------------------------------------------------------|--------------------------------------------------------------------------------------|
| Constant block cipher<br>initialization vector       | You used a constant for the initialization vector.                                   |
| Predictable block<br>cipher initialization<br>vector | You used a weak random number generator for the<br>initialization vector.            |
| Missing block cipher<br>initialization vector        | You forgot to associate a non-null initialization vector<br>with the cipher context. |

*Initialization Vector*

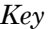

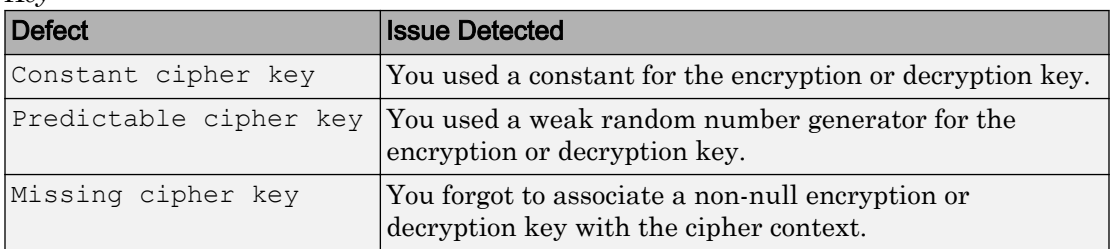

*Wrong Order of Operations*

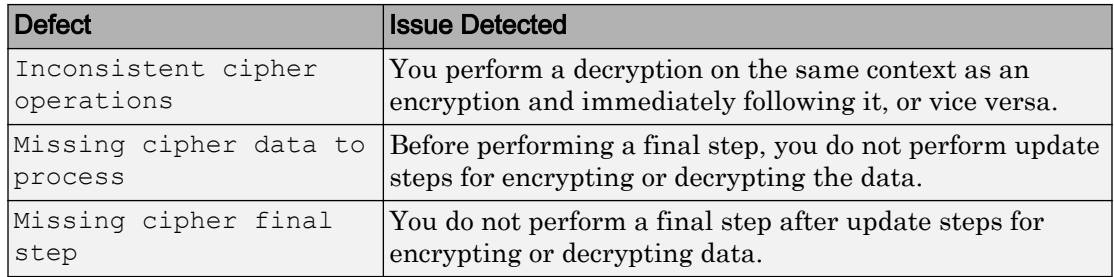

#### *Algorithms and Modes*

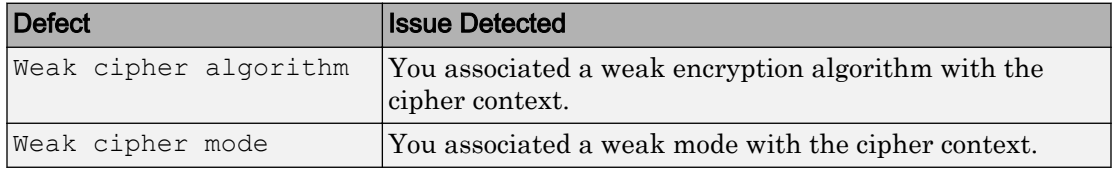

#### Defect Checkers for errno Usage

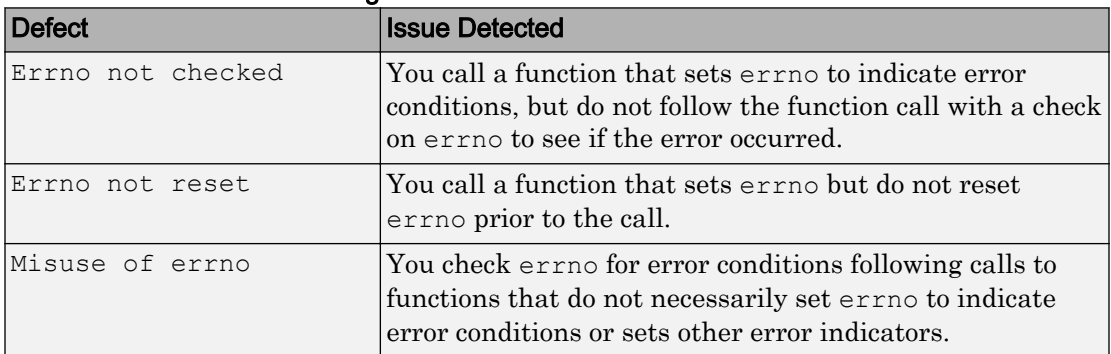

#### Defect Checkers for Type Conversions

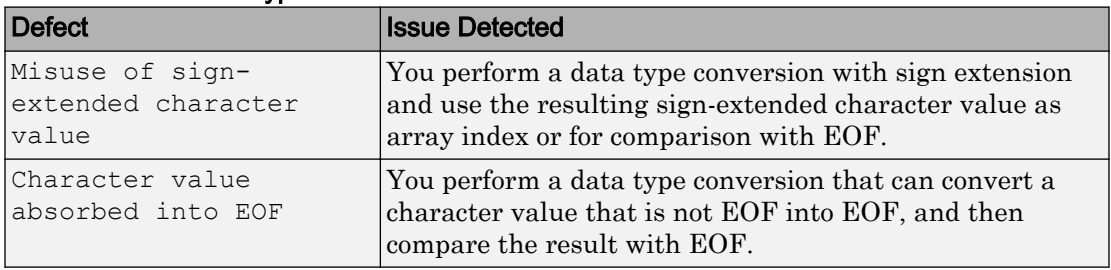

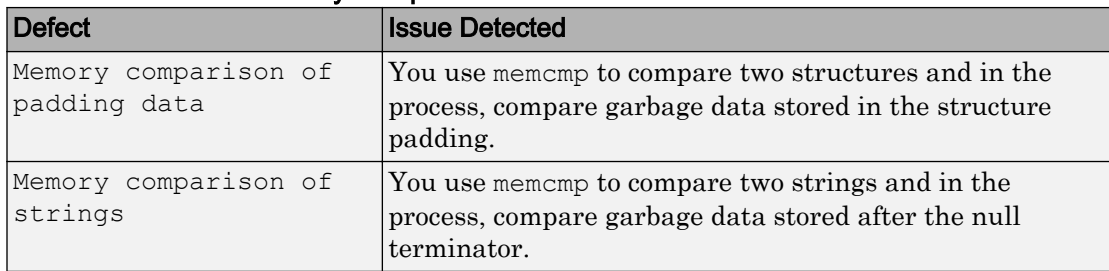

#### <span id="page-58-0"></span>Defect Checkers for Memory Comparisons

#### Other Defect Checkers

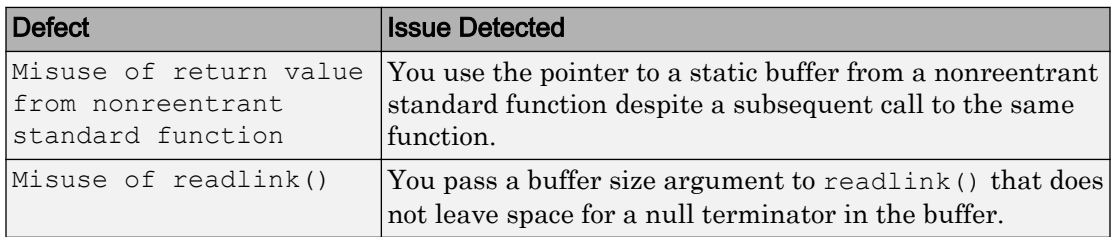

## MISRA Amendment Support: Check your code for new security guidelines in MISRA C:2012 Amendment 1

**Summary**: In R2017a, you can check for violations of the additional security guidelines introduced in MISRA C:2012 Amendment 1.

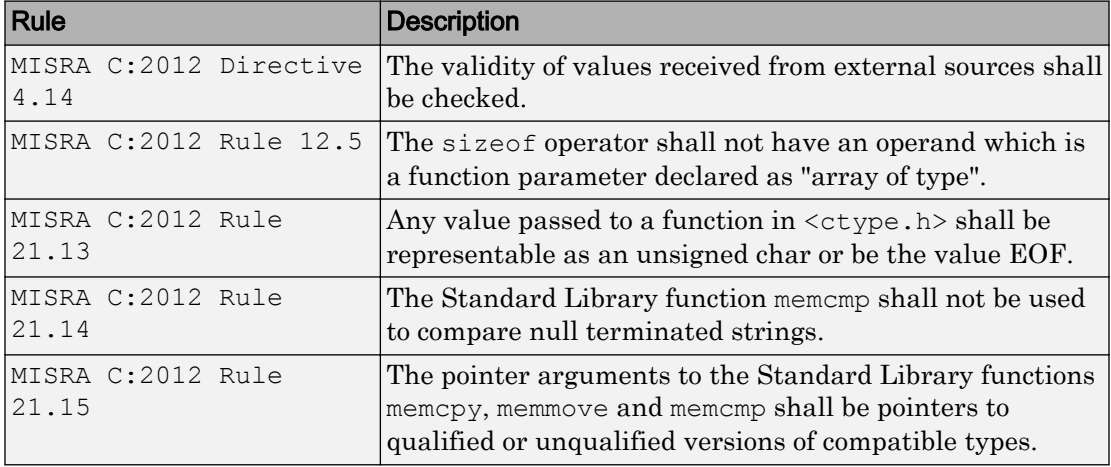

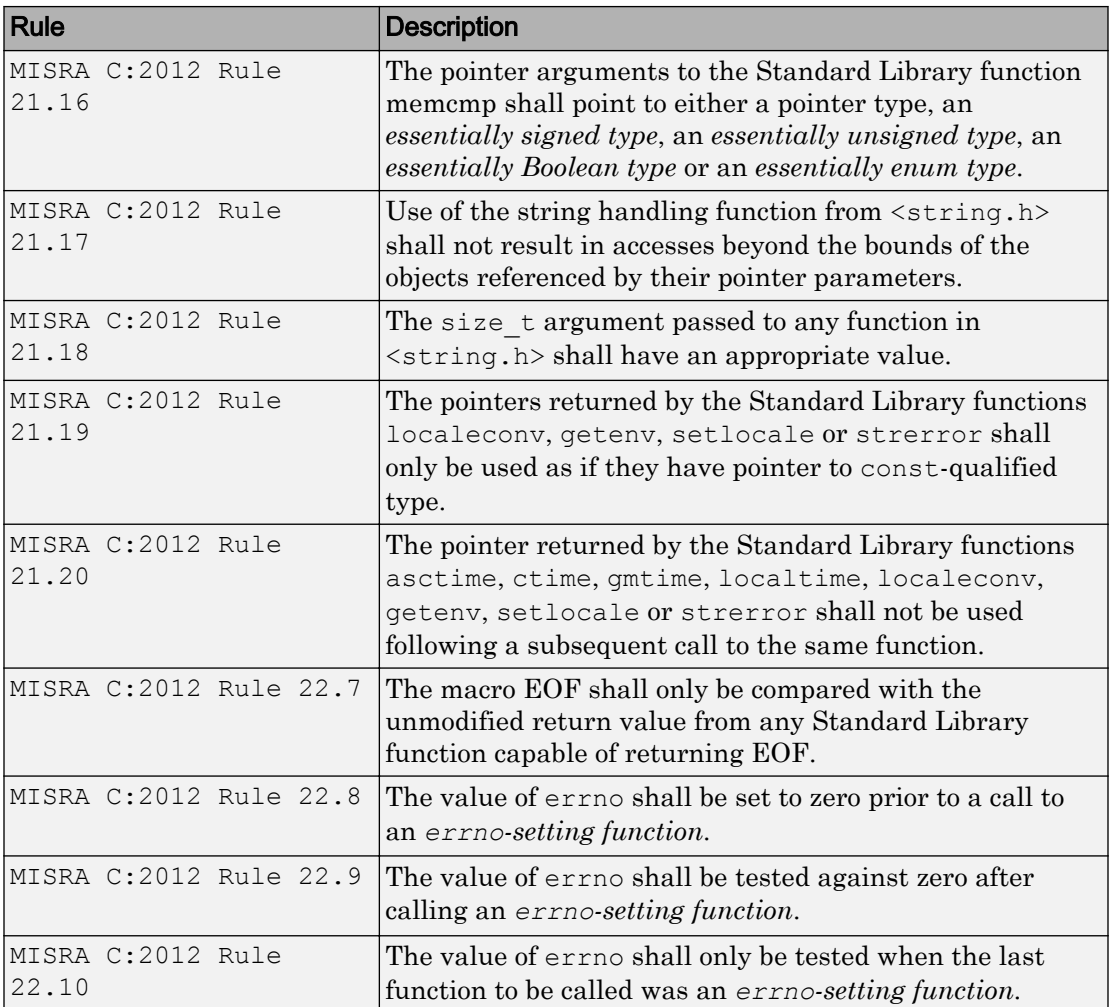

## New Code Metrics: See number of lines in header files and number of local variables per function

**Summary**: In R2017a, Polyspace can provide the following new code complexity metrics:

• [Number of lines](https://www.mathworks.com/help/releases/R2017a/bugfinder/ref/numberoflines.html) and [number of lines without comments](https://www.mathworks.com/help/releases/R2017a/bugfinder/ref/numberoflineswithoutcomment.html) in header files

- • [Number of local non-static variables](https://www.mathworks.com/help/releases/R2017a/bugfinder/ref/numberoflocalnonstaticvariables.html) for every function and method
- • [Number of static variables](https://www.mathworks.com/help/releases/R2017a/bugfinder/ref/numberoflocalstaticvariables.html) for every function and method

**Benefits**: You can determine the memory footprints of your code using these new metrics (along with other already existing metrics).

## Changes to coding rule checking

#### New Rules Supported

In R2017a, the following new rules are supported:

• Additional security guidelines in MISRA C: 2012 Amendment 1.

See [MISRA Amendment Support on page 2-25](#page-58-0).

• [MISRA C:2012 Directive 4.7](https://www.mathworks.com/help/releases/R2017a/bugfinder/ref/misrac2012directive4.7.html) (partially supported): If a function returns error information, then that error information shall be tested.

#### Updated Specifications

In R2017a, the following changes have been made in checking of previously supported MISRA C rules.

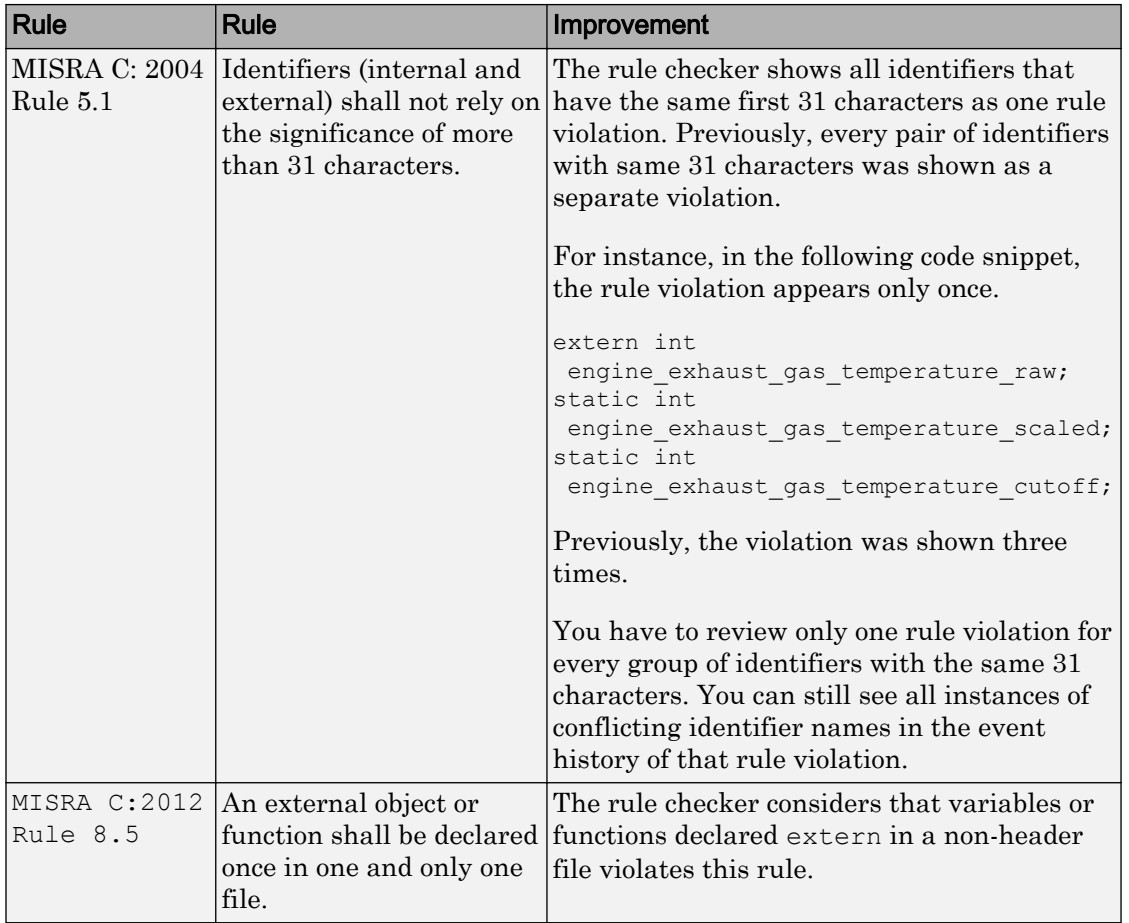

# Reviewing Results

## Folder Names in Results: Filter or organize analysis results by source folder names

**Summary**: In R2017a, the source folder name is shown in the list of analysis results.

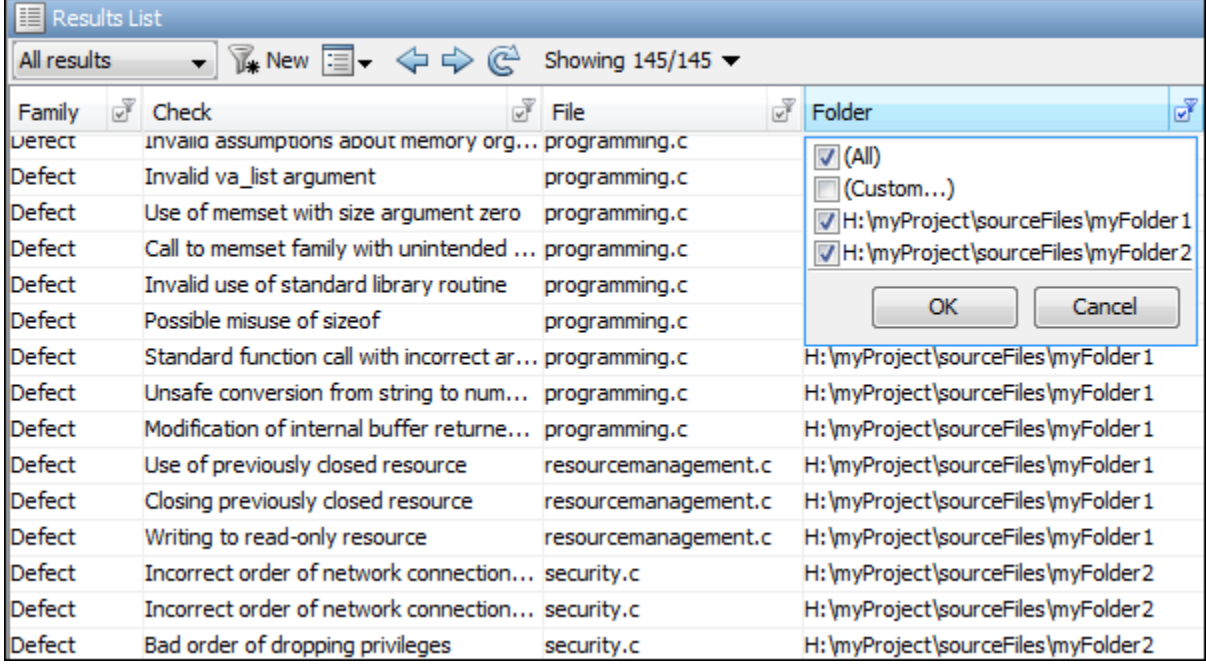

**Benefits**: You can order your results by folders or filter results belonging to specific folders. Using custom filters, you can filter out subfolders of a folder in one click.

## Code to Model Traceability: Switch easily between identifiers in generated code and corresponding blocks in model

**Summary**: In R2017a, you can trace an instance of a variable in generated code back to your model.

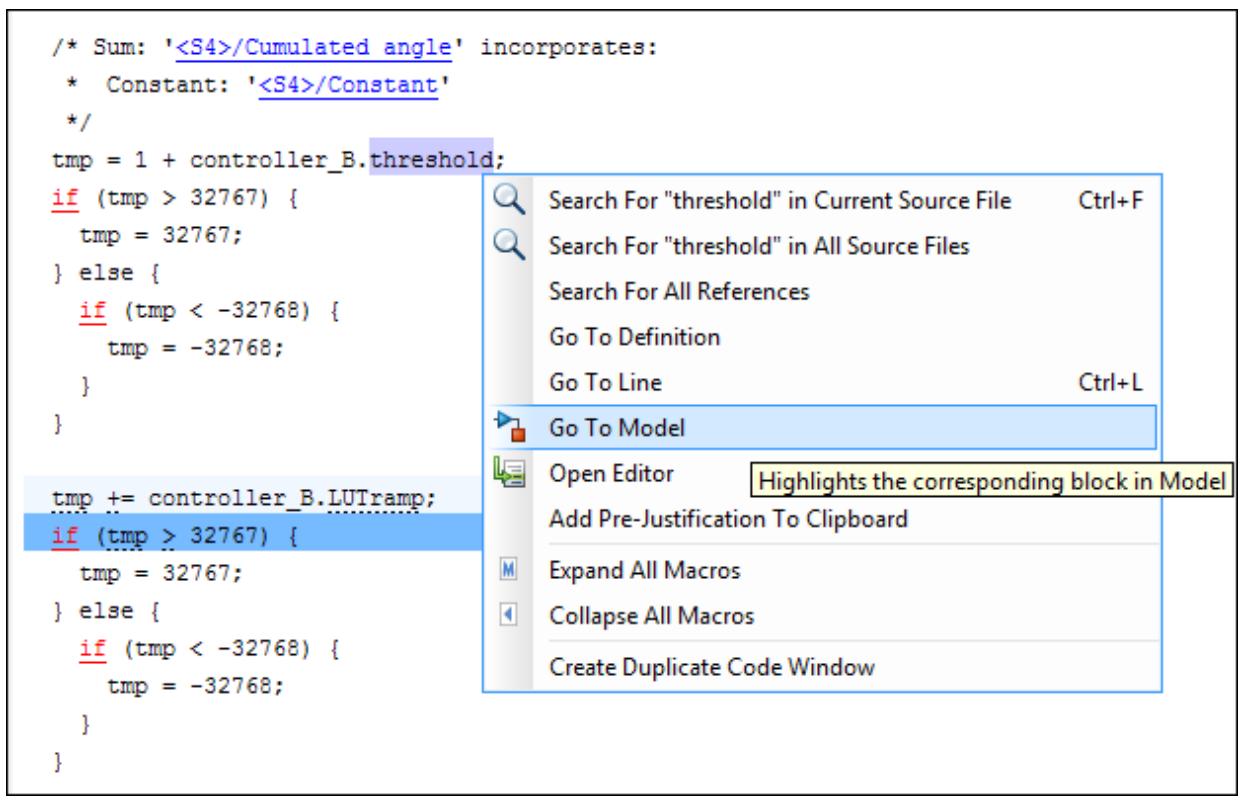

The model shows the corresponding block highlighted in blue. If the block is in a subsystem, both the subsystem and the block are highlighted in blue.

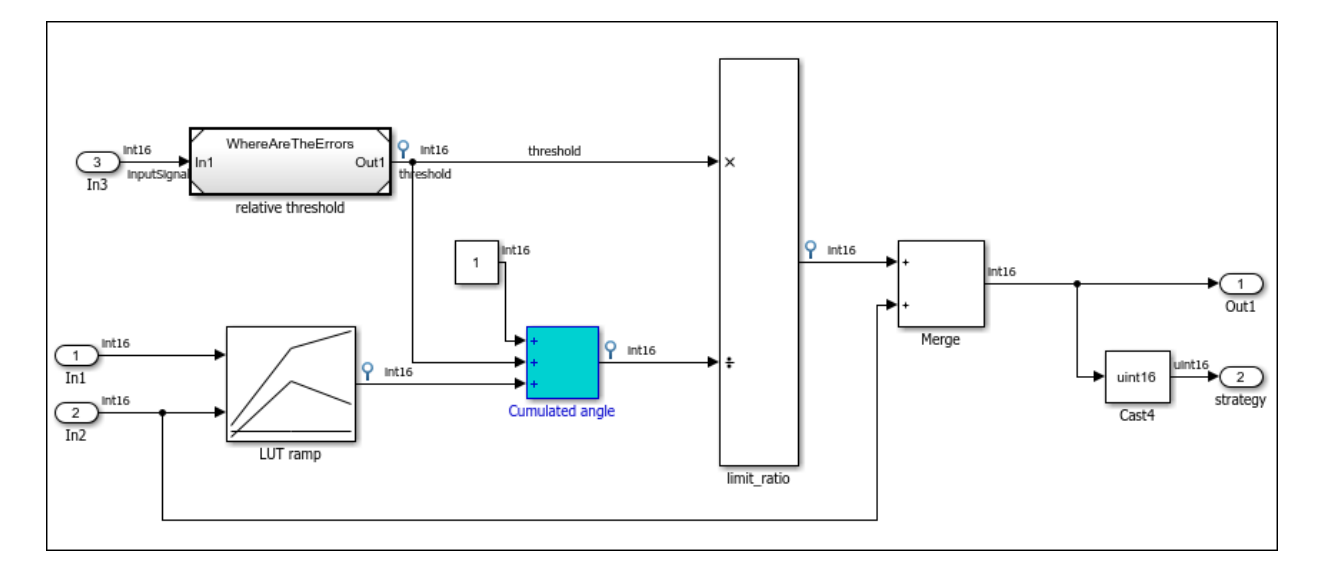

#### **Benefits**:

- *More convenient navigation*: Previously, you traced back from code to model via links in code comments. You can now navigate from the code operations themselves.
- *More fine-grained navigation*: You can easily identify which block in your model leads to which operation in the generated code.

## Polyspace API in MATLAB: Read Polyspace analysis results from MATLAB

**Summary**: You can read your Polyspace analysis results into a MATLAB table. For instance, if the folder  $C:\M$ gResults contains results of a Polyspace analysis, enter the following:

```
resObj = polyspace.BugFinderResults('C:\MyResults')
resSummary = getSummary(resObj)
resTable = getResults(resObj)
```
resSummary and resTable are two MATLAB tables containing summary and details of the Polyspace results.

```
See also polyspace.BugFinderResults.
```
**Benefits**: You can use the capabilities of MATLAB to obtain graphs and statistics about your Polyspace results.

## Double Lock and Other Concurrency Defects: Get help investigating the defects using detailed control flow information

**Summary**: In R2017a, you can see detailed control flow information for concurrency defects such as deadlock and double lock.

For instance, in the following traceback for a double lock defect, you see this information:

- Entry and exit from a function f19
- Entry or non-entry into if conditions.

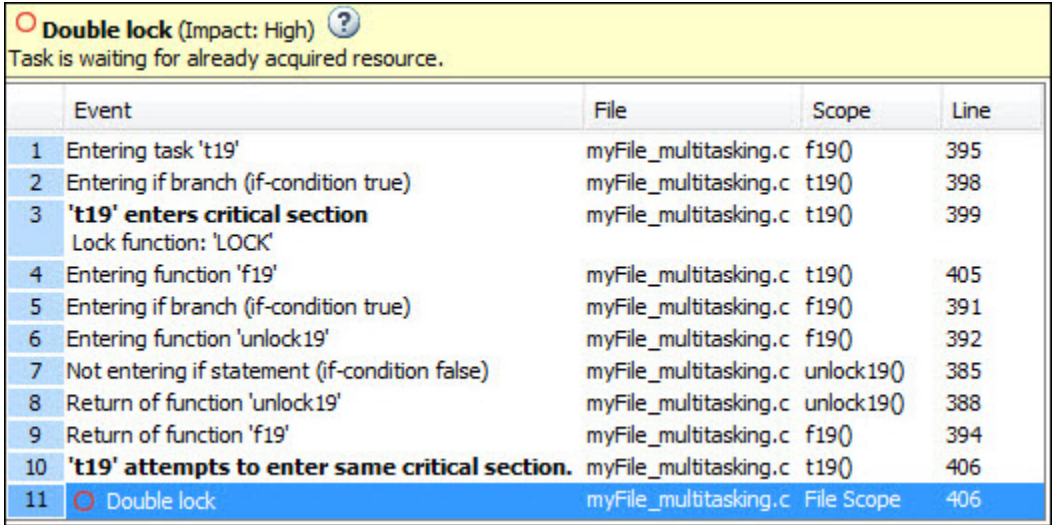

You can click each event to navigate to the corresponding location in your source code.

**Benefits**: To fix concurrency defects, you often have to decide where to place lock and unlock functions (functions that begin and end critical sections). Using the improved traceback, you can decide the placements more easily.

## Spreadsheet of Checkers: Use spreadsheet to keep track of checkers that you enable

**Summary**: In R2017a, the software provides a spreadsheet containing the Polyspace Bug Finder defect and coding rule checkers. The spreadsheet also maps the defects to Polyspace Code Prover checks (where a check exists) and to standards such as CWE, CERT-C or ISO-17961.

The spreadsheet is in *matlabroot*\polyspace\resources. Here, *matlabroot* is the MATLAB installation folder, such as C:\Program Files\MATLAB\R2017a.

**Benefits**: You can use this spreadsheet to keep track of the defect checkers that you enable and add notes explaining why you do not enable the other checkers.

# R2016b

Version: 2.2

New Features

Bug Fixes

Compatibility Considerations

# Analysis Setup

## Diab Compiler Support: Set up Polyspace analysis easily for code compiled with Wind River Diab compiler

If you build your source code with the Wind River® Diab compiler, in R2016b, you can easily set up a Polyspace project to verify your code. After you specify the Diab compiler and your target processor, the verification:

- Implicitly defines macros that are defined for the Diab compiler. Previously, you defined the macros in your Polyspace project explicitly to avoid compilation errors.
- Understands language extensions such as keywords and pragmas that are specific to the Diab compiler. Previously, you removed unknown language extensions explicitly from the preprocessed code in your Polyspace project to avoid compilation errors.

You can now set up a Polyspace project manually without knowing the internal workings of your Diab compiler. Specify the Diab compiler and your target processor, and run an analysis without facing compilation errors. See [Diab Compiler \(-compiler diab\).](https://www.mathworks.com/help/releases/R2016b/bugfinder/ref/diabcompilercompilerdiab.html)

The software supports version 5.9 and older versions of the Diab compiler.

## Multitasking Code Analysis Setup: Specify cyclic tasks and nonpreemptable interrupts directly as analysis options

In R2016b, you can specify which entry points in your code represent cyclic tasks and nonpreemptable interrupts. Previously, to emulate the cyclic behavior of a task, you embedded instructions in a loop. To emulate a nonpreemptable interrupt, you specified temporally exclusive pairs where the interrupt was paired with the other interrupts.

For more information, see [Cyclic tasks \(-cyclic-tasks\)](https://www.mathworks.com/help/releases/R2016b/bugfinder/ref/cyclictaskscyclictasks.html) and [Interrupts \(-interrupts\).](https://www.mathworks.com/help/releases/R2016b/bugfinder/ref/interruptsinterrupts.html)

## Improved source and include folder management

Before R2016b, when you created a project, you added and removed source files and include folders individually. If you moved your source files or added new files to your programming project, you re-added the files into your Polyspace project.

Starting in R2016b, you create Polyspace projects with root source folders and include folders. The root folder location represents the top of the hierarchy for your source files. Polyspace shows all files relative to the root source locations. When you add a root source location, you can:

- See all source files under the root folder (and subfolders)
- Exclude files and subfolders in the hierarchy to change the active list of source files to analyze.
- Refresh the source file list to see new files or folders in the root source hierarchy.
- Modify the root source folder path.
- If you use a revision control system, change the root folder location to point to different versions of your source files.

For include folders, instead of adding individual folders, you add a root include folder location. Polyspace adds all include folders underneath the root include location that contains include files. You can refresh and modify the include folder path.

For more information, see [Update Project.](https://www.mathworks.com/help/releases/R2016b/bugfinder/ug/update-project.html)

## Writable Examples: Modify example projects and restore original versions

The examples projects under **Help** > **Examples** are now easier to use. The first time that you open an example project, a writable version is saved in your *Polyspace\_Workspace*. In the writable project, you can test configuration options, change sources, and rerun the example. If you want to refresh the example with a clean version, select **Help** > **Examples** > **Restore Default Examples**.

## Run analysis on .psprj file from the command line

If you already have a project created in the Polyspace Interface, you can now use that .psprj file to run your analysis from a command line.

#### DOS or UNIX Command Line

Use the new option polyspace-bug-finder [-generate-launching-script-for](https://www.mathworks.com/help/releases/R2016b/bugfinder/ref/generatelaunchingscriptfor.html) *<PSPRJ FILE>* to generate the files to run the analysis from the command line. These files are generated:

• source command.txt  $-$  List of source files in the project

- options command.txt  $-$  List of analysis option settings
- launchingCommand.sh or launchingCommand.bat Script that runs the analysis using options command.txt, source command.txt, and .polyspace conf.psprj. The script can also take additional analysis options as parameters.

For more information, see [Create Command-Line Script from Project File](https://www.mathworks.com/help/releases/R2016b/bugfinder/ug/create-command-line-script-from-project-file.html).

#### MATLAB Command Prompt

At the MATLAB command prompt, you can now give a .bf.psprj file as an argument to [polyspaceBugFinder](https://www.mathworks.com/help/releases/R2016b/bugfinder/ref/polyspacebugfinder.html).

The syntax polyspaceBugFinder(*PSPRJ file*,'-nodesktop') runs an analysis using the files and options from the *PSPRJ file*.

## Support for local threads

Starting in R2016b, Polyspace adds support for these local thread modifiers:

- \_\_thread requires [Compiler \(-compiler\)](https://www.mathworks.com/help/releases/R2016b/bugfinder/ref/compilercompiler.html) gnu4.8
- declspec(thread) requires **Compiler** (-compiler) visual
- thread  $local$  only for  $C++$  code.

This support may eliminate compilation errors or false Data race results.

## Polyspace API in MATLAB: Configure and run Polyspace using MATLAB objects

Polyspace scripting from the MATLAB command line is now easier and more MATLABfriendly. R2016b introduces a set of classes, methods, and function improvements to help you run Polyspace from the MATLAB command line. For more information and examples, see the linked reference pages.
#### Classes

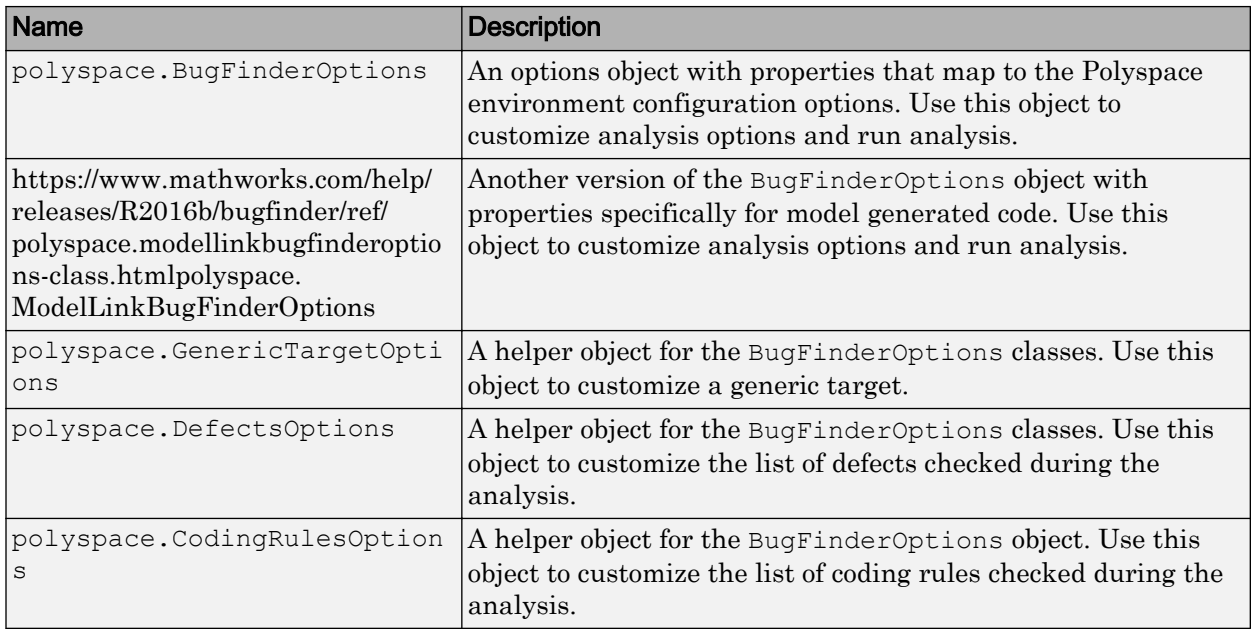

## **Methods**

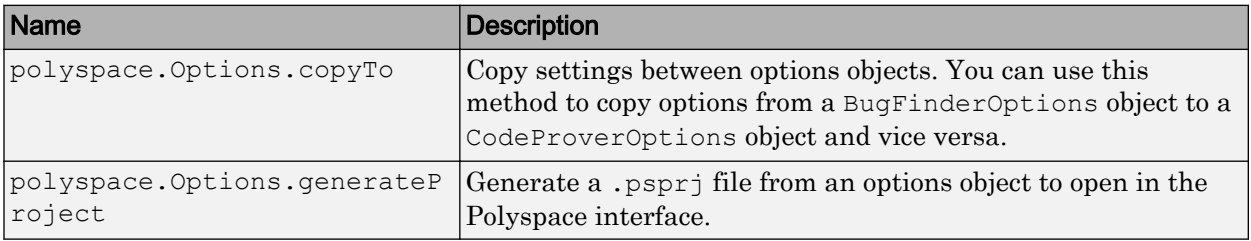

#### **Functions**

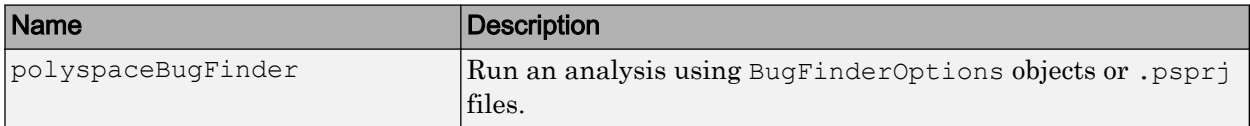

### Configuration Parameters Help: View descriptions of Polyspace options in Simulink configuration parameters

When you use the Simulink® plugin, you must set Simulink configuration parameters to run your analysis. If you need help setting the configuration parameters, you can now right-click a configuration parameter and get What's This help. When you select What's This, a help window opens with details about the different settings and limitations of the parameter.

## Eclipse Build Support: Set up Polyspace analysis from Eclipse build command

In R2016b, if you use a build command to build your source code in Eclipse or an IDE based on Eclipse, you can easily set up your Polyspace verification. To obtain the compiler options for the analysis, trace the build command inside the IDE. For more information, see [Customize Analysis Options.](https://www.mathworks.com/help/releases/R2016b/bugfinder/ug/customize-analysis-options.html)

## Visual Studio 2010 add-in support to be removed from installation

In a future release, the Polyspace add-in for Visual Studio® 2010 will no longer be included with the installation.

To run Polyspace on code from Visual Studio, use the automatic configuration tool instead. See [Create Project Using Visual Studio Information](https://www.mathworks.com/help/releases/R2016b/bugfinder/ug/configuring-polyspace-project-using-visual-studio-project-information.html).

If you still want to use the add-in, you will be able to download the add-in from MATLAB Answers.

## Support for Rhapsody 8.1

The Polyspace plugin for IBM® Rational® Rhapsody® supports Rhapsody 8.1. For more information, see [Find Defects from IBM Rational Rhapsody.](https://www.mathworks.com/help/releases/R2016b/bugfinder/gs/analyze-code-in-ibm-rational-rhapsody-environment.html)

## DOS Mode Warning on Linux: Compilation warning for DOS inconsistencies

When using Polyspace on Linux®, a new compilation warning may appear. On Windows, DOS is case-insensitive meaning you cannot have two files with the same name but

different capitalization. If you select the option [Code from DOS or Windows file system \(](https://www.mathworks.com/help/releases/R2016b/bugfinder/ref/codefromdosorwindowsfilesystemdos.html) [dos\),](https://www.mathworks.com/help/releases/R2016b/bugfinder/ref/codefromdosorwindowsfilesystemdos.html) Polyspace simulates this DOS behavior on Linux. If your source files include header files with inconsistent capitalization and it is unclear which file should be included, Polyspace issues a compilation warning.

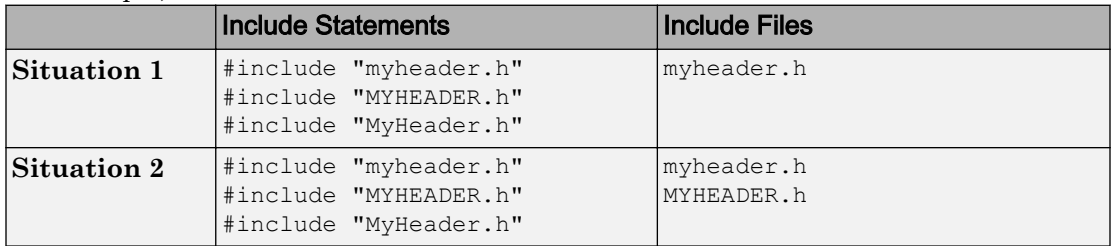

For example, consider these two situations:

In the first situation, only one file exists with the name myheader.h. Because these include statements can only refer to one file, there is no ambiguity about which file to include. No warning is issued.

In the second situation, two files exist: myheader.h and MyHeader.h. Because they have the same name and different capitalization, the capitalization in the include statement affects which file is included. Polyspace can find perfect matches for the first and second include statements. The last include statement is not a perfect match, so could refer to either header file. Because there is ambiguity with the last include statement, Polyspace issues this compilation warning: warning: could not find include file "MyHeader.h".

In a future release, this compilation warning will become a compilation error.

### Faster Restart for Remote Verification: Reuse compilation results from a previous analysis

In R2016b, if a remote analysis stops after compilation, for instance because of communication problems between the server and client computers, you do not have to restart the analysis from the beginning. You can reuse compilation results from the previous failed analysis.

For more information, see [-submit-job-from-previous-compilation-results](https://www.mathworks.com/help/releases/R2016b/bugfinder/ref/submitjobfrompreviouscompilationresults.html).

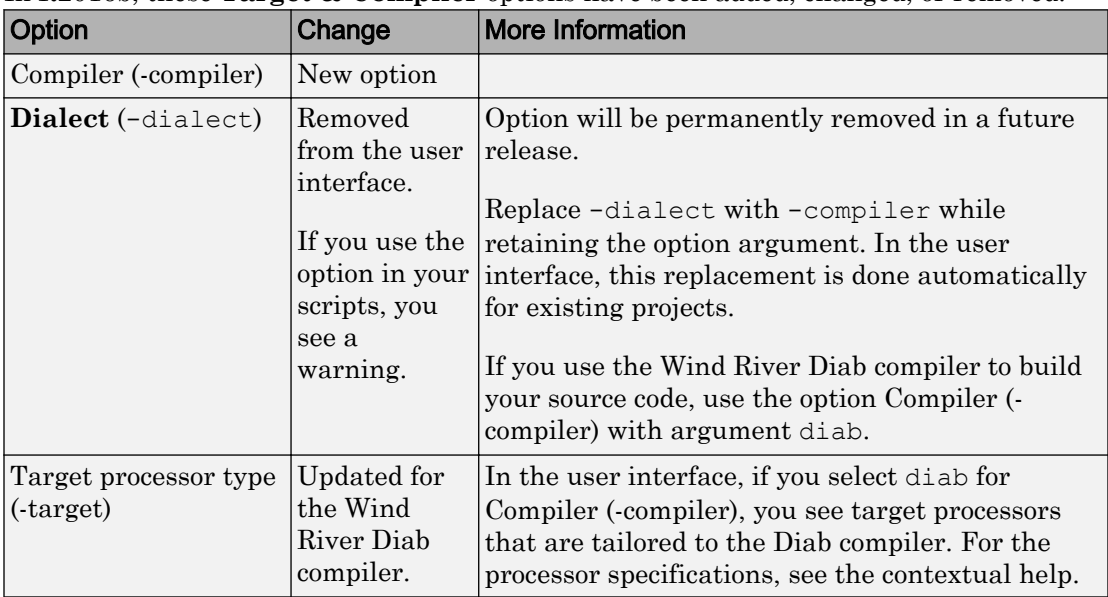

## <span id="page-75-0"></span>Changes in Target & Compiler analysis options

In R2016b, these **Target & Compiler** options have been added, changed, or removed.

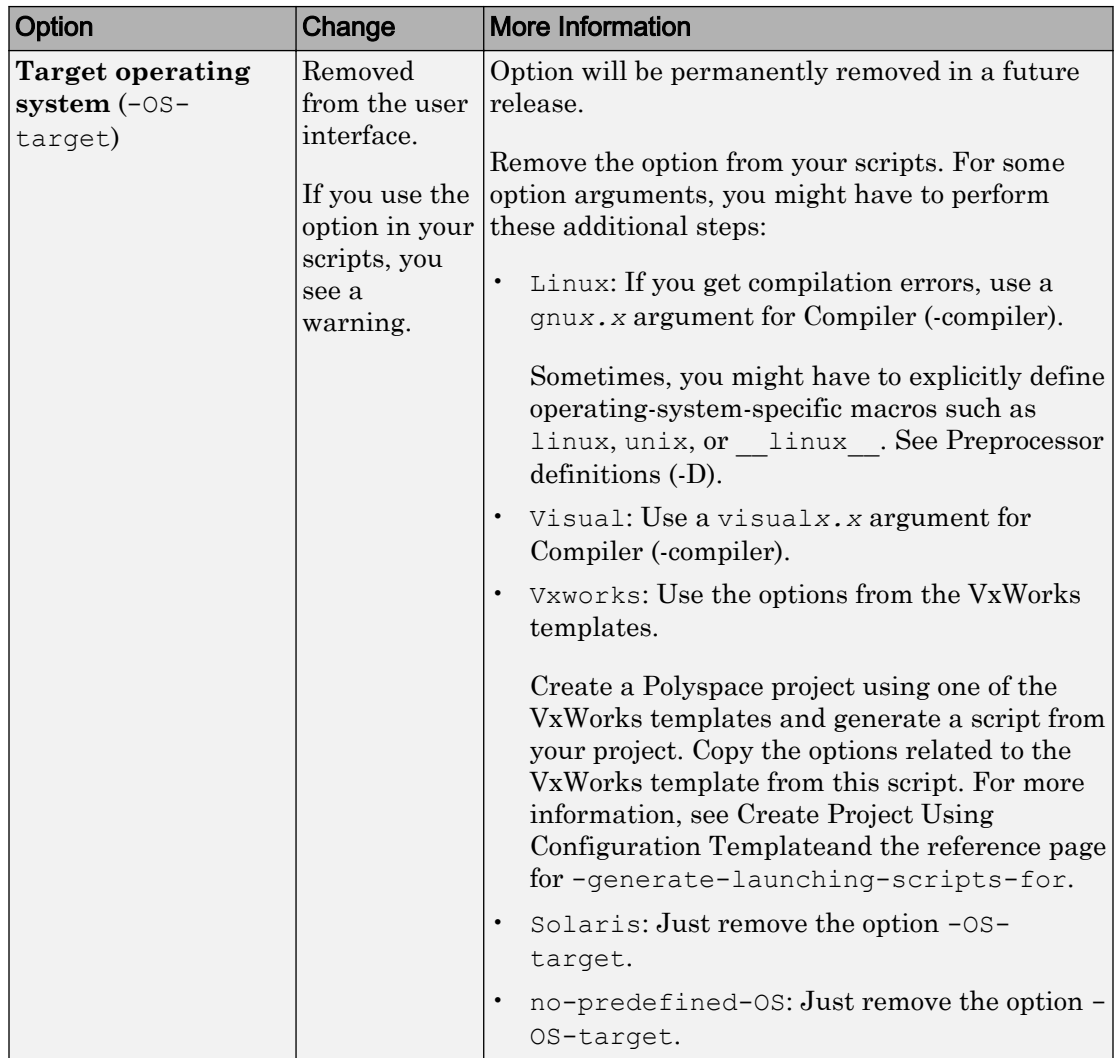

## Changes in analysis options and binaries

In R2016b, the following options have been added, changed, or removed.

For **Target & Compiler** options, see ["Changes in Target & Compiler analysis options"](#page-75-0) [on page 3-8.](#page-75-0) For other options, see here.

#### New Options

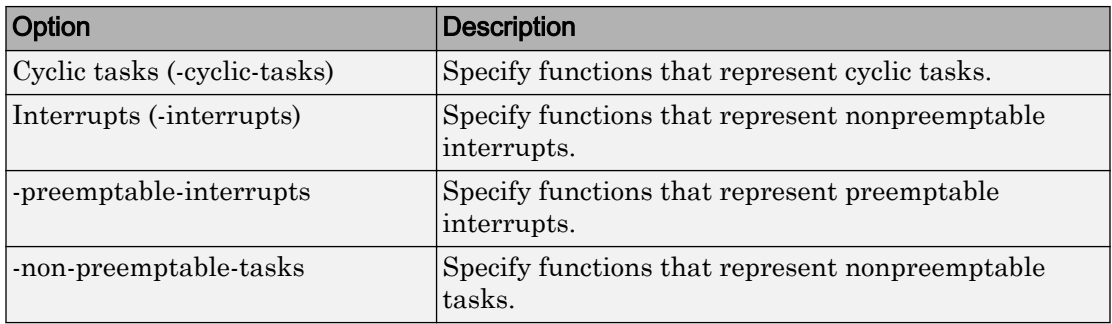

#### Updated Options

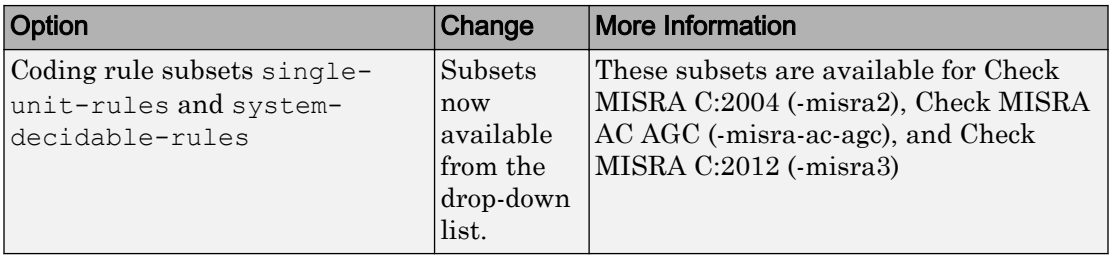

#### Removed Options

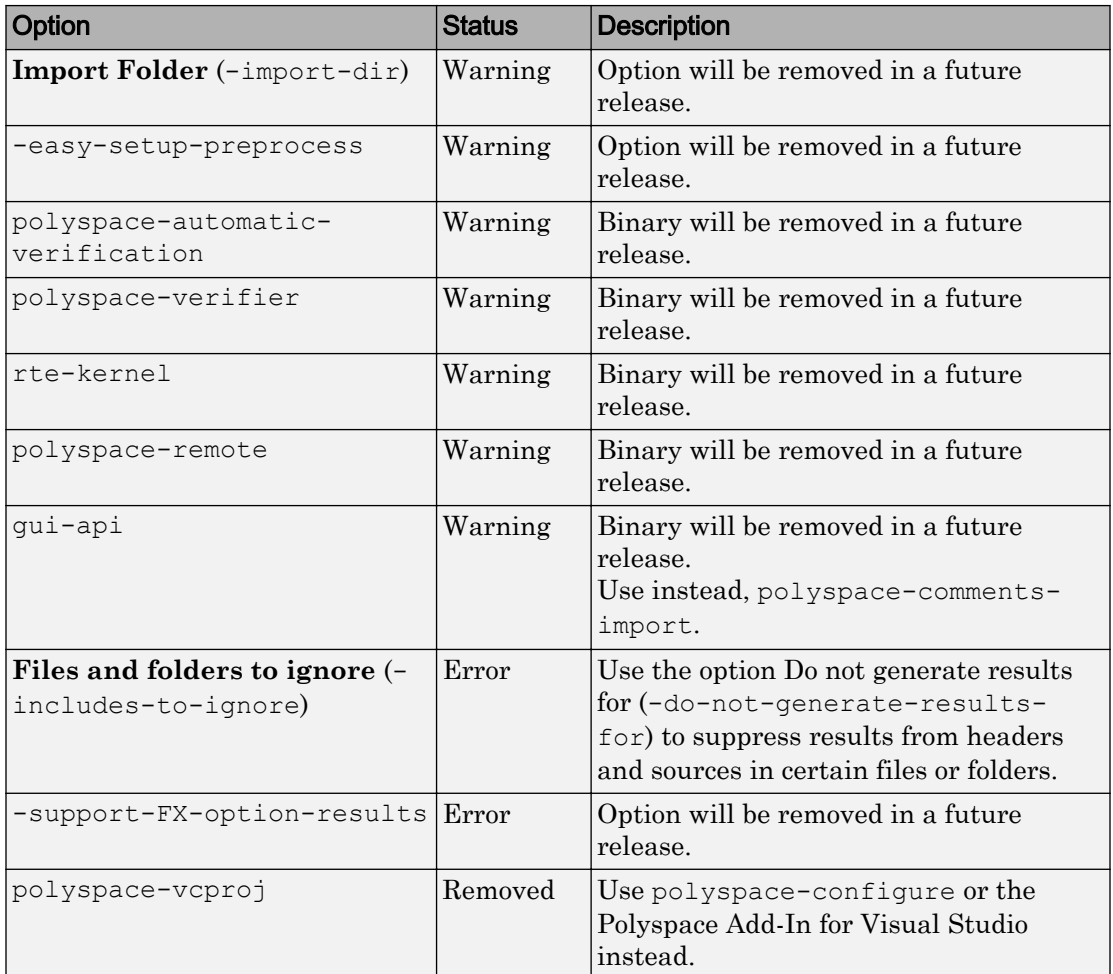

## Compatibility Considerations

If you use scripts that contain the removed or updated options, change your scripts accordingly.

# <span id="page-79-0"></span>Analysis Results

## CERT C Support: Identify CERT C violations using defect checkers and coding rules

In R2016b, you can comply with more CERT C Coding Standard rules using Polyspace defects and coding rules.

For more information, see [Mapping Between CERT C Standards and Polyspace Results](https://www.mathworks.com/help/releases/R2016b/bugfinder/ug/mapping-between-cert-cc-standards-and-defects.html). The new defects added in R2016b specifically for CERT C support are listed here. **Concurrency** 

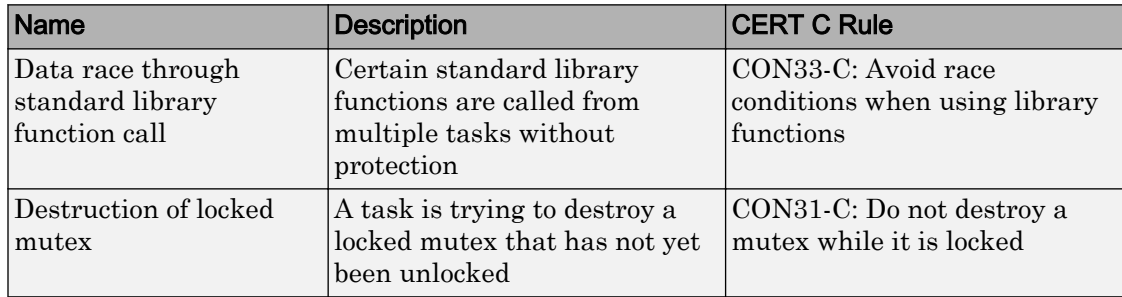

#### Good Practice

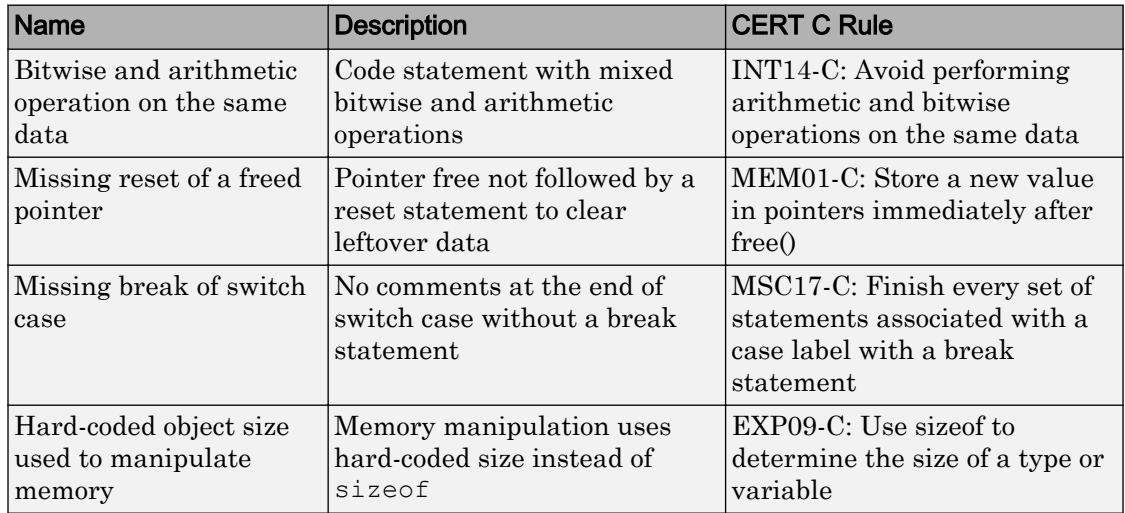

#### Numerical

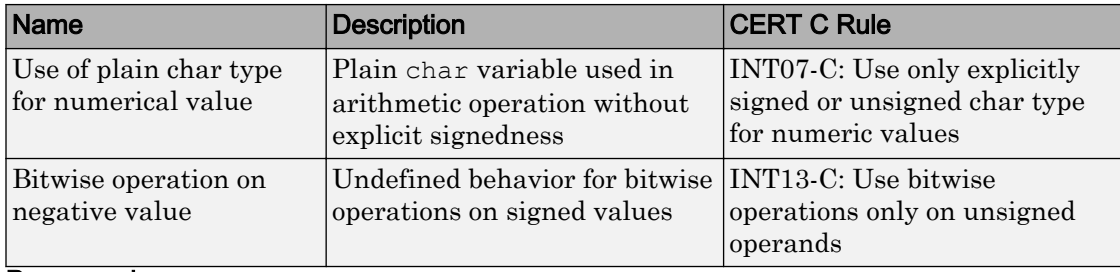

#### **Programming**

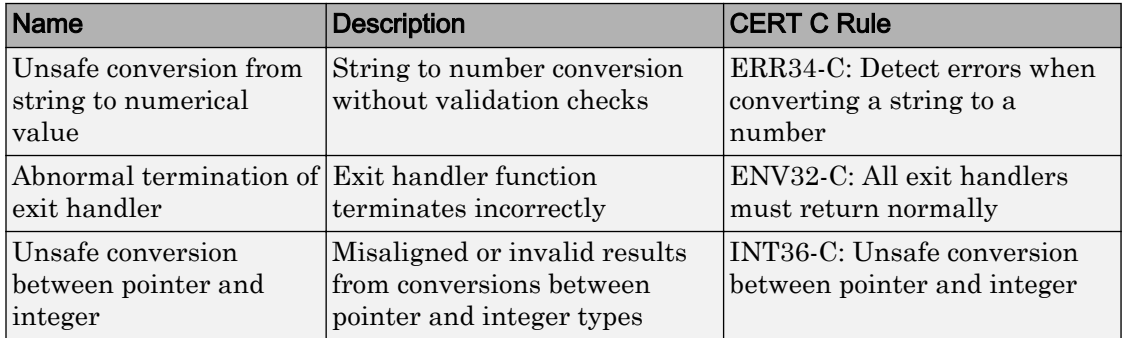

#### **Resources**

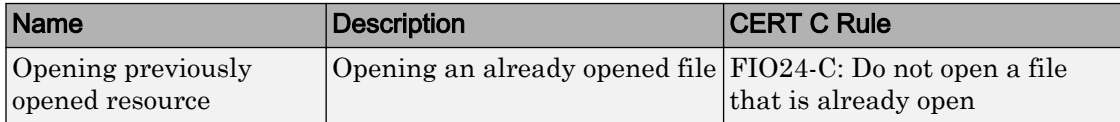

#### **Security**

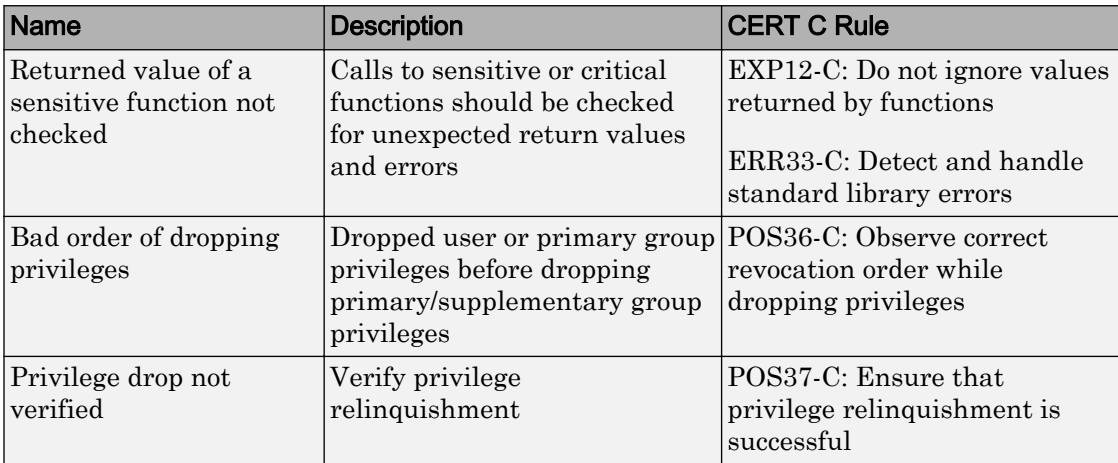

## Local Variable Size Estimation: Find total size of local variables in a function

In R2016b, you can compute the total size of local variables in a function using the following two metrics:

• [Lower Estimate of Local Variable Size](https://www.mathworks.com/help/releases/R2016b/bugfinder/ref/lowerestimateoflocalvariablesize.html): Total size of local variables taking nested scopes into account.

If a function has variable definitions in nested scopes, the software computes the total variable size in each scope and uses whichever total is greatest. For instance, if a conditional statement has variables definitions, the software computes the total variable size in each branch and then uses whichever total is greatest.

• [Higher Estimate of Local Variable Size:](https://www.mathworks.com/help/releases/R2016b/bugfinder/ref/higherestimateoflocalvariablesize.html) Total size of all local variables.

### Metrics for C++ Templates: View code complexity metrics for instances of C++ templates

In R2016b, you can compute code complexity metrics for C++ templates. If you instantiate a C++ template function and specify the option [Calculate code metrics \(-code](https://www.mathworks.com/help/releases/R2016b/bugfinder/ref/calculatecodemetricscodemetrics.html)[metrics\),](https://www.mathworks.com/help/releases/R2016b/bugfinder/ref/calculatecodemetricscodemetrics.html) you can now see function metrics for the template in your analysis results.

The metrics appear on the template definition. The software uses the first instance of the template to calculate the metrics. If you specialize a template, you see separate metrics for the original template and its specialization.

For more information, see [Code Metrics](https://www.mathworks.com/help/releases/R2016b/bugfinder/metrics-reference.html).

## Changes to coding rule checking

#### Expanded MISRA C++ Support

The following MISRA C++:2008 rules are now supported.

- 0-1-9: There shall be no dead code.
- 0-1-11: There shall be no unused parameters (named or unnamed) in nonvirtual functions.
- 0-1-12: There shall be no unused parameters (named or unnamed) in the set of parameters for a virtual function and all the functions that override it.
- 0-2-1: An object shall not be assigned to an overlapping object.
- 16-6-1: All uses of the #pragma directive shall be documented.

#### Updated Specifications

The Polyspace specifications for the following rules have been updated.

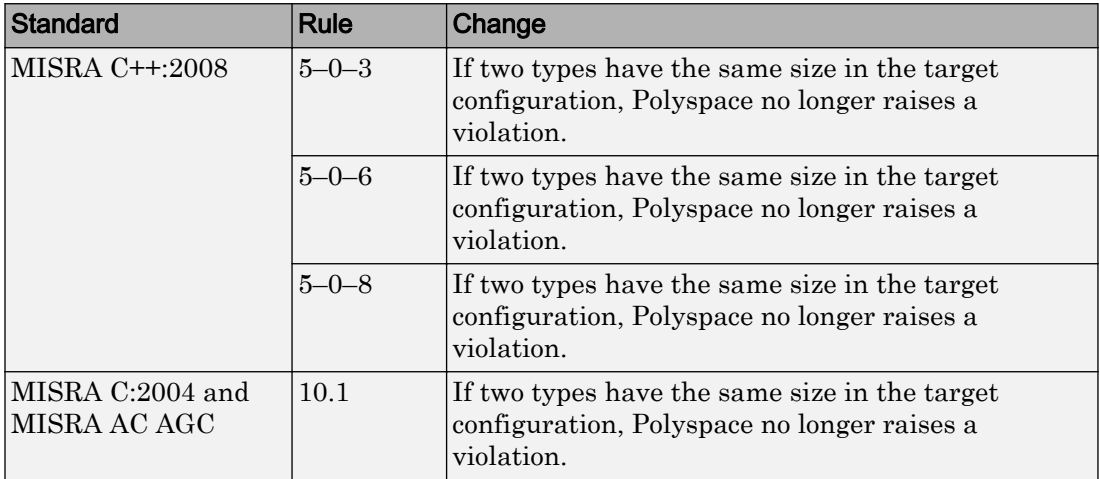

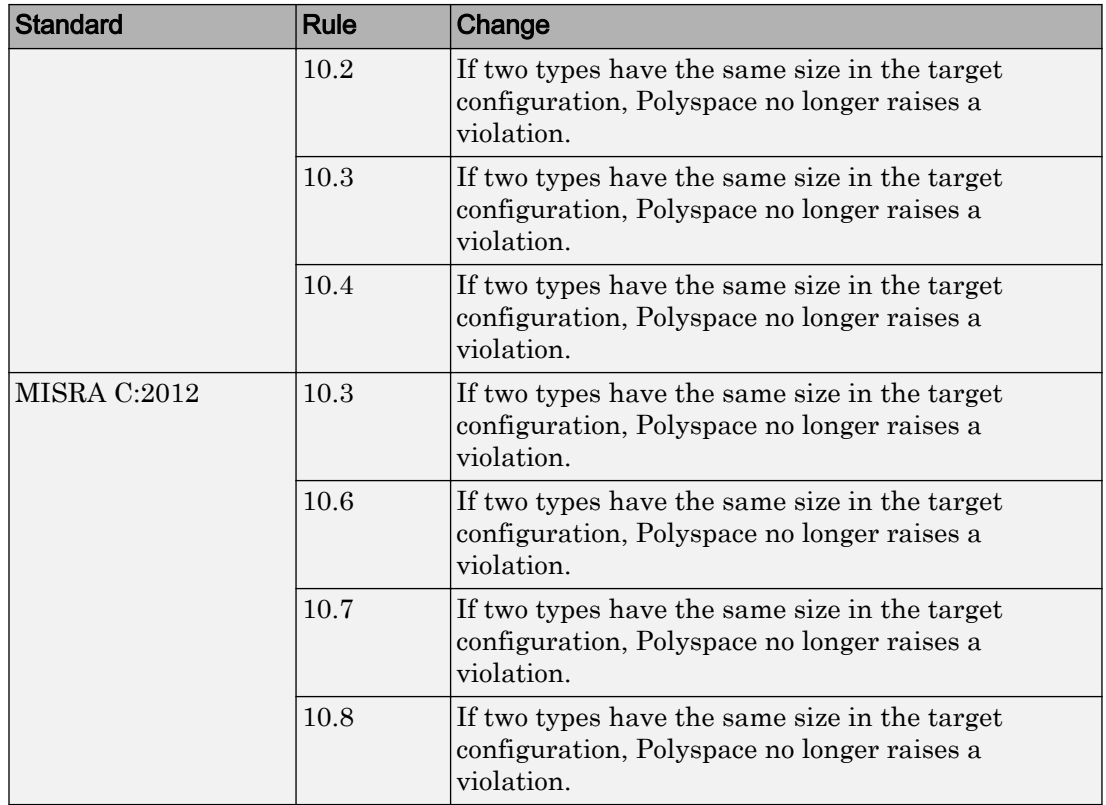

## Updated Bug Finder defects

For the new defects that explicitly correspond to CERT-C rules, see ["CERT C Support:](#page-79-0) [Identify CERT C violations using defect checkers and coding rules" on page 3-12.](#page-79-0) **Numerical** 

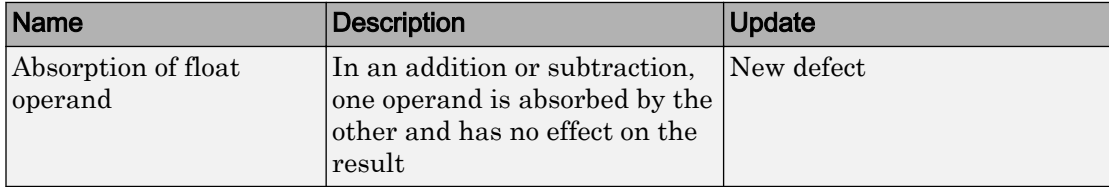

#### Programming

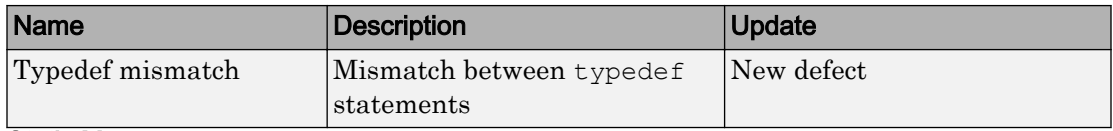

#### Static Memory

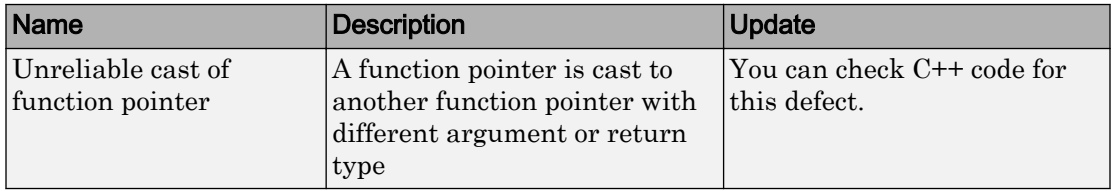

#### **Concurrency**

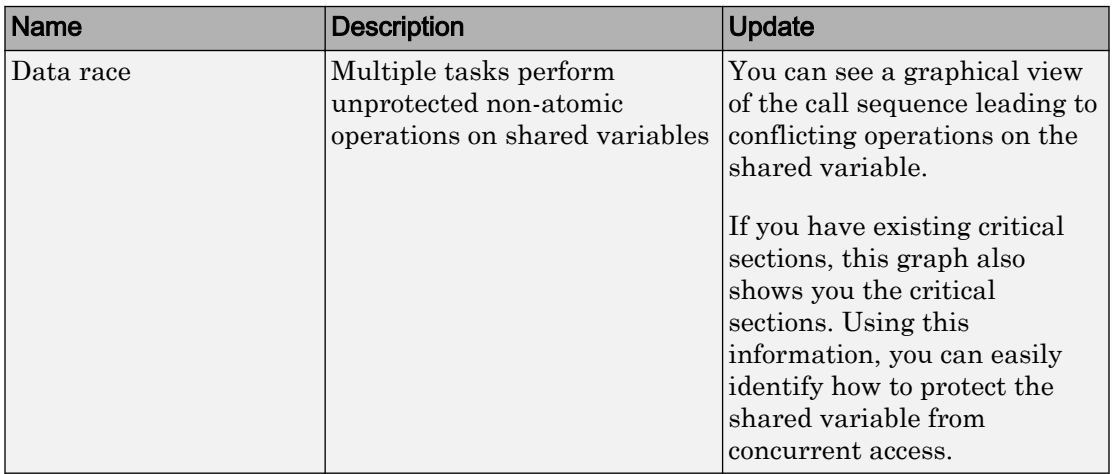

#### Data Flow

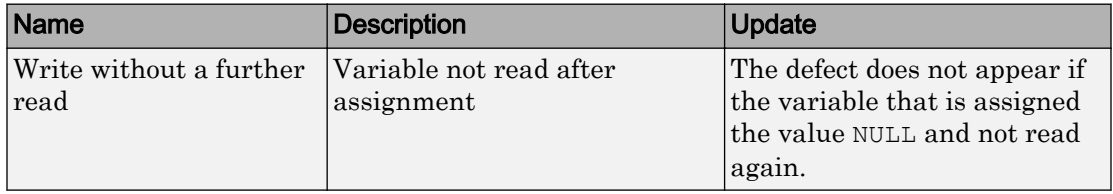

# Reviewing Results

## Data Race Graphs: Fix data race defects easily using graphical view of function call sequence

In R2016b, you can use a new graphical view to determine fixes for concurrency defects such as [Data race](https://www.mathworks.com/help/releases/R2016b/bugfinder/ref/datarace.html). For each pair of conflicting operations on a shared variable, the graphical view shows:

• Two function call sequences leading to the two operations.

The first node in each sequence represents the entry point function. The last node represents the operation. The intermediate nodes represent functions call sequence leading from the entry point to the operations. To navigate to a function in your source code, click the corresponding node in the graph.

• Critical sections that are already active when a function is called.

If certain critical sections are active when a function is called, the corresponding node in the graph shows a  $\bullet$  icon. To see which critical sections are active, place your cursor on the node.

Using this information, you can easily determine how to place appropriate protections and prevent two operations in different tasks/threads from conflicting with each other.

For instance, the following graph shows two tasks calling the function setlocale. The two calls are not protected by the same critical section even though the second call uses a critical section. To protect the two calls from interfering with each other, see the **Access Protections** entry for the critical section on the second call and reuse this critical section for the first call.

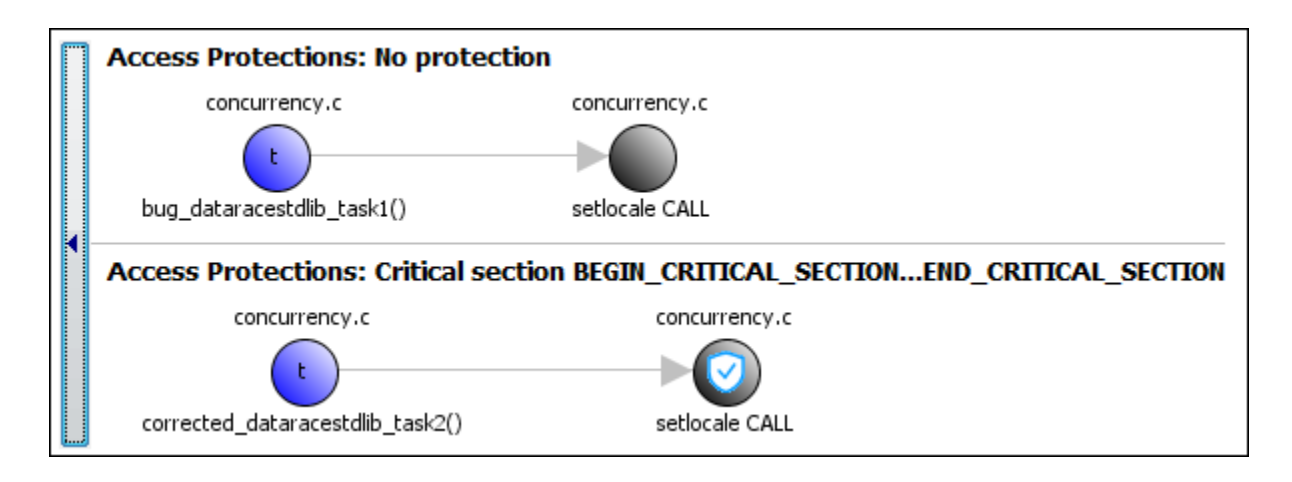

## Interactive Graphical Display: Click graphs on Dashboard to filter results

In R2016b, you can narrow down the scope of your review by using a graphical display of analysis results. Previously you used the graphs to obtain an overview of the analysis results and determine which results to focus on. Now you can also select elements in the graphs to view only the results that you want to focus on. To see all results again, clear your filters in one click.

To filter results, you can use the following graphs:

- **Defect distribution by impact**: If you click a region on this pie chart that corresponds to the impact **High**, the **Results List** pane shows high-impact defects only.
- **Defect distribution by category (Top 10 only)**: If you click a column corresponding to a defect, the **Results List** pane shows instances of that defect only.
- *Coding rule* **violations by rule (Top 10 only)**: If you click a column corresponding to a coding rule, the **Results List** pane shows violations of that rule only.

For more information, see [Filter and Group Results](https://www.mathworks.com/help/releases/R2016b/bugfinder/ug/filter-results.html).

## Event History for Coding Rules: Navigate easily between two locations in code that together cause a rule violation

In R2016b, for certain coding rules, the **Result Details** pane shows previous events causing the rule violation. You can click an event and navigate to the corresponding location in the source code.

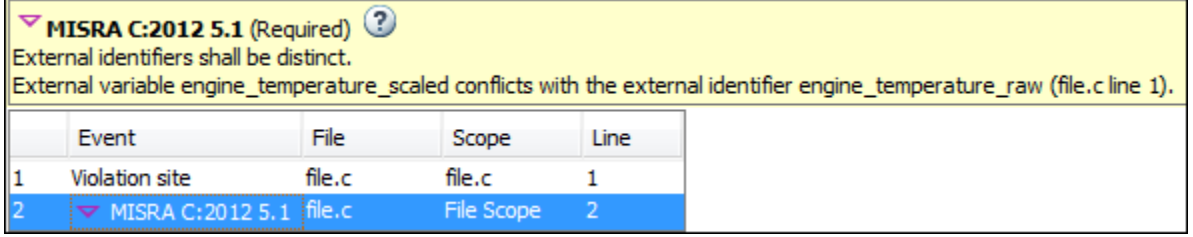

This event history is shown for those rules which are related to more than one location in the code. For instance, the event history appears for the following rules:

- MISRA C:2004 Rule 5.2: Identifiers in an inner scope shall not use the same name as an identifier in an outer scope, and therefore hide that identifier.
- • [MISRA C:2012 Rule 5.1](https://www.mathworks.com/help/releases/R2016b/bugfinder/ref/misrac2012rule5.1.html): External identifiers shall be distinct.
- MISRA C++ Rule 2-10-1: Different identifiers shall be typographically unambiguous.
- JSF® C++ Rule 139: External objects will not be declared in more than one file.

## Results in Macros Consolidated: View coding rule violations and defects on macro definitions instead of macro instances

When you run coding rules checking, violations from macro definitions can propagate throughout your code causing many results. In R2016b, coding rule violations and defects caused by a macro are now shown on the macro definition. This change reduces the number of results with the same root cause, making your review process simpler.

#### Analysis Objectives in Eclipse: Create review scopes to focus your review

From the Eclipse plugin, you can now create custom review scopes. Review scopes filter your results to only the defects, coding rules, or code metrics you want to see. For more information, see [Limit Display of Defects](https://www.mathworks.com/help/releases/R2016b/bugfinder/ug/limit-display-of-defects.html).

#### Filtered Report: Reuse result filters for generated report

In R2016b, if you apply filters to your results, you can reuse those filters for the generated report. For instance, you can use filters to view only the following subset of results on the **Results List** pane and then reuse those filters for the report.

- View only high-impact defects and create a report with those defects only.
- View only new results found since the last analysis and create a report with the new results only.
- View only code metrics that exceed specified thresholds and create a report with those metrics only.

On the **Results List** pane, you can apply complicated filtering criteria to show only the results that are most meaningful to you. You can reuse these criteria for your generated report and show only the results that you want the report reviewer to focus on. For more information on the filters you can use, see [Filter and Group Results](https://www.mathworks.com/help/releases/R2016b/bugfinder/ug/filter-results.html).

The report shows which filters you have applied. Another person reviewing your report can see your filtering criteria.

### Results Export: Export results to text file for computing graphs and statistics

In R2016b, you can export your results to a tab delimited text file. You can parse the text file using MATLAB or Excel® and generate graphs or statistics about your results that you cannot obtain readily from the user interface.

For more information, see [Export Results to Text File.](https://www.mathworks.com/help/releases/R2016b/bugfinder/ug/export-results-to-text-file.html)

### Coding Rules in Report: View improved presentation of coding rules violations in report

In R2016b, the following improvements have been made in how coding rule violations appear in the report.

#### Coding Rule Graphs

If you choose to report coding rule violations, the report contains two new graphs.

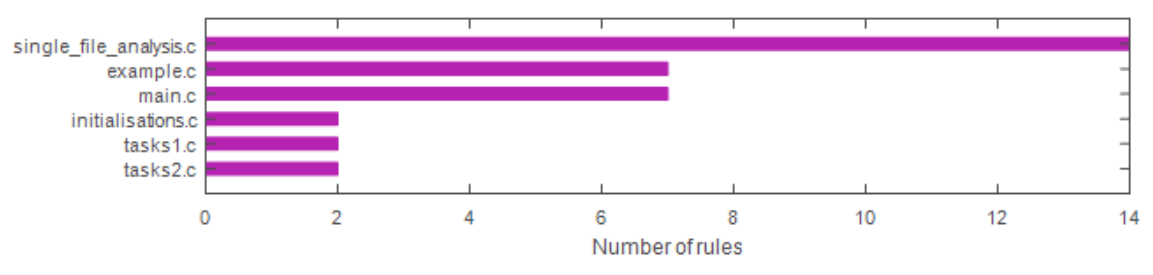

• The first graph shows the number of coding rule violations broken down by file.

• The second graph shows the number of violations broken down by rule number.

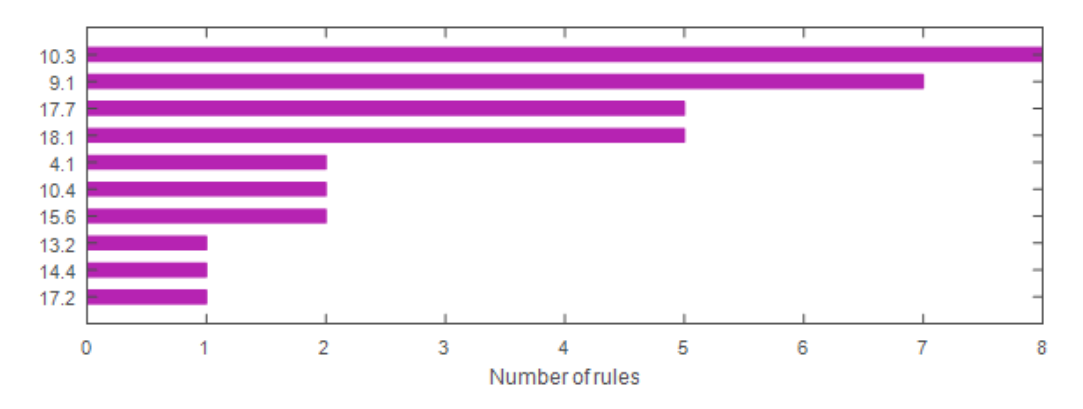

#### Coding Rule Template

You can now create a report that shows coding rules violation only. The report does not show other Polyspace Bug Finder results.

For more information, see the description of template CodingRules in [Report template](https://www.mathworks.com/help/releases/R2016b/bugfinder/ref/reporttemplatereporttemplate.html) [\(-report-template\).](https://www.mathworks.com/help/releases/R2016b/bugfinder/ref/reporttemplatereporttemplate.html)

## English Reports in Non-English Locales: Generate English reports on operating systems with a different language

In R2016b, even if your operating system has a display language (Windows) or locale (Linux) such as Japanese or Korean, you can still generate English reports. See [Generate](https://www.mathworks.com/help/releases/R2016b/bugfinder/ug/generate-bug-finder-reports.html#bva_g8x) [Reports from Command Line](https://www.mathworks.com/help/releases/R2016b/bugfinder/ug/generate-bug-finder-reports.html#bva_g8x).

## Change in report template location

The location of the report template files has changed to *matlabroot*/toolbox/ polyspace/psrptgen/templates. Here, *matlabroot* is the MATLAB installation folder.

If you use the report templates provided by Polyspace, the change does not impact you. If you use MATLAB Report Generator™ to modify the Polyspace report templates, you can open the templates from this new location.

### Improved PDF Report Generation

In R2016b, the generation of PDF reports is improved.

- The report generation is faster. For large results, the report generation is much less likely to cause out-of-memory errors.
- The reports use an improved visual display.

### Changes in Polyspace User Interface

The following table lists minor changes to the user interface including new pane names and new icons.

- **Results List** Window showing list of results, previously called **Results Summary**.
- — Button to remove items in the configuration or projects.
- The icons on the **Results List** pane have been rearranged.

In R2016a, the icons were arranged as below.

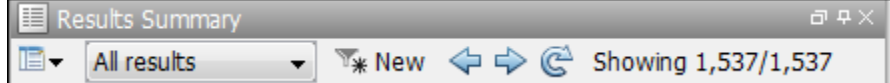

In R2016b, the same icons are arranged as below.

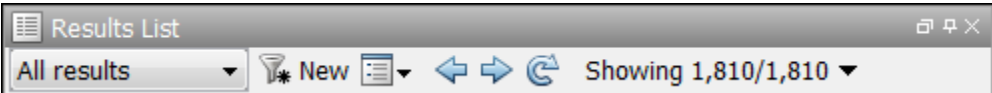

# R2016a

Version: 2.1

New Features

Bug Fixes

Compatibility Considerations

4

# Analysis Setup

## Files to Review: Generate results for only specified files and folders

In R2016a, you have greater control over the files on which you want analysis results. The default project configuration displays results on the set of files that are likely to be most relevant to you. You can add files or folders to this set based on your requirements.

For instance, by default, coding rule violations and code metrics are generated on header files that are located in the same folder as the source files. Often, other header files belong to a third-party library. Though these header files are required for a precise analysis, you are not interested in reviewing findings in those headers. Therefore, by default, results are not generated for those headers. If you are interested in certain headers from third-party libraries, you can add those headers to the subset on which results are generated.

For more information, see:

- • [Generate results for sources and \(](https://www.mathworks.com/help/releases/R2016a/bugfinder/ref/generateresultsforsourcesandgenerateresultsfor.html)-generate-results-for)
- Do not generate results for ([-do-not-generate-results-for](https://www.mathworks.com/help/releases/R2016a/bugfinder/ref/donotgenerateresultsfordonotgenerateresultsfor.html))

## Compatibility Considerations

In R2016a, by default, results are not generated for headers unless they are in the same location as source files. Previously, if you ran an analysis at the command line, by default, results were generated for all headers.

Due to the change in default behavior, if you rerun the analysis on a pre-R2016a project without explicitly changing the options, you can lose review comments on findings in some header files. To avoid losing the comments, set the option [Generate results for](https://www.mathworks.com/help/releases/R2016a/bugfinder/ref/generateresultsforsourcesandgenerateresultsfor.html) sources and ([-generate-results-for](https://www.mathworks.com/help/releases/R2016a/bugfinder/ref/generateresultsforsourcesandgenerateresultsfor.html)) to all-headers.

## Faster MISRA Checking: Check coding rules more quickly and efficiently

In R2016a, you can use two predefined subsets to perform a quicker and more efficient check for coding rule violations. The new subsets turn on rules that have the same scope.

- single-unit-rules Check rules that apply only to single translation units.
- system-decidable-rules Check rules in the single-unit-rules subset and some rules that apply to the collective set of program files. The additional rules can be checked only at the integration level because the rules involve more than one translation unit.

Polyspace finds these subsets of rules in the early phases of the analysis. If your project is large, before checking all rules, you can check these subsets of rules for a quick preliminary analysis.

For more information, see [Coding Rule Subsets Checked Early in Analysis.](https://www.mathworks.com/help/releases/R2016a/bugfinder/ug/coding-rules-checked-earlier-in-analysis.html)

## S-Function Analysis: Launch analysis of S-Function code from Simulink

With the Polyspace plug-in for Simulink, you can now start a Polyspace analysis on S-Functions directly from an [S-Function](https://www.mathworks.com/help/releases/R2016a/simulink/slref/sfunction.html) block.

To analyze an S-Function, right-click the S-Function block and select **Polyspace** > **Verify S-Function**. If the S-Function occurs in your model multiple times, you can choose to analyze every instance of the S-Function by analyzing with the different signal range inputs, or just a single instance of the S-Function analyzing with the specific signal ranges for that block.

### Import signal ranges from model for generated code analysis

When you run a Polyspace Bug Finder analysis from Simulink, you can now include the signal range information with your analysis. The signal ranges become constraint specifications (formerly called DRS) for the variables in your analysis. For more information see, [Configure Data Range Settings](https://www.mathworks.com/help/releases/R2016a/codeprover/ug/configure-data-range-settings.html) and [Constraints.](https://www.mathworks.com/help/releases/R2016a/bugfinder/ug/drs-configuration-settings.html)

### Polyspace Metrics Tomcat Upgrade: Use upgraded default Tomcat server or custom Tomcat version

Polyspace Metrics now uses Tomcat 8.0.22 to run the Polyspace Metrics web interface.

If you want to use your own version of Tomcat, you can now specify a custom Tomcat server in the daemon configuration file. To add your custom tomcat web server, add the following line to the daemon configuration file.

tomcat\_install\_dir = *<path/to/tomcat>*

The daemon configuration file is located in:

- Windows \%APPDATA%\Polyspace RLDatas\polyspace.conf
- Linux /etc/Polyspace/polyspace.conf

#### Polyspace Metrics Interface Updated: View project and metrics summary and defect impact

The Polyspace Metrics web interface has been updated to include new features:

- The Bug Finder analysis uploaded to Polyspace Metrics now includes new metrics summarizing the number of defects with High, Medium, and Low impact. For more information on the impact classification, see [Classification of Defects by Impact.](https://www.mathworks.com/help/releases/R2016a/bugfinder/ug/result-grouping-by-impact.html)
- You can now view project-level metric summaries from the main Polyspace Metrics page using one of the following methods:
	- On the **Projects** tab, roll your mouse over the list of projects to open a window displaying a summary of the project and project metrics.
	- On the **Projects** or **Runs** tab, right-click the column headers to add new columns to the table. new columns you can add include Coding Rules, Bug-Finder Checks, Code Metrics, and Review Progress.

For more information, see [View Projects in Polyspace Metrics.](https://www.mathworks.com/help/releases/R2016a/bugfinder/ug/view-software-quality-metrics.html)

#### Source Code Search: Search huge applications more quickly

In R2016a, search results are produced more quickly. If you search for a string in a huge application, it takes less time for search results to appear.

You can search for a string either by entering the search string in the box on the **Search** pane, or by right-clicking a word in your code on the **Source** pane, and then selecting a search option.

#### Default Layouts: Switch easily between project setup and results review in user interface

In R2016a, you have two default layouts of panes in the Polyspace user interface, one for project setup and another for results review.

When setting up your projects, select **Window** > **Reset Layout** > **Project Setup**. When reviewing results, select **Window** > **Reset Layout** > **Results Review**.

For more information, see [Organize Layout of Polyspace User Interface](https://www.mathworks.com/help/releases/R2016a/bugfinder/ug/organize-layout-of-polyspace-user-interface.html).

## Files Not Compiled: Receive alerts about compilation errors in dashboard and reports

If some of your source files contain compilation errors, Polyspace Bug Finder analyzes those files only for code metrics and some coding rules.

In R2016a, if some of your files are analyzed only partially because of compilation errors:

- On the **Dashboard** pane, you can see that some files failed to compile. Further information about the compilation errors is available on the **Output Summary** pane. For more information, see [Dashboard.](https://www.mathworks.com/help/releases/R2016a/bugfinder/ug/overview-of-results-manager.html#bt2i3mk-1)
- If you generate reports by using the BugFinderSummary or BugFinder template, the chapter **Polyspace Bug Finder Summary** lists the files that are partially analyzed. For more information, see Report template ([-report-template](https://www.mathworks.com/help/releases/R2016a/bugfinder/ref/reporttemplatereporttemplate.html)).

### Project Language Flexibility: Change your project language at any time

Projects in the Polyspace interface are no longer fixed to one language.

When you create your projects, you can add any file to the project. After you add files, select the language  $(C, C^{++}, or C/C^{++})$  for your analysis using the [Source code language](https://www.mathworks.com/help/releases/R2016a/bugfinder/ref/sourcecodelanguagelang.html) ([-lang](https://www.mathworks.com/help/releases/R2016a/bugfinder/ref/sourcecodelanguagelang.html)) option. If you add or change the files in your project, you can change the language to reflect the most suitable analysis type.

Many options that were C only or C++ only are now available for both languages. To see which analysis options have changed, see ["Changes in analysis options" on page 4-7](#page-98-0).

#### Improvements in automatic project creation from build command

In R2016a, automatic project creation from build command is improved.

- If you trace your build command and create a Polyspace project from the command line, you do not have to specify a product name or project language. You can open the project in Polyspace Bug Finder or Polyspace Code Prover™. The project language is determined by using the following rules:
	- If all your files are compiled as C, as  $C++03$ , or  $C++11$ , the corresponding language is assigned to the project.

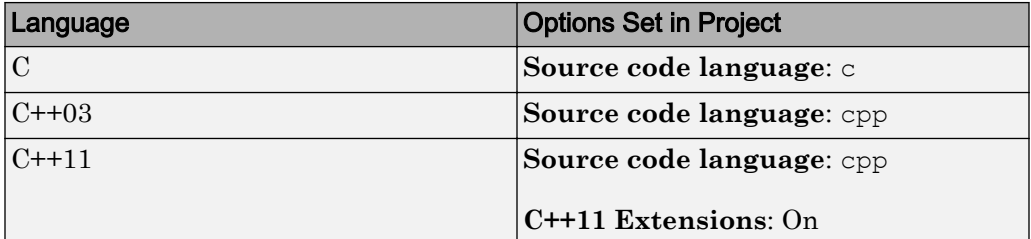

• If some files are compiled as C and the remaining files as  $C++03$  or  $C++11$ , the **Source code language** option is set to c-cpp.

The option **C++11 Extensions** is also enabled.

For more information, see [Source code language \(](https://www.mathworks.com/help/releases/R2016a/bugfinder/ref/sourcecodelanguagelang.html)-lang) and [C++11 Extensions \(](https://www.mathworks.com/help/releases/R2016a/bugfinder/ref/c11extensionscpp11extension.html) [cpp11-extensions](https://www.mathworks.com/help/releases/R2016a/bugfinder/ref/c11extensionscpp11extension.html)).

Previously, you specified the product name by using options -bug-finder or -codeprover. If you did not specify a project language and your source code consisted of both .c and .cpp files, the language cpp was assigned to the project. The options bug-finder and -code-prover have been removed.

For more information, see [Create Project Automatically at Command Line](https://www.mathworks.com/help/releases/R2016a/bugfinder/ug/create-project-from-command-line.html).

• The support for IAR compilers has improved. All variations of IAR compilers are now supported for automatic project creation from build command.

## Polyspace TargetLink plug-in supports data from structures

The Polyspace plug-in for TargetLink® can now import data from structures in the constraint specifications (formerly called DRS) for your analysis.

## <span id="page-98-0"></span>Changes in analysis options

In R2016a, the following options have been added, changed, or removed. New Options

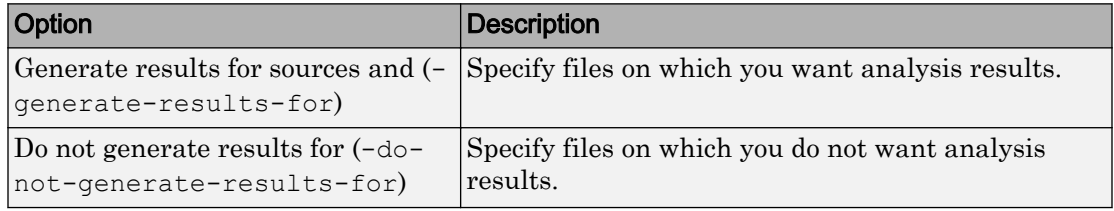

#### Updated Options

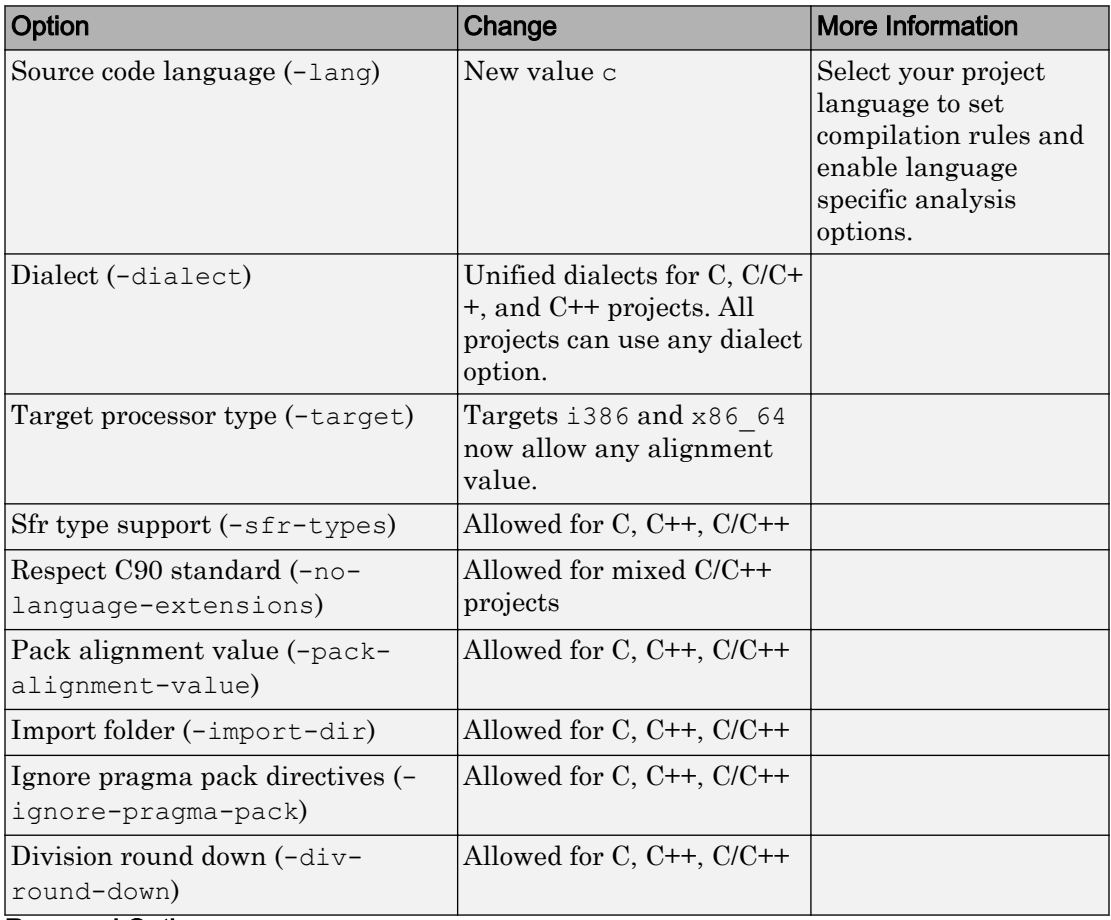

#### Removed Options

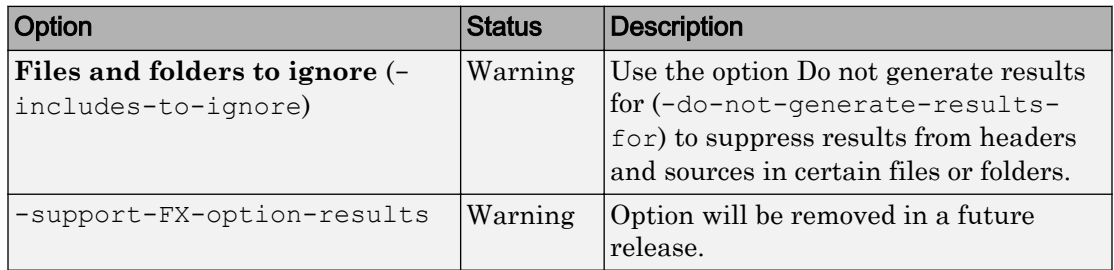

# Compatibility Considerations

If you use scripts that contain the removed or updated options, change your scripts accordingly.

# Analysis Results

#### Improvements to defect checkers

In R2016a, there are improvements in detection of certain defects. For instance, with the checkers for defects [Dead code](https://www.mathworks.com/help/releases/R2016a/bugfinder/ref/deadcode.html) and [Useless if:](https://www.mathworks.com/help/releases/R2016a/bugfinder/ref/uselessif.html)

- You see the code sequence leading to the defect in a greater number of situations. For more information, see [Navigate to Root Cause of Defect.](https://www.mathworks.com/help/releases/R2016a/bugfinder/ug/navigate-to-root-cause-of-defect.html)
- You see fewer false positives. For instance, you do not see false **Dead code** or **Useless if** defects associated with the following constructs:
	- setjmp
	- Pointer parameter pointing to a global variable
- You do not see defects in templates.

### Improvements in checking of previously supported MISRA C rules

In R2016a, the following changes have been made in checking of previously supported MISRA C rules.

#### MISRA C:2004 Rules

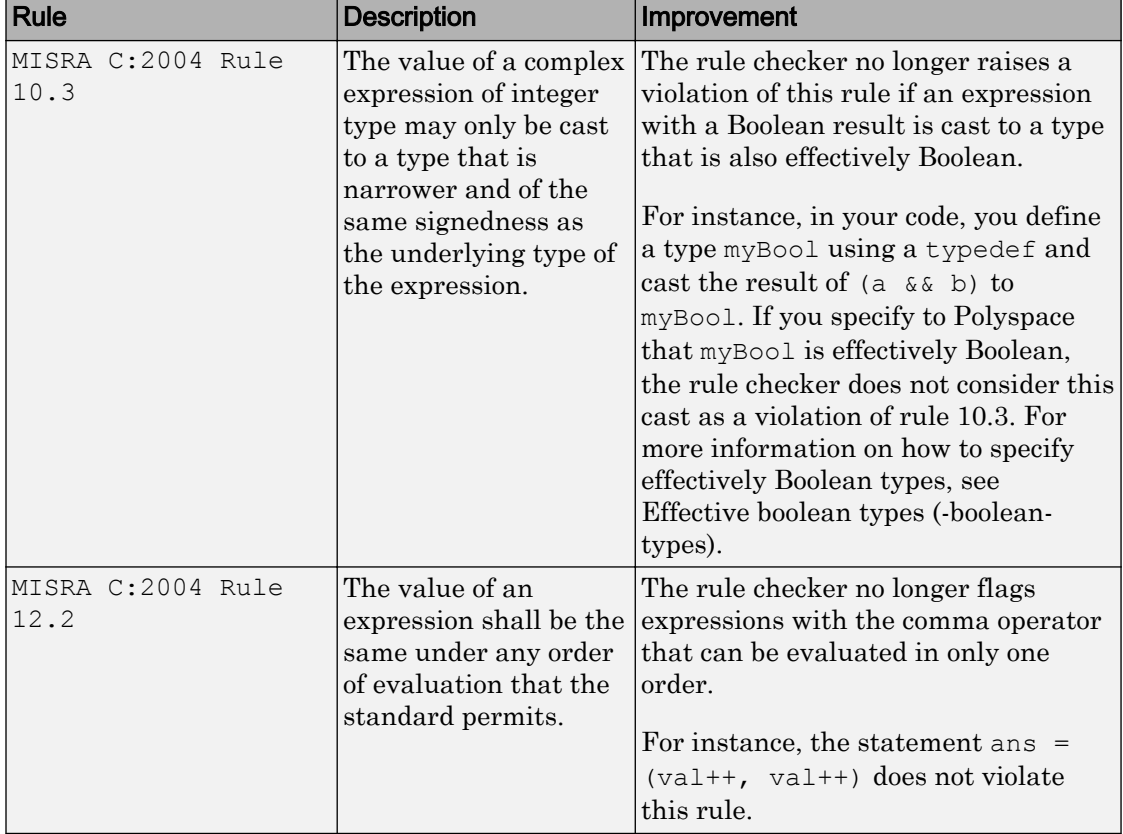

#### MISRA C:2012 Rules

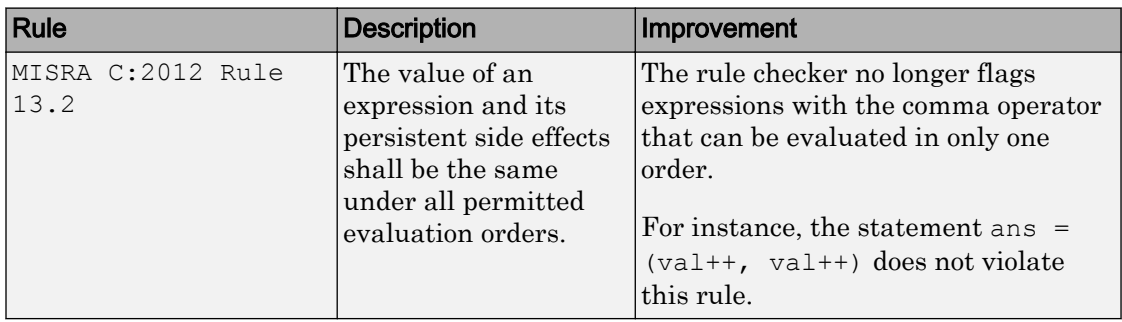

## Standards Mapped to Defects: Observe coding standards using Polyspace Bug Finder

#### CERT C mapping

In R2016a, you can now observe coding standards such as [SEI CERT C Coding](https://www.securecoding.cert.org/confluence/display/c/SEI+CERT+C+Coding+Standard) [Standards](https://www.securecoding.cert.org/confluence/display/c/SEI+CERT+C+Coding+Standard) by using Polyspace Bug Finder.

For more information, see [Mapping Between CERT C Standards and Defects](https://www.mathworks.com/help/releases/R2016a/bugfinder/ug/mapping-between-cert-cc-standards-and-defects.html).

#### CWE ID mapping

In R2016a, the following changes have been made in the mapping between CWE IDs and Polyspace Bug Finder defects.

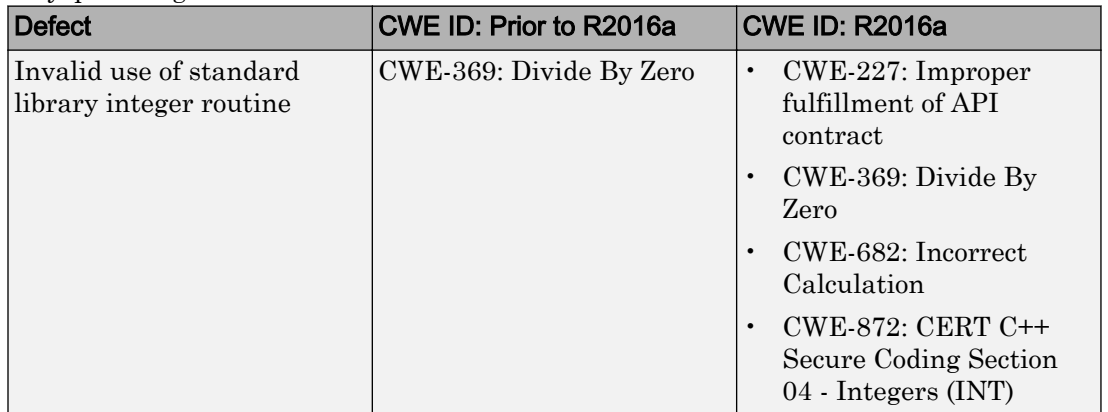

For more information, see [Mapping Between CWE Identifiers and Defects.](https://www.mathworks.com/help/releases/R2016a/bugfinder/ug/mapping-between-cwe-identifiers-and-defects.html)

# Reviewing Results

#### More results available in real time

When you run a Bug Finder analysis, more results for blocks of code are now available while the analysis is running. For information about how to open results during the analysis, see [Open Results](https://www.mathworks.com/help/releases/R2016a/bugfinder/ug/open-results.html).

### Autocompletion for Review Comments: Partially type previous comment to select complete comment

In R2016a, on the **Results Summary** or **Result Details** pane, if you start typing a review comment that you have previously entered, a drop-down list shows the previous entry. Select the previous comment from this list instead of retyping the comment.

If you want the autocompletion to be case sensitive, select **Tools** > **Preferences**. On the **Miscellaneous** tab, select **Autocomplete on Results Summary or Details is case sensitive**.

## Persistent Filter States: Apply filters once and view filtered results across multiple runs

In R2016a, if you apply a set of filters to your analysis results and rerun analysis on the project, your filters are also applied to the new results. You can specify your filters once and suppress results that are not relevant for you across multiple runs.

The **Results Summary** pane shows the number of results filtered from the display. If you place your cursor on this number, you can see the applied filters. Showing 1,491/1,534

Showing 1,491 out of 1,534 possible results **Hidden results: 43 Review Scope: Defects & Rules** New results only: On **Columns with active filters:** Check Information

For instance, in the image, you can see that the following filters have been applied:

- The **Defects & Rules** filter to suppress code metrics and global variables.
- The  $\frac{f_{\text{w}}}{f}$  filter to suppress results found in a previous analysis.
- Filters on the **Information** and **Check** columns.

For more information, see [Filter and Group Results](https://www.mathworks.com/help/releases/R2016a/bugfinder/ug/filter-results.html).

#### Polyspace Eclipse plug-in results location moved

When you analyze projects using the Polyspace plug-in for Eclipse, your results used to be stored inside your Eclipse project under *eclipse project folder*\polyspace. For new Eclipse projects, Polyspace now stores results in the Polyspace Workspace under *Polyspace\_Workspace*\EclipseProjects\*Eclipse Project Name*, where *Polyspace\_Workspace* is the default project location specified in your Polyspace Interface preferences. For more information, see [Results Location](https://www.mathworks.com/help/releases/R2016a/bugfinder/ug/view-results-in-polyspace-environment.html#bu85hm_).

# 5

# R2015aSP1

Version: 1.3.1

Bug Fixes
# R2015b

Version: 2.0

New Features

Bug Fixes

Compatibility Considerations

# Analysis Setup

# Mixed C/C++ Code: Run analysis on entire project with C and C++ source files

If your coding project contains C and C++ files, you can now analyze the entire project in one Polyspace project. Use the new  $C/C++$  setting to compile . c files with C compilation rules and compile .cpp and other files with C++ compilation rules.

To create a mixed C and C++ project:

- At the command line, use the option -lang C-CPP.
- In the user interface:
	- 1 Select **File** > **New Project**.
	- 2 In the Project properties window, select **Project Language** > **C++** as the main project language. Enter your other project properties as before.
	- **3** When adding source files, add your .c and .cpp files with their include files.
	- 4 In the configuration, on the **Target & Compiler** pane, set **Source code language** > **C-CPP**. This setting indicates to the compiler to use C compilation rules for  $\cdot c$  files and C++ compilation rules for  $\cdot$  cpp files. For other file extensions, Polyspace uses C++ compilation rules.
	- 5 Set your other options as required. Some limitations to consider:
		- Coding rules You can select only one C coding rule set and one C++ coding rule set.
		- Bug Finder Defects You can select C/C++ or C++ defects. The C++ defects are checked only on .cpp files.

# Autodetection of Multitasking Primitives: Analyze source code with multitasking primitives from POSIX and VxWorks without manual setup

If you use POSIX or VxWorks to perform multitasking, Polyspace can now interpret your multitasking code more easily.

Functions Polyspace can interpret:

#### POSIX

- pthread\_create
- pthread\_mutex\_lock
- pthread\_mutex\_unlock

#### VxWorks

- taskSpawn
- semTake
- semGive

By default in R2015b, Polyspace detects thread creating and critical sections from supported multitasking functions.

For more information, see [Modeling Multitasking Code](https://www.mathworks.com/help/releases/R2015b/bugfinder/ug/modeling-multitasking-code.html).

# Microsoft Visual C++ 2013: Analyze code developed in Microsoft Visual C++ 2013

You can analyze code developed in the Microsoft Visual C++ 2013 dialect.

To analyze code compiled with Microsoft Visual C++ 2013, set your dialect to visual12.0. Once you specify your dialect, Microsoft Visual C++ allows language extensions specific to Microsoft Visual C++ 2013. For more information, see [Dialect \(C\)](https://www.mathworks.com/help/releases/R2015b/bugfinder/ref/dialect.html) or Dialect  $(C^{++})$ .

# GNU 4.9 and Clang 3.5 Support: Analyze code compiled with GNU 4.9 or Clang 3.5

Polyspace now supports the GNU 4.9 and Clang 3.5 dialects for C and C++ projects.

To analyze code compiled with one of these dialects, set the **Target & Compiler** > **Dialect** option to gnu4.9 or clang3.5.

For more information, see [Dialect \(C\)](https://www.mathworks.com/help/releases/R2015b/bugfinder/ref/dialect.html) or [Dialect \(C++\).](https://www.mathworks.com/help/releases/R2015b/bugfinder/ref/dialect-1.html)

# Improvements to automatic project creation from build command

In R2015b, automatic project creation from your build command is improved:

- If you build your source code from the Cygwin™ environment (using either a 32-bit or 64-bit installation), Polyspace can trace your build and to create a Polyspace project or options file.
- Support for the following compilers has improved:
	- Texas Instruments™ C2000 compiler

This compiler is available with Code Composer Studio™.

- Cosmic HC08 C compiler
- MPLAB XC8 C Compiler
- With certain compilers, the speed of tracing your build command has improved. The software now stores build information in the system temporary folder, thereby allowing faster access during the build.

If you still encounter a slow build, use the advanced option -cache-path ./ ps\_cache when tracing your build. For more information, see [Slow Build Process](https://www.mathworks.com/help/releases/R2015b/bugfinder/ug/slow-build-process-when-tracing-builds.html) [When Polyspace Traces the Build.](https://www.mathworks.com/help/releases/R2015b/bugfinder/ug/slow-build-process-when-tracing-builds.html)

• If the software detects target settings that correspond to a standard processor type, it assigns that standard target processor type to your project. The target processor type defines the size of fundamental data types and the endianness of the target machine. For more information, see [Target processor type \(C/C++\)](https://www.mathworks.com/help/releases/R2015b/bugfinder/ref/target-processor-type.html).

Previously, when you created a project from your build command, the software assigned a custom target processor type. Although you saw the processor type in the form of an option such as -custom-target true,

 $8,2,4,-1,4,8,4,8,8,4,8,1,$  little, unsigned int, int, unsigned short, you could not identify easily how many bits were associated with each fundamental type. With this enhancement, when the software assigns a processor type, you can identify the number of bits for each type. Click the **Edit** button for the option **Target processor type**.

• Automatic project creation uses a configuration file written for specific compilers. If your compiler is not supported, you can adapt one of the existing configuration files for your compiler. The configuration file, written in XML, is now simplified with some new elements, macros and attributes.

- The preprocess options list element supports a new \$(OUTPUT FILE) macro when the compiler does not allow sending the preprocessed file to the standard output.
- A new preprocessed output file element allows the preprocessed file name to be adapted from the source file name.
- The semantic options element supports a new isPrefix attribute. This attribute provides a shortcut to specify multiple semantic options that begin with the same prefix.
- The semantic options element supports a new numArgs attribute. This attribute provides a shortcut to specify semantic options that take one or more arguments.

For more information, see [Compiler Not Supported for Project Creation from Build](https://www.mathworks.com/help/releases/R2015b/bugfinder/ug/your-compiler-is-unknown.html) [Systems.](https://www.mathworks.com/help/releases/R2015b/bugfinder/ug/your-compiler-is-unknown.html)

• Sometimes, the build command returns a non-zero status even when the command succeeds. The non-zero status can result from warnings in the build process. However, Polyspace does not trace the build and create a Polyspace project. You can now use an option -allow-build-error to create a Polyspace project even if the build command returns an exit status or error level different from zero. This option helps you understand the error in the build process.

For more information, see -option value arguments of [polyspaceConfigure](https://www.mathworks.com/help/releases/R2015b/bugfinder/ref/polyspaceconfigure.html).

# Start Page: Get oriented with Polyspace Bug Finder

In R2015b, when you open Polyspace Bug Finder for the first time, a **Start Page** pane appears. From this pane, you can:

- Open Polyspace recent results and examples.
- Start a new project.
- Get additional help using the **Getting Started**, **What's New**, and **Learn More** tabs.

If you select the **Show on startup** box, the pane appears each time you open Polyspace Bug Finder. Otherwise, if you close the pane once, it does not reopen. To open the pane, select **Window** > **Show/Hide View** > **Start Page**.

## Saved Layouts: Save your preferred layouts of the Polyspace user interface

In R2015b, if you reorganize the Polyspace user interface and place the various panes in more convenient locations, you can save your new layout. If you change your layout, you can quickly revert to a saved layout.

With this modification, you can create customized layouts suitable for different requirements. You can switch between saved layouts quickly. For instance:

- You can have separate layouts for project configuration and results review.
- You can have a minimal layout with only the frequently used panes.

For more information, see [Organize Layout of Polyspace User Interface](https://www.mathworks.com/help/releases/R2015b/bugfinder/ug/organize-layout-of-polyspace-user-interface.html).

# Renaming of labels in Polyspace user interface

In the Polyspace user interface, the following labels have been renamed:

• On the **Configuration** pane, the **Coding Rules** node is renamed **Coding Rules & Code Metrics**.

The new **Coding Rules & Code Metrics** node now contains the option **Calculate Code Metrics**, which previously appeared in the **Advanced Settings** node.

- On the **Results Summary** pane, the **Category** column title is changed to **Group**. This change avoids confusion with coding rule categories.
- On the **Results Summary** and **Result Details** pane, the field **Classification** is changed to **Severity**. You assign a **Severity** such as High, Medium and Low to a defect to indicate how critical you consider the issue.
- The labels associated with specifying constraints have changed as follows:
	- On the **Configuration** pane, the field **Variable/function range setup** is changed to **Constraint setup**.
	- When you click **Edit** beside the Constraint Setup field, a new window opens. The window name is changed from **Polyspace DRS Configuration** to **Constraint Specification**.

For more information, see [Specify Constraints](https://www.mathworks.com/help/releases/R2015b/bugfinder/ug/specify-constraints.html).

# Including options multiple times

You can specify analysis options multiple times. This new capacity is available only at the command line or using the command-line names in the **Advanced options** pane in the user interface. You can customize pre-made configurations without having to remove options.

If you specify an option multiple times, only the last setting is used. For example, if your configuration is:

```
-lang c
-prog test bf cp
-verif-version 1.0
-author username
-sources-list-file sources.txt
-OS-target no-predefined-OS
-target i386
-dialect none
-misra-cpp required-rules
-target powerpc
```
Polyspace uses the last target setting, powerpc, and ignores the other target specified, i386.

In the user interface, if you specify **c18** as the target on the Target and Compiler pane and in **Advanced options** enter -target i386, these two targets count as multiple analysis option specifications. Polyspace uses the target specified in the Advanced options dialog box, i386.

# Updated Support for TargetLink

The Polyspace plug-in for TargetLink now supports versions 3.5 and 4.0 of the dSPACE® Data Dictionary and TargetLink Code Generator.

dSPACE and TargetLink version 3.4 is no longer supported.

For more information, see [TargetLink Considerations.](https://www.mathworks.com/help/releases/R2015b/bugfinder/ug/targetlink-considerations.html)

# Changes in analysis options

In R2015b, the following options have been added, changed, or removed.

#### New Options

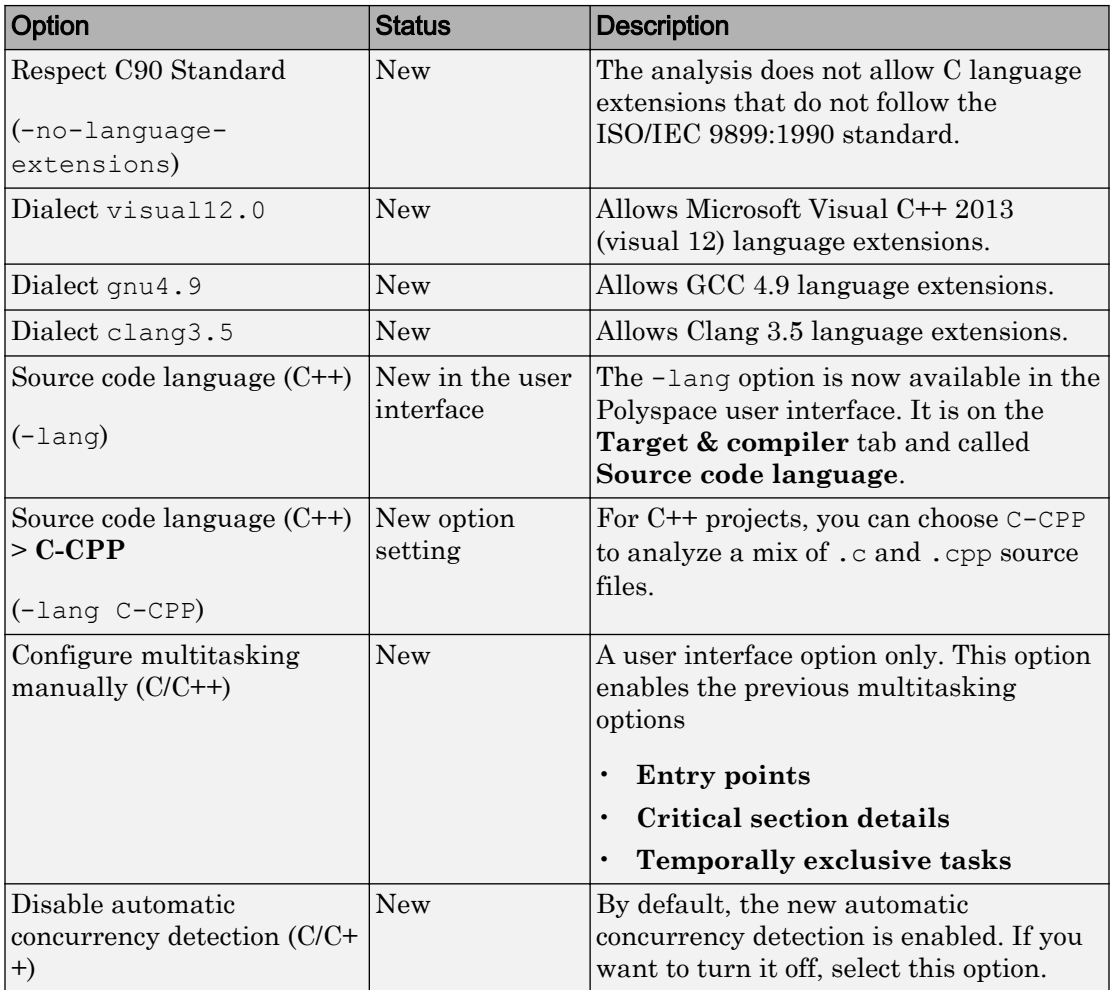

## Updated Options

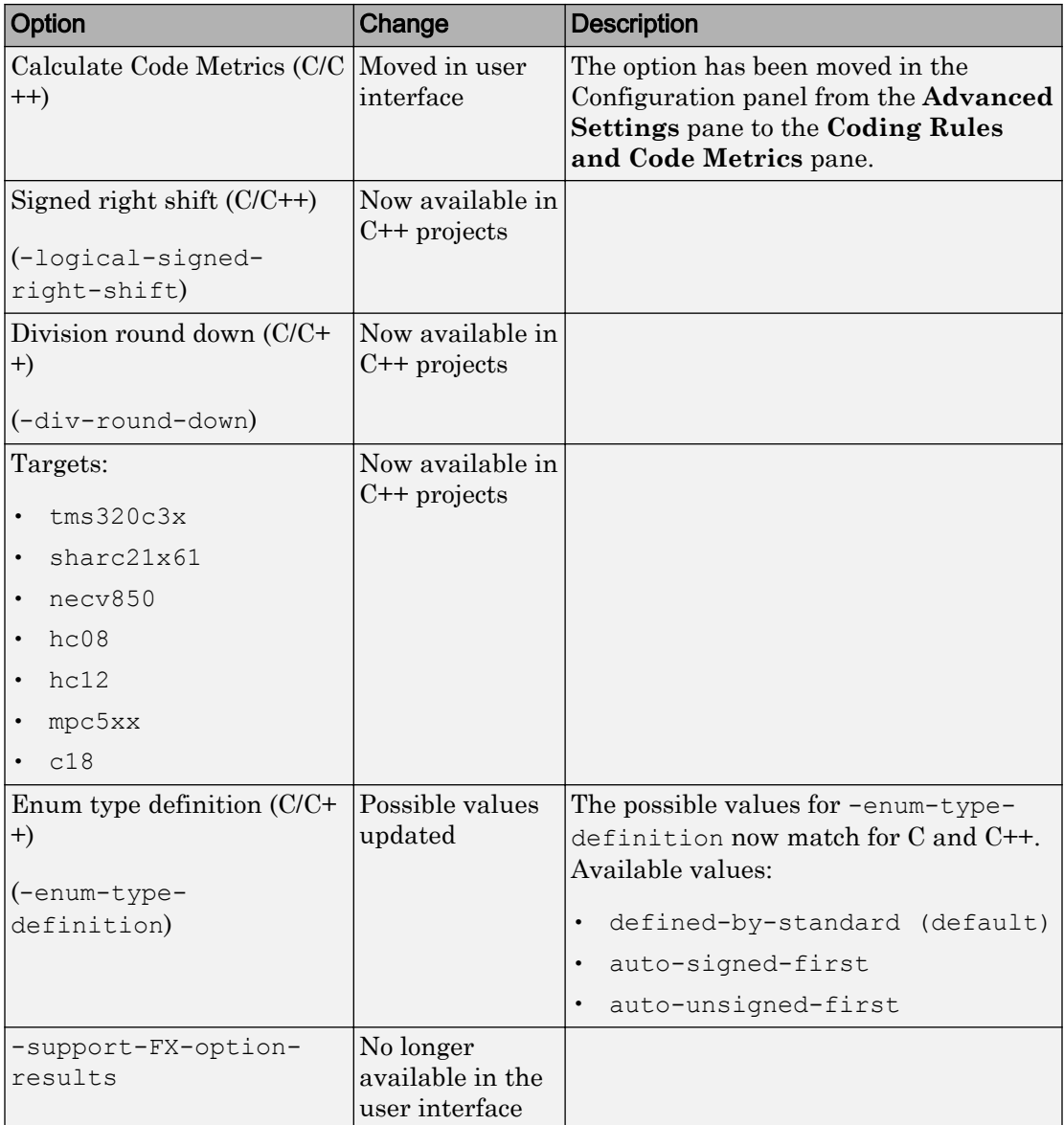

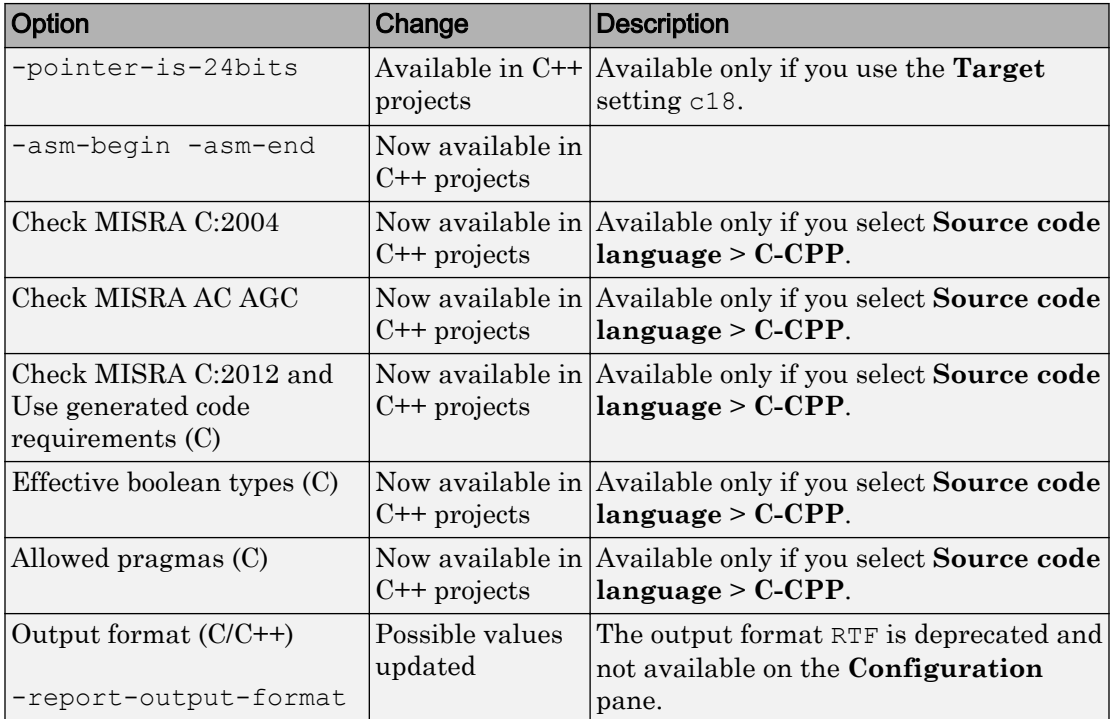

#### Removed Options

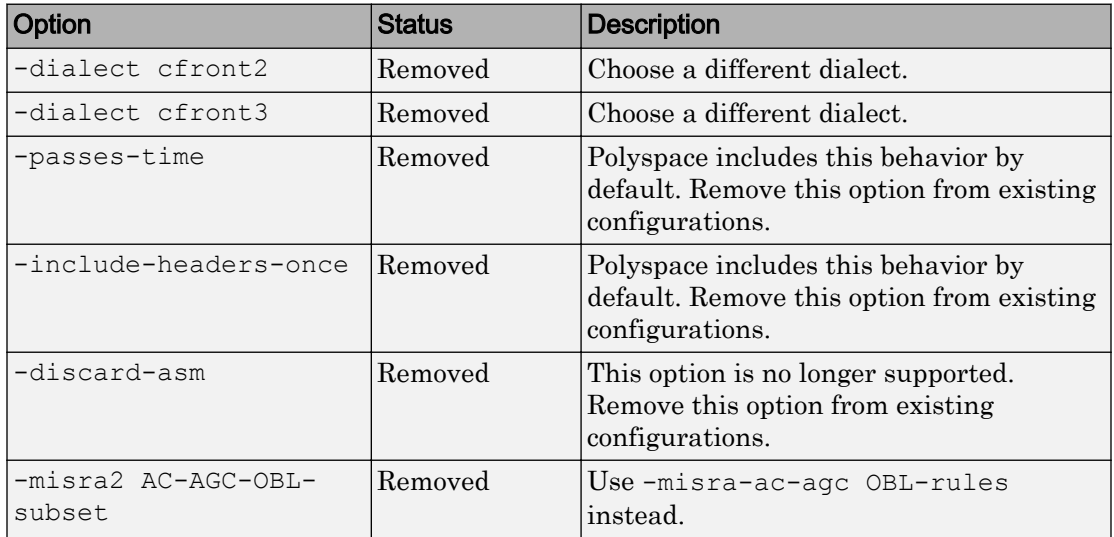

# Compatibility Considerations

If you use scripts that contain the removed or updated options, change your scripts accordingly.

# Binaries removed

The following binaries have been removed.

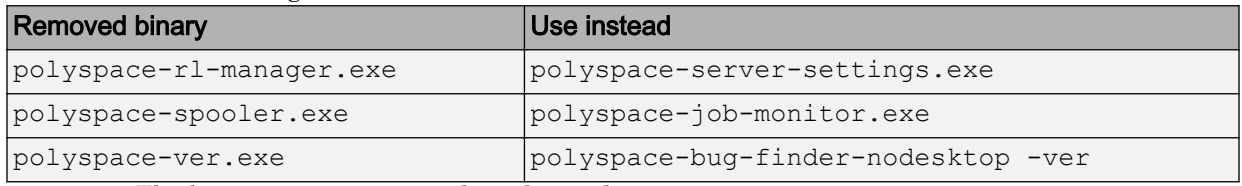

The binaries to use instead are located in *matlabroot*/polyspace/bin.

# Support for Visual Studio 2008 to be removed

The Polyspace Add-In for Visual Studio 2008 is no longer supported and will be removed in a future release.

# Compatibility Considerations

To analyze your Visual Studio projects, use either:

- The Polyspace Add-in for Visual Studio 2010. See [Install Polyspace Add-In for Visual](https://www.mathworks.com/help/releases/R2015b/bugfinder/gs/install-polyspace-add-in-for-visual-studio.html) [Studio](https://www.mathworks.com/help/releases/R2015b/bugfinder/gs/install-polyspace-add-in-for-visual-studio.html).
- The polyspace-configure tool to create a project using your build command. See [Create Project Using Visual Studio Information](https://www.mathworks.com/help/releases/R2015b/bugfinder/ug/configuring-polyspace-project-using-visual-studio-project-information.html).

# Import Visual Studio project removed

The **Tools** > **Import Visual Studio project** has been removed.

To import your project information from Visual Studio, use the **Create from build system** option during new project creation. For more information, see [Create Project](https://www.mathworks.com/help/releases/R2015b/bugfinder/ug/configuring-polyspace-project-using-visual-studio-project-information.html) [Using Visual Studio Information](https://www.mathworks.com/help/releases/R2015b/bugfinder/ug/configuring-polyspace-project-using-visual-studio-project-information.html).

# Analysis Results

# More Defect Categories: Detect security vulnerabilities, resource management issues, object oriented design issues

You can check your code against five new categories of defects:

- Resource management Defects related to resource handling such as detection of unclosed file descriptors or use of a closed file descriptor.
- Object oriented Defects related to C++ object-oriented programming such as detection of class design issues or issues in the inheritance hierarchy.
- Security Defects related to security vulnerabilities such as vulnerable standard functions, use of sensitive data, and pseudo-random number generation.
- Tainted data Defects related to using variables that someone outside your program can manipulate and externally controlled resources.
- Good practice Defects that allow you to observe good coding practices such as detection of hard-coded memory buffer size or unused function parameters.

For information about the new defects, see ["Changes to Bug Finder Defects" on page 6-](#page-124-0) [17](#page-124-0).

# Complete MISRA C:2012 Support: Detect violations of all MISRA C: 2012 rules

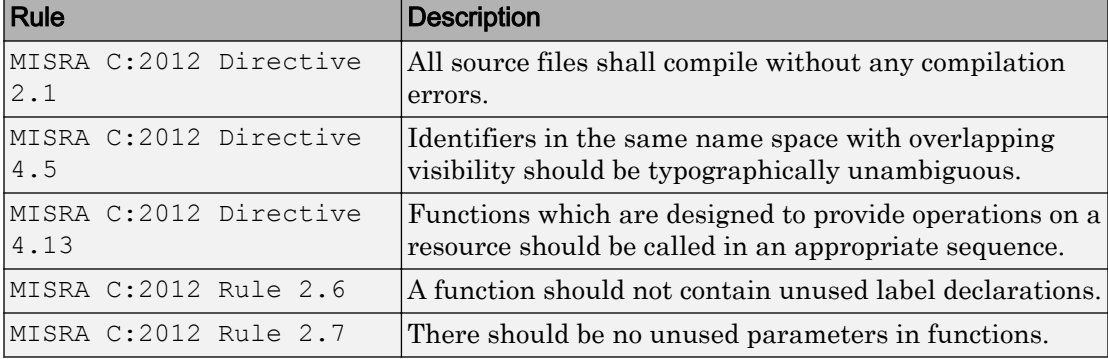

In R2015b, Polyspace Bug Finder supports the following MISRA C: 2012 coding rules.

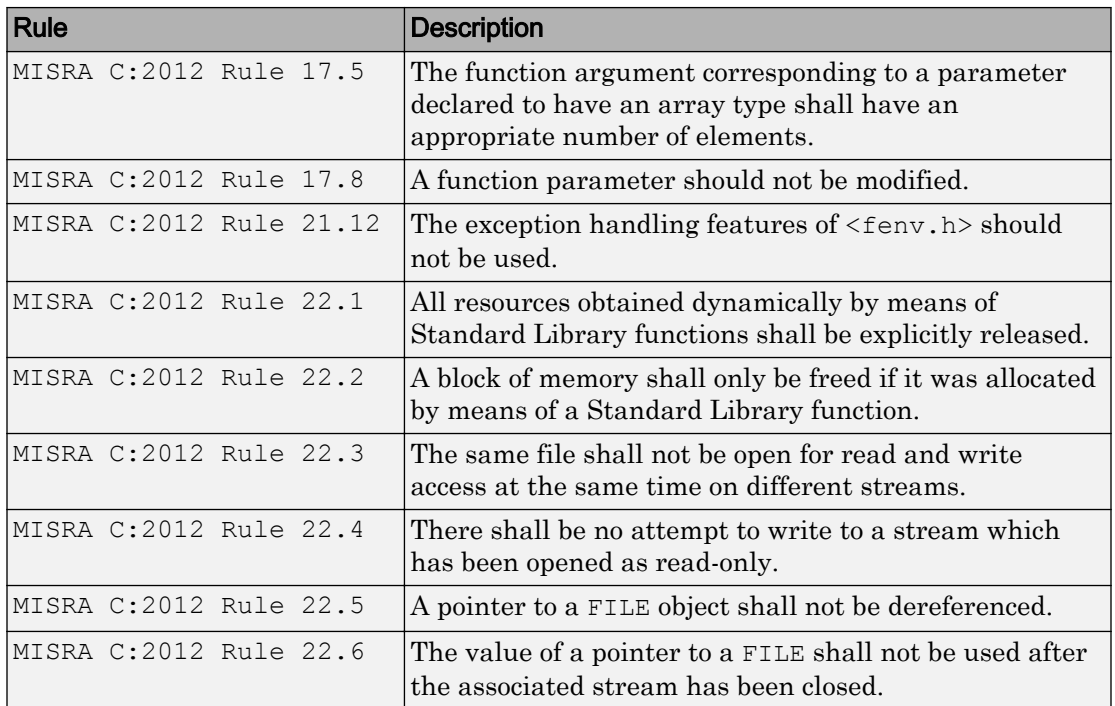

# Improvements in checking of previously supported MISRA C rules

In R2015b, the following changes have been made in MISRA C checking:

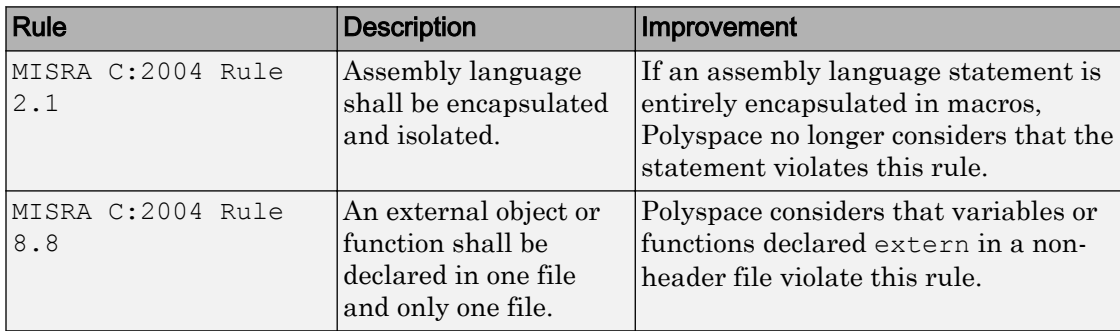

#### MISRA C:2004

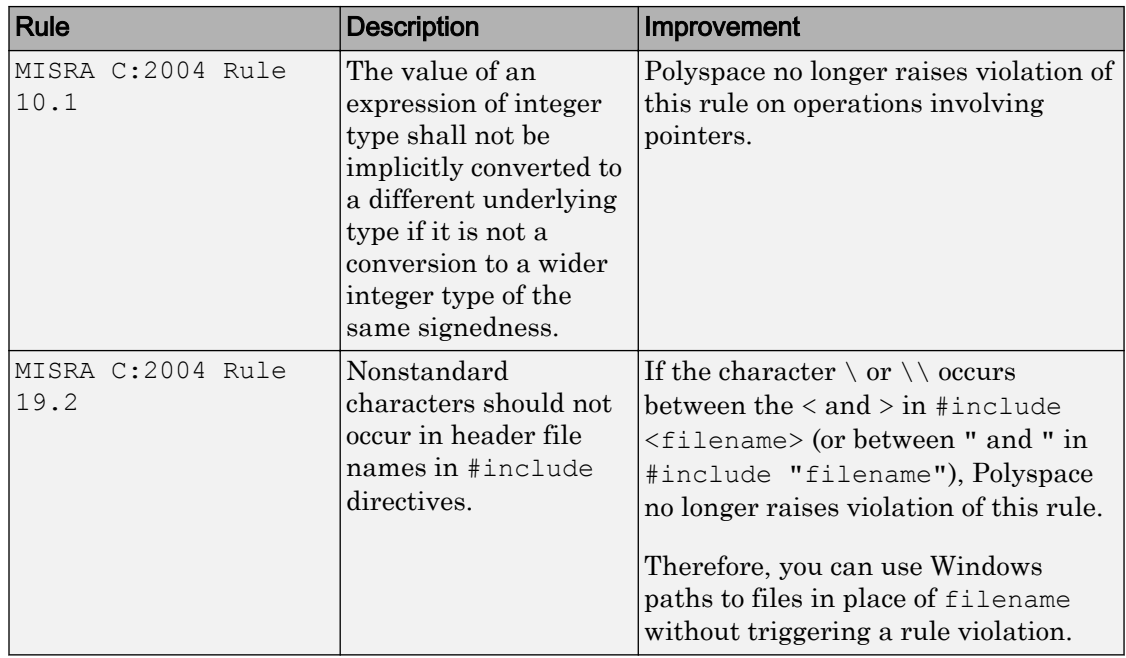

#### MISRA C:2012

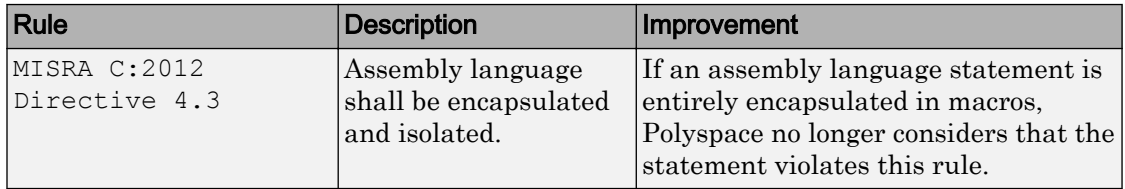

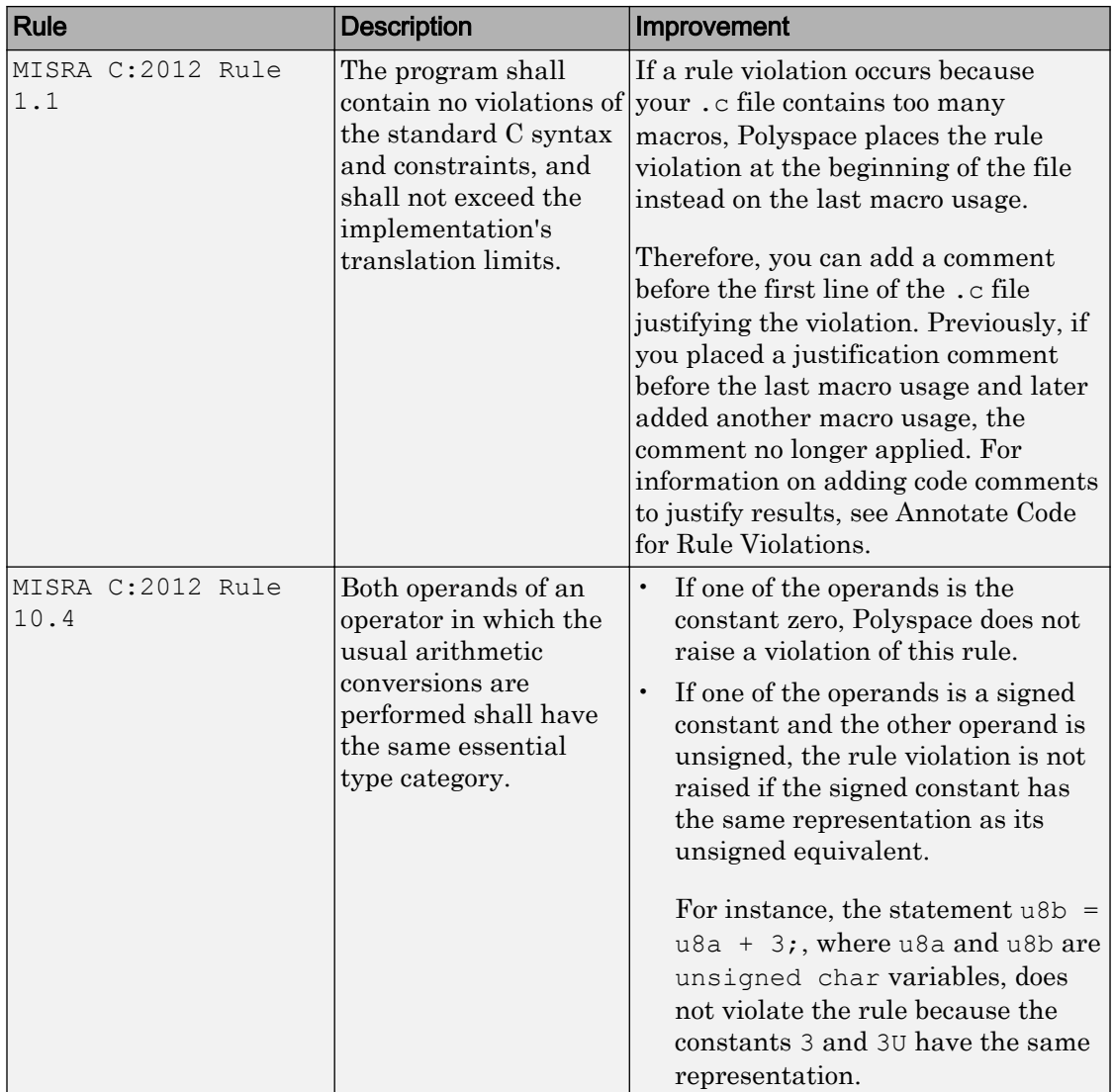

#### Checking Coding Rules Using Text Files

In R2015b, if your coding rules configuration text file has an incorrect syntax, the analysis stops with an error message. The error message states the line numbers in the configuration file that contain the incorrect syntax.

<span id="page-124-0"></span>For more information on checking for coding rules using text files, see [Format of Custom](https://www.mathworks.com/help/releases/R2015b/bugfinder/ug/contents-of-custom-coding-rules-file_bt4o0el.html) [Coding Rules File](https://www.mathworks.com/help/releases/R2015b/bugfinder/ug/contents-of-custom-coding-rules-file_bt4o0el.html).

# Changes to Bug Finder Defects

- • ["New Defects" on page 6-18](#page-125-0)
- • ["Updated Defects" on page 6-25](#page-132-0)

The following tables list updates and additions to the list of Bug Finder defect checkers.

#### <span id="page-125-0"></span>New Defects Tainted Data Defects

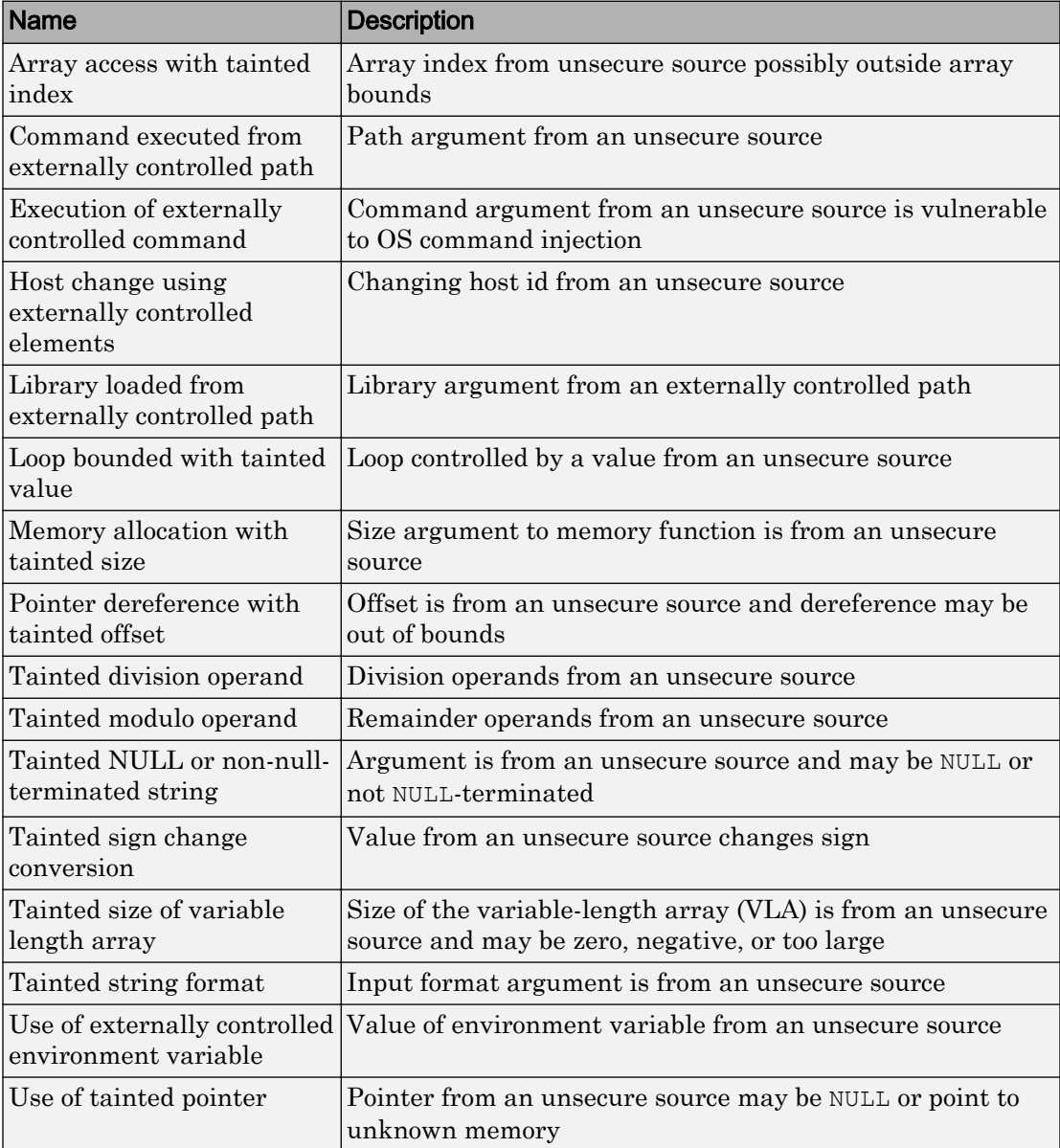

### Good Practice Defects

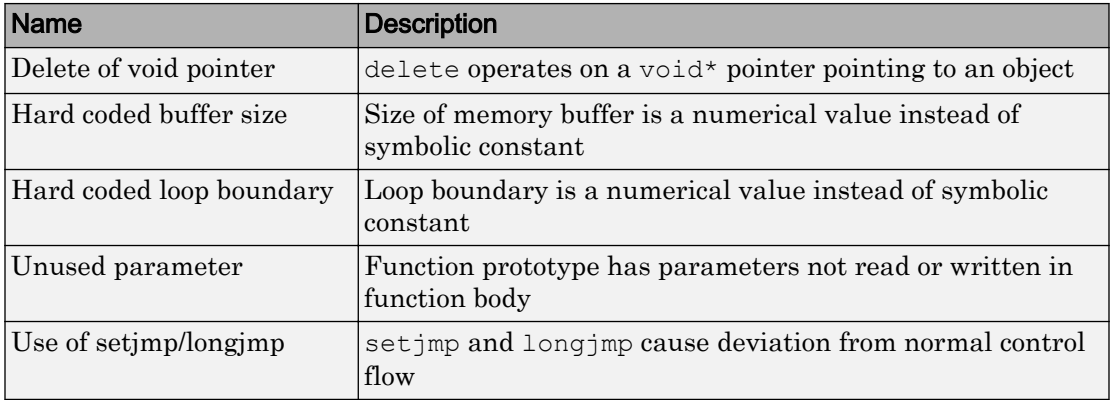

#### Programming Defects

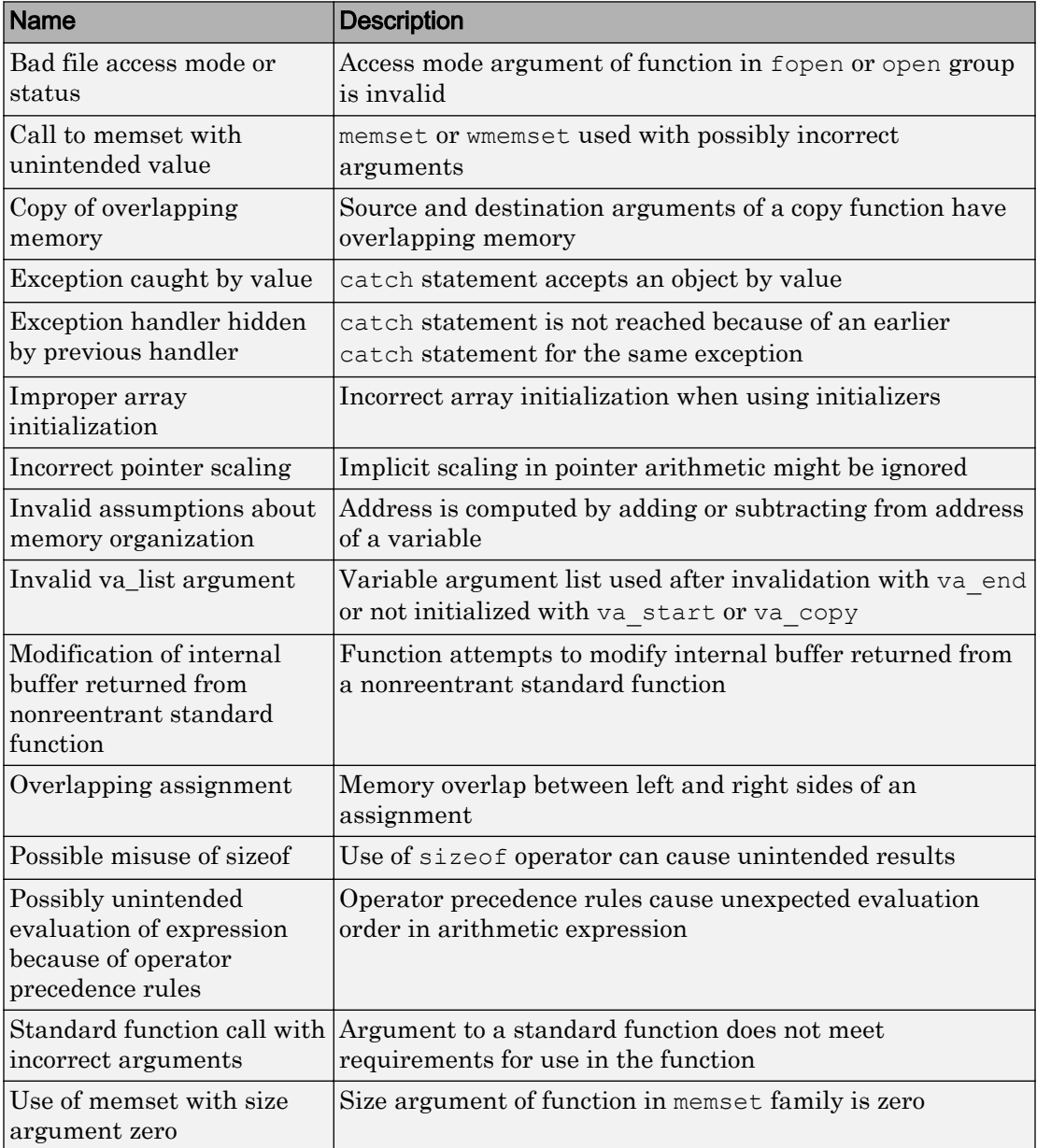

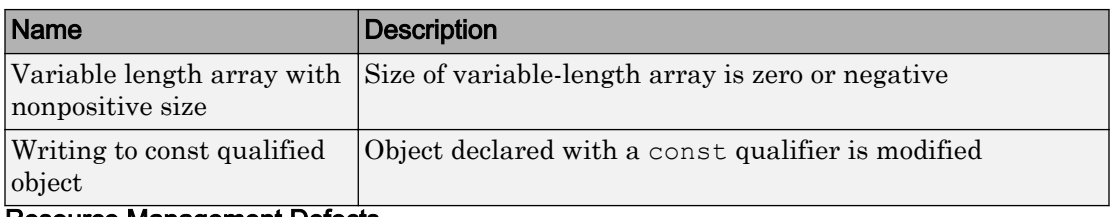

#### Resource Management Defects

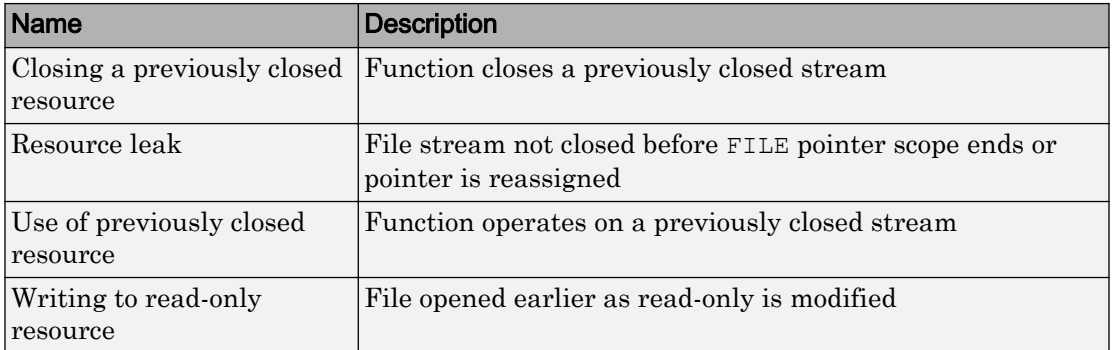

#### Security Defects

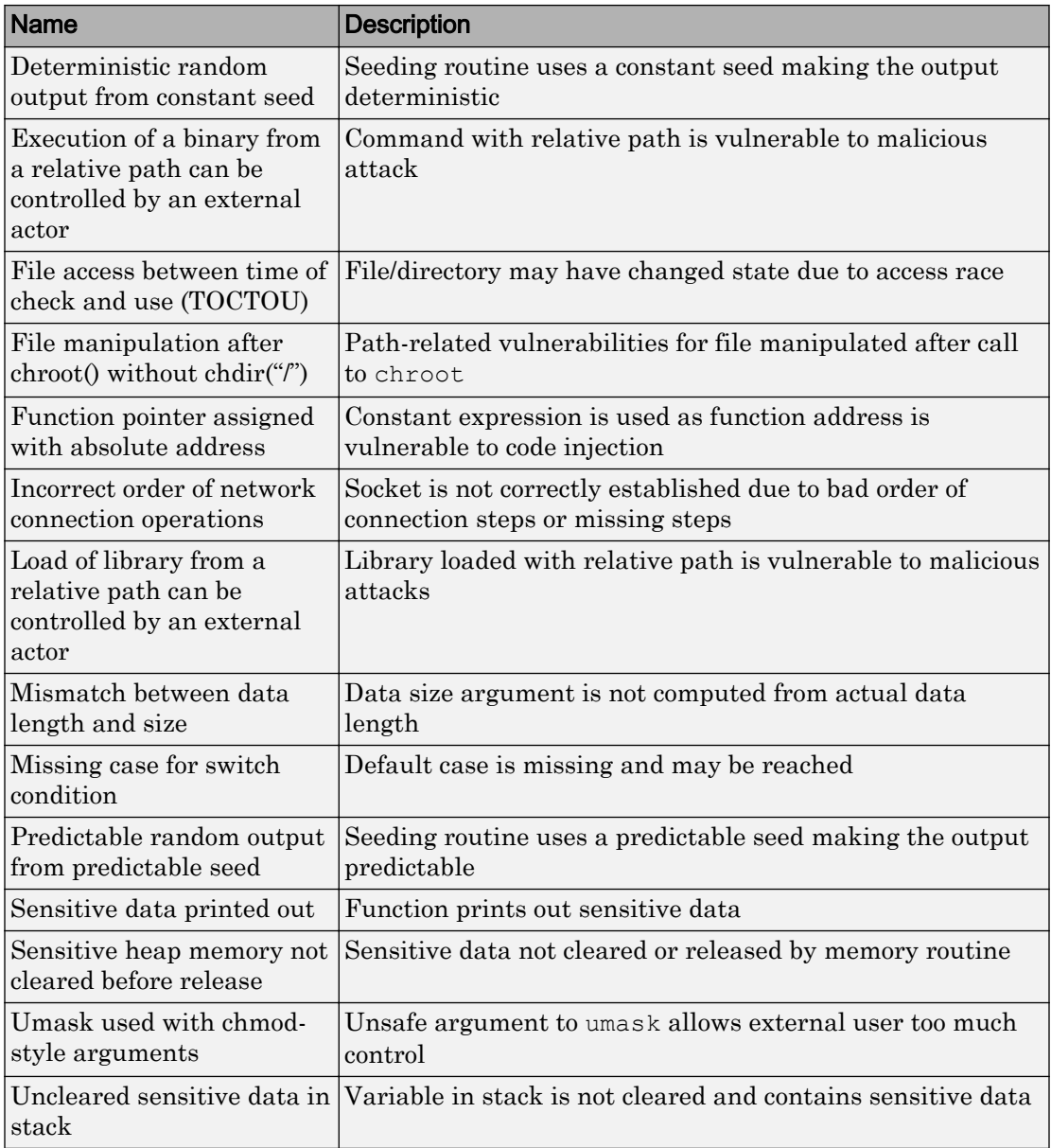

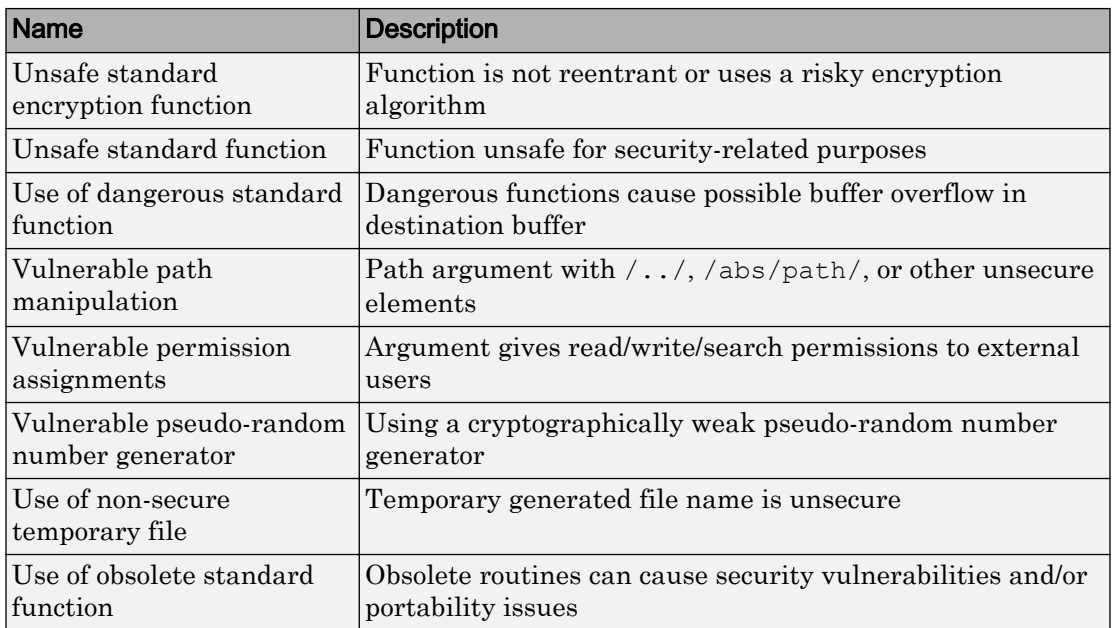

## Object-Oriented Defects

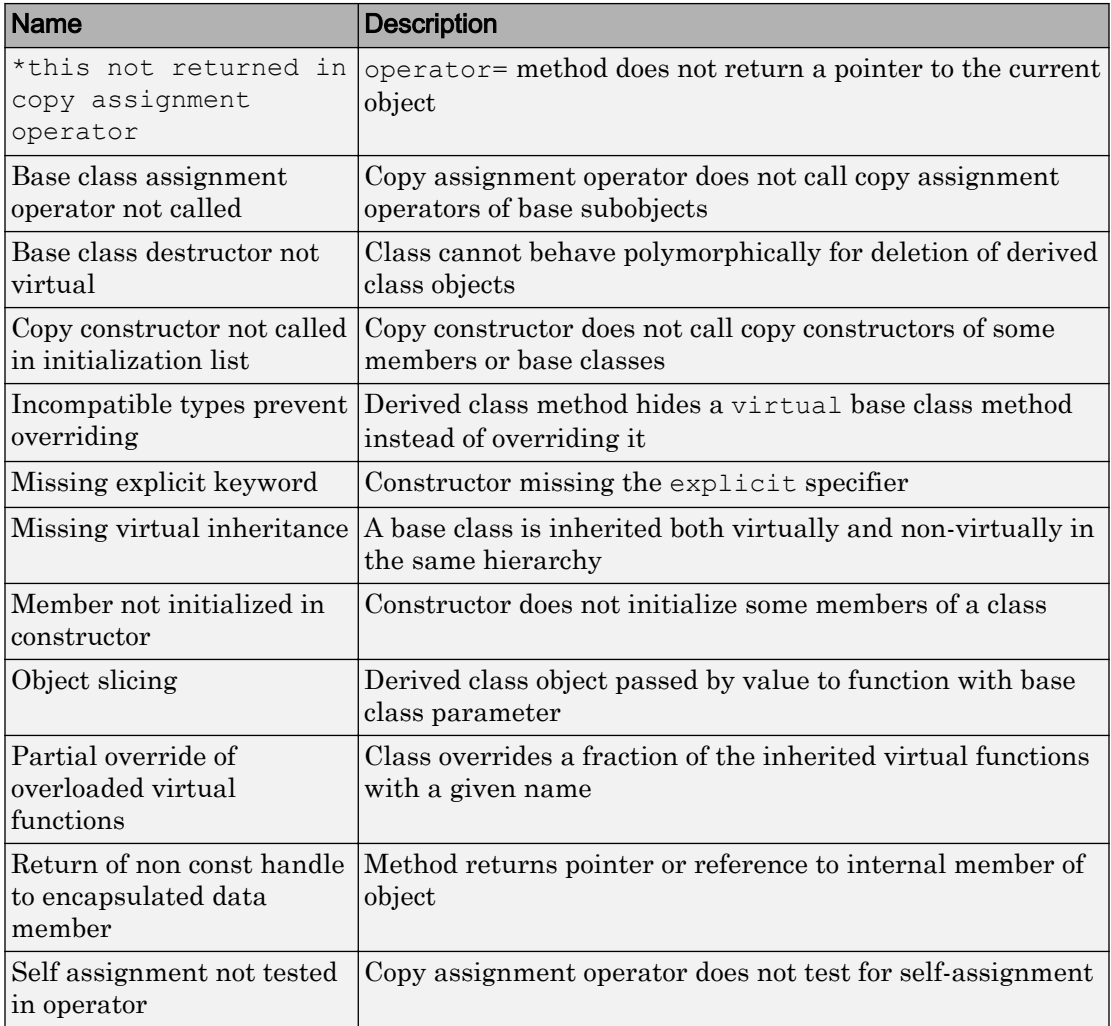

#### Updated Defects

<span id="page-132-0"></span>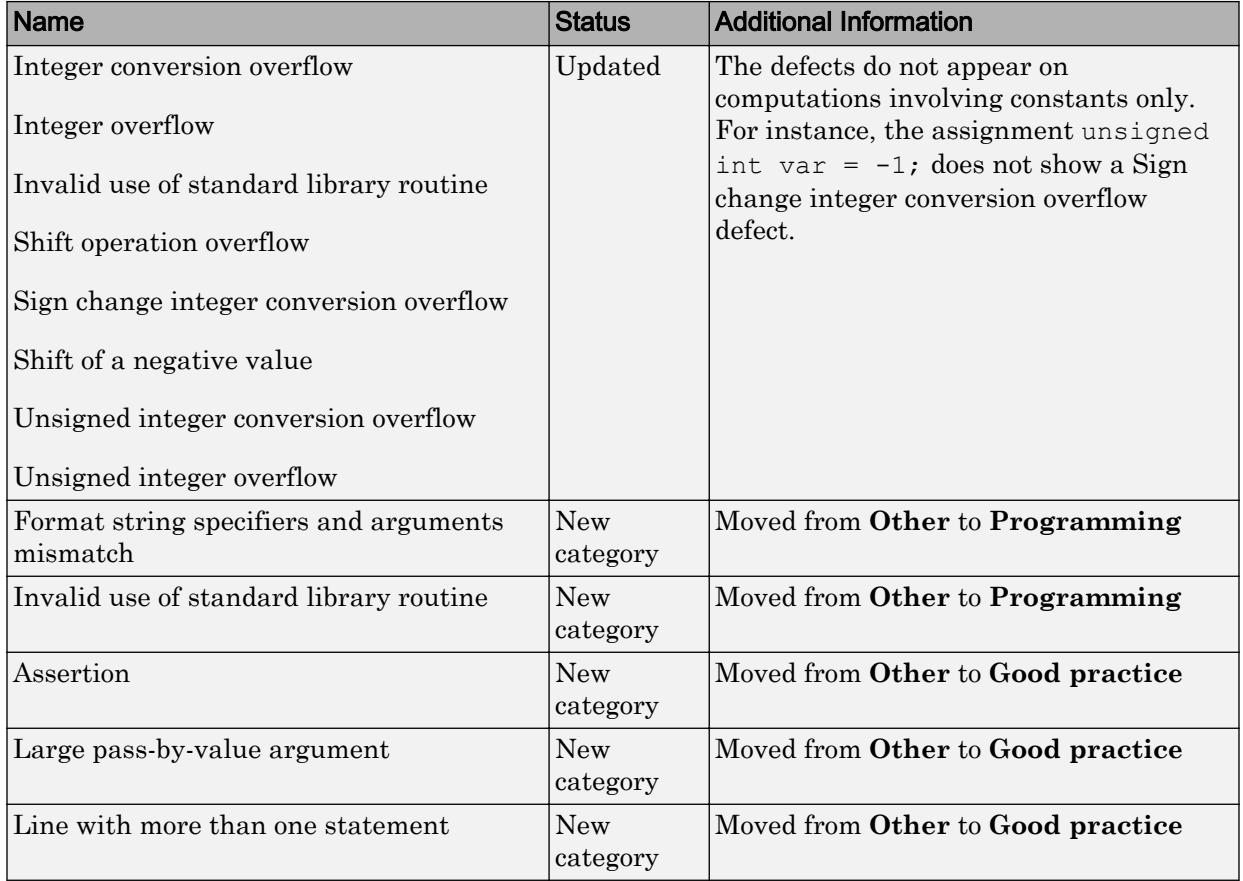

# Reviewing Results

# Results in Real Time: View results as they are produced

Previously, you could not review results until the analysis was complete. For local analyses in R2015b, you can start reviewing results as soon as they are available.

When you run a local analysis, a new button appears on the toolbar.

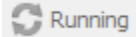

When results are available, this button becomes active.

Running (3)

To start reviewing available results, click this button. The button reactivates every time results are available. To load additional results, click the button again.

When the analysis is complete, to load all your results, click the button.

Completed (6)

For more information, see [Open Results.](https://www.mathworks.com/help/releases/R2015b/bugfinder/ug/open-results.html)

# Improved Eclipse Support: View results embedded in source code and context-sensitive help

In R2015b, the following improvements have been made to the Polyspace plugin for Eclipse:

- Polyspace Bug Finder highlights defects in your source code in the following ways:
	- For defects, an ! mark appears before the line number on the left. For coding rule violations, a  $\triangledown$  or  $\triangledown$  mark appears before the line number on the left.
	- The operation containing the defect has a wavy red underlining.
	- For defects, a  $\Box$  icon appears in the overview ruler to the right of the line containing the defect. For coding rule violations,  $a \equiv \text{icon}$  appears in the overview ruler to the right of the line containing the rule violation. If you place your cursor on the icon, a tooltip shows a brief description of the defect or coding rule.

In addition, a **i** icon appears at the top of the overview ruler. If you place your cursor on the icon, a tooltip states the total number of defects and coding rule violations in the file.

Using these indicators, you can track defects in your source code more easily. For more information, see [Review and Fix Results.](https://www.mathworks.com/help/releases/R2015b/bugfinder/ug/review-and-comment-results_bty8h_s-15.html)

• When you select a result in the **Results Summary - Bug Finder** view, the **Result Details** view displays additional information about the result. In the **Result Details**

view, if you click the  $\bigcup$  button next to the result name, you can see a brief description and examples of the result. For defects, you can sometimes see the risk associated with not fixing the defect and the most common fix for the defect.

• You can switch to a Polyspace perspective that shows only the information relevant to a Polyspace Bug Finder analysis. To open the perspective, select **Window** > **Open Perspective** > **Other**. In the Open Perspective dialog box, select **Polyspace**.

Once you switch to the Polyspace perspective, the source code shows the Polyspace Bug Finder defects only in this perspective.

• You can view results as they are produced instead of waiting till end of the analysis.

When you begin an analysis, a  $\odot$  icon appears next to the button.

If results are available, the icon turns to  $\frac{1}{2}$ . Click the  $\frac{1}{2}$  icon to load available results.

With your results open, if additional results are available, the  $\stackrel{\blacktriangle}{=}$  icon is still visible. Click the  $\overline{\mathcal{L}}$  icon to load all available results.

# Defects Classified by Impact: Prioritize defect review by using the impact attribute assigned to each defect type

You can prioritize your result review using an **Impact** attribute assigned to the defects. The attribute is assigned based on the following considerations:

- Criticality, or whether the defect is likely to cause a code failure.
- Certainty, or the rate of false positives.

•

•

You can filter results on the **Results Summary** pane using the **Impact** attribute. Or, you can obtain a graphical visualization of the **Defect distribution by impact** on the **Dashboard** pane. For more information, see [Classification of Defects by Impact](https://www.mathworks.com/help/releases/R2015b/bugfinder/ug/result-grouping-by-impact.html).

# Improved Review Capability: View result details and add review comments in one window

In R2015b, the **Check Details** pane is renamed as **Result Details**. On this pane, you can now enter review information such as **Classification**, **Status**, and comments. For more information, see [Review and Fix Results.](https://www.mathworks.com/help/releases/R2015b/bugfinder/ug/review-and-comment-results_bty8g0k-1_1.html)

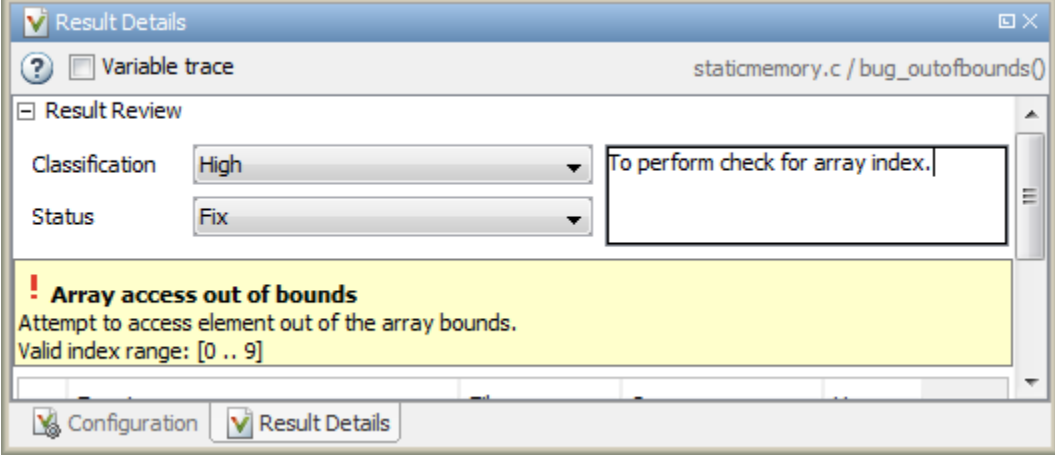

Previously, to enter review information while keeping the **Results Summary** pane collapsed, you used the **Check Review** pane. This pane has been removed.

# Enhanced Review Scope: Filter coding rule violations from display in one click

Previously, using custom options on the **Show** menu, you suppressed only defects and code metrics (if they fell below a certain threshold). In R2015b, you can suppress a certain number or percentage of coding rule violations from the display. You use custom options in the **Show** menu on the **Results Summary** pane. You can:

- Suppress violations of coding rules that are not relevant.
- Focus your results review by seeing only a certain number of coding rule violations in your display.

• Predefine a percentage of coding rule violations that you intend to review and view only that percentage in your analysis results.

You define an option on the **Show** menu only once. The option is available for one-click use every time that you open your results. For information on how to create an option to suppress coding rule violations, see [Suppress Certain Rules from Display in One Click](https://www.mathworks.com/help/releases/R2015b/bugfinder/ug/apply-coding-rule-violation-filters_bt4qyd3.html#buxivt8-1).

# Configuration Associated with Result Not Opened by Default

In R2015b, when you open your result, the **Configuration** pane does not automatically display a read-only form of the associated configuration.

To view the configuration associated with the result, select the link **View configuration for results** on the **Dashboard** pane. If a corresponding project is open in the **Project Browser**, you can also right-click the **Results** node in the project and select **Open Configuration**.

# Improvements in Report Templates

In R2015b, the major improvements in report templates include the following:

- The summary chapter in the template **BugFinder** now contains a breakup of Polyspace Bug Finder results by file, in addition to the project-wide summary.
- The summary now shows the total number of results along with the number of results reviewed.
- Instead of filenames, absolute paths to files appear in the reports.
- If you check for coding rules, the appendix about coding rules configuration states all rules along with the information whether they were enabled or disabled. Previously, the appendix only stated the enabled rules.
- The reports display the impact attribute associated with a defect.

For more information on this attribute, see [Classification of Defects by Impact](https://www.mathworks.com/help/releases/R2015b/bugfinder/ug/result-grouping-by-impact.html).

For more information on templates, see [Report template \(C/C++\).](https://www.mathworks.com/help/releases/R2015b/bugfinder/ref/report-template-1.html)

# XML and RTF report formats removed

The formats XML and RTF for report generation are not available from R2016a onwards. If you generated reports using one of these formats, use an alternative format instead.

For more information, see [Output format \(C/C++\).](https://www.mathworks.com/help/releases/R2015b/bugfinder/ref/output-format-.html)

# R2015a

Version: 1.3

New Features

Bug Fixes

Compatibility Considerations

7

# Analysis Setup

# Simplified workflow for project setup and results review with a unified user interface

In R2015a, the Project and Results Manager perspectives have been unified. You can run the analysis and review results without switching between two perspectives.

The unification has resulted in the following major changes:

• After an analysis, the result opens automatically.

Previously, after an analysis, you had to double-click the result in the **Project Browser** to open your new results.

• You can have any of the panes open in the unified interface.

Previously, you could open the following panes only in one of the two perspectives.

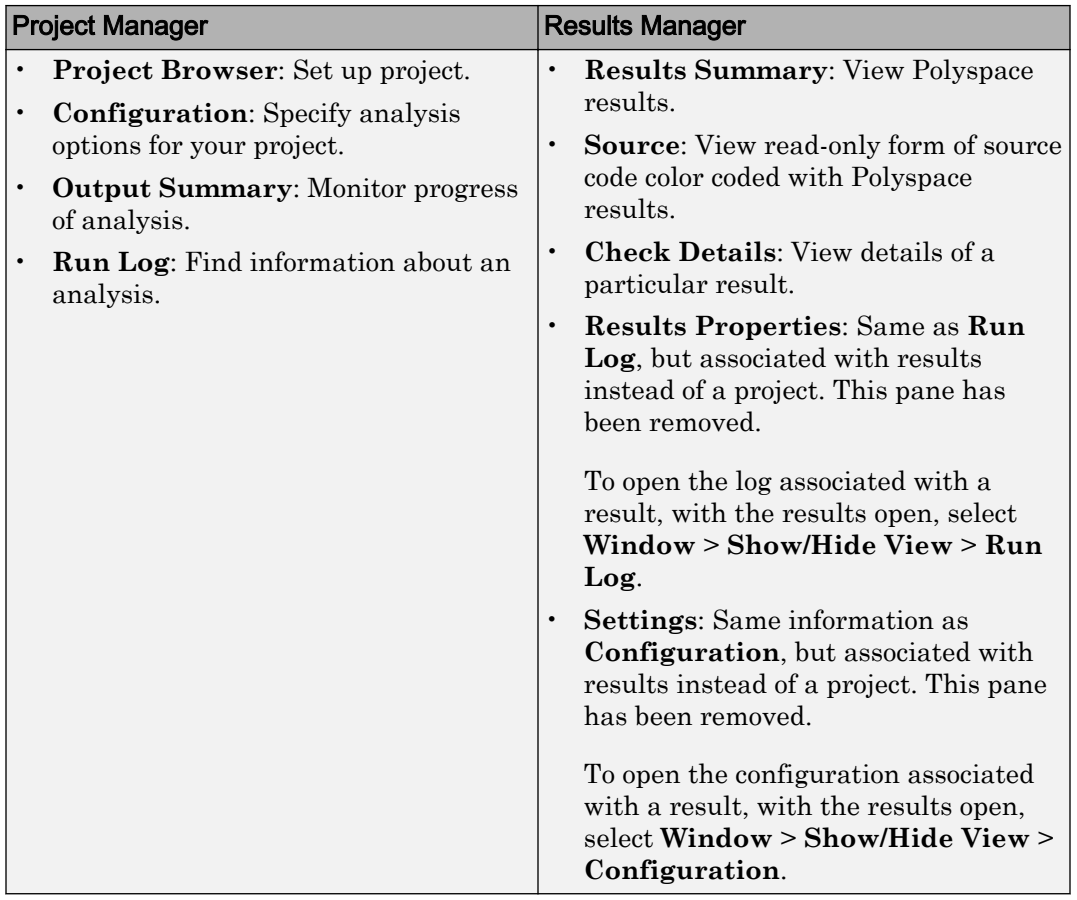

# Search improvements in the user interface

In R2015a, the **Search** pane allows you to search for a string in various panes of the user interface.

To search for a string in the new user interface:

- 1 If the **Search** pane is not visible, open it. Select **Window** > **Show/Hide View** > **Search**.
- 2 Enter your string in the search box.

3 From the drop-down list beside the box, select names of panes you want to search.

The **Search** pane consolidates the previously available search options.

# Option to specify program termination functions

In R2015a, you can specify functions that behave like the [exit](http://www.cplusplus.com/reference/cstdlib/exit/) function and terminate your program.

- At the command line, use the flag -termination-functions.
- In the user interface, on the **Configuration** pane, select **Advanced Settings**. Enter -termination-functions in the **Other** field.

For more information, see [-termination-functions](https://www.mathworks.com/help/releases/R2015a/bugfinder/ref/terminationfunctions.html).

# Support for GCC 4.8

Polyspace now supports the GCC 4.8 dialect for C and C++ projects.

To allow GCC 4.8 extensions in your Polyspace Bug Finder analysis, set the **Target & Compiler** > **Dialect** option to gnu4.8.

For more information, see [Dialect \(C\)](https://www.mathworks.com/help/releases/R2015a/bugfinder/ref/dialect.html) and [Dialect \(C++\).](https://www.mathworks.com/help/releases/R2015a/bugfinder/ref/dialect-1.html)

# Polyspace plug-in for Simulink improvements

In R2015a, there are three improvements to the Polyspace Simulink plug-in.

#### Integration with Simulink projects

You can now save your Polyspace results to a Simulink project. Using this feature, you can organize and control your Polyspace results alongside your model files and folders.

To save your results to a Simulink project:

- 1 Open your Simulink project.
- 2 From your model, select **Code** > **Polyspace** > **Options**.
- 3 In the Polyspace parameter configuration tab, select the **Save results to Simulink project** option.

For more information, see [Save Results to a Simulink Project.](https://www.mathworks.com/help/releases/R2015a/bugfinder/ug/manage-results.html#buqx2wl-1)

#### Back-to-model available when Simulink is closed

In the Polyspace plug-in for Simulink, the back-to-model feature now works even when your model is closed. When you click a link in your Polyspace results, MATLAB opens your model and highlights the related block.

```
Note This feature works only with Simulink R2013b and later.
```
For more information about the back-to-model feature, see [Review Generated Code](https://www.mathworks.com/help/releases/R2015a/bugfinder/ug/view-results-in-the-polyspace-environment.html) [Results.](https://www.mathworks.com/help/releases/R2015a/bugfinder/ug/view-results-in-the-polyspace-environment.html)

## Polyspace binaries being removed

The following binaries will be removed in a future release. The binaries to use are located in *matlabroot*/polyspace/bin. You get a warning if you run them.

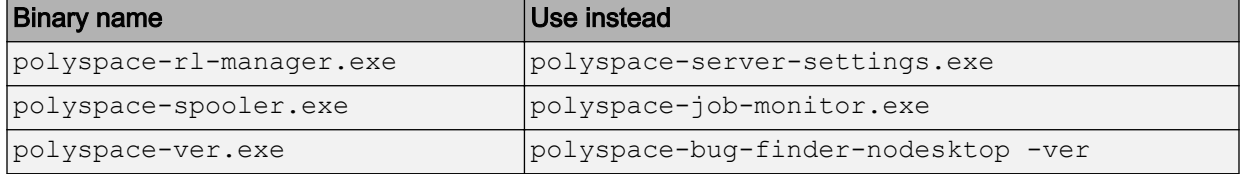

# Import Visual Studio project being removed

The **Tools** > **Import Visual Studio project** will be removed in a future release. Instead, use the **Create from build system** option during new project creation. For more information, see [Create Project Automatically](https://www.mathworks.com/help/releases/R2015a/bugfinder/ug/create-a-configuration-from-your-build-environment.html).

# Analysis Results

# Changes to Bug Finder defects

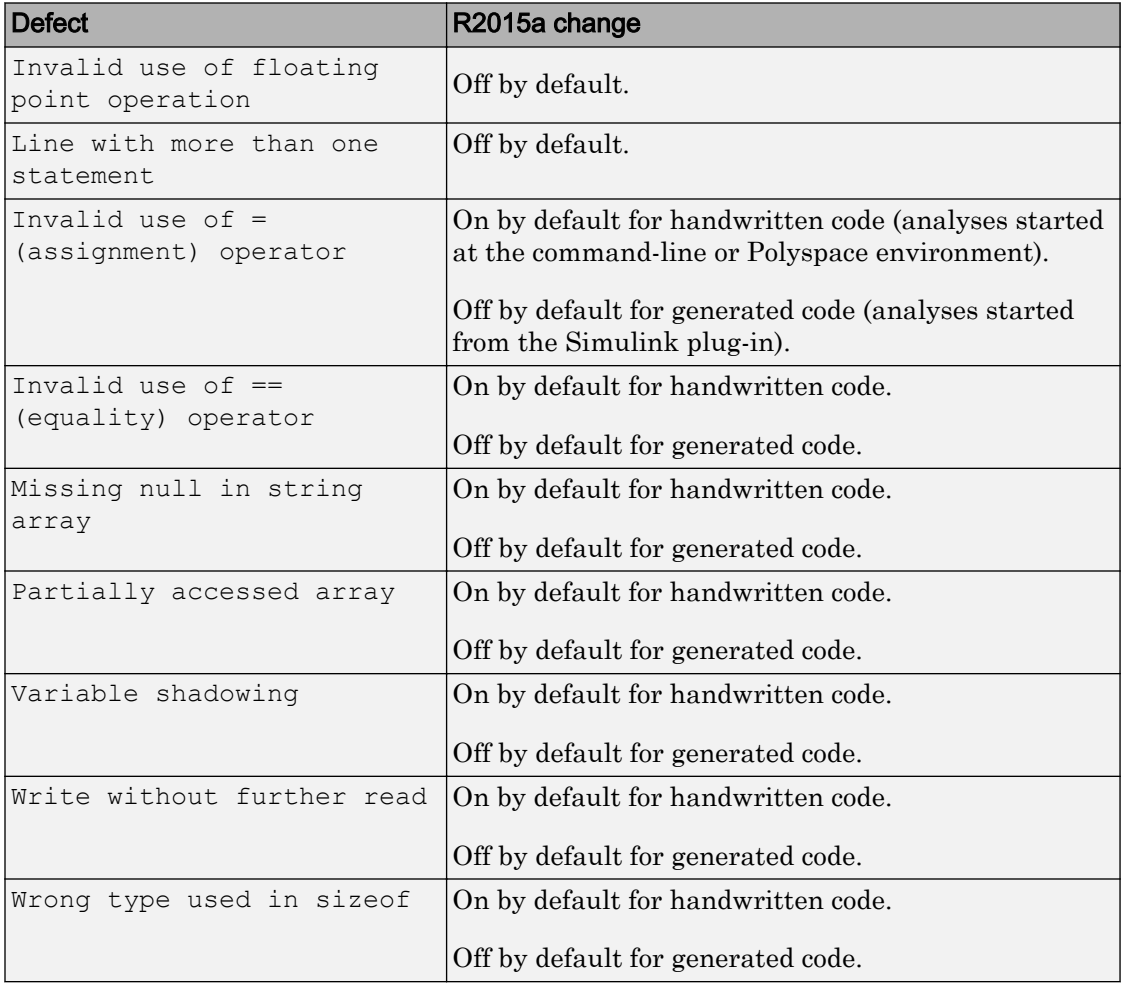
#### Improvements in coding rules checking MISRA C:2004 and MISRA AC AGC

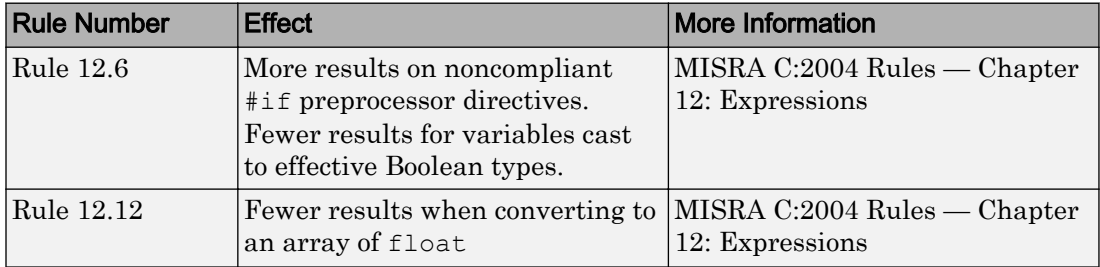

#### MISRA C:2012

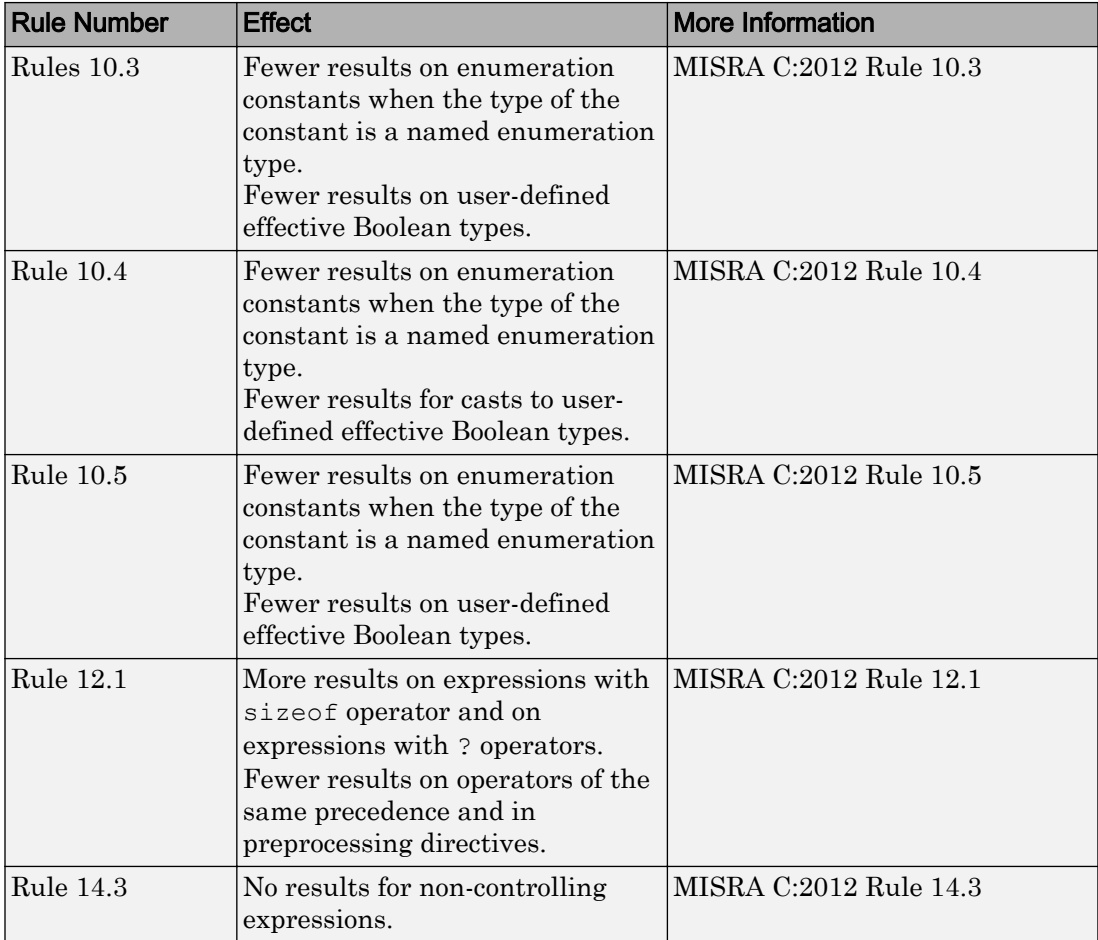

#### MISRA C++:2008

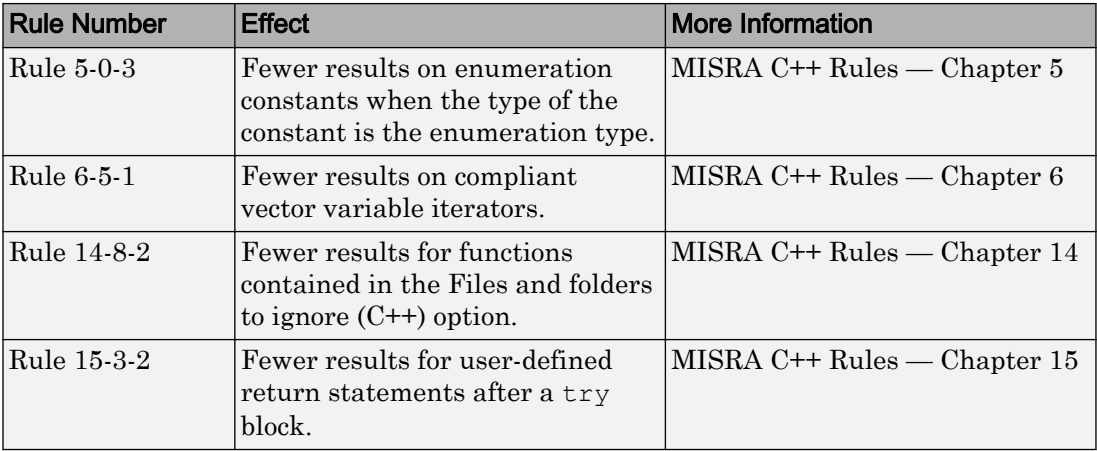

## Reviewing Results

### Code complexity metrics available in user interface

In R2015a, code complexity metrics can be viewed in the Polyspace user interface. For more information, see [Code Metrics](https://www.mathworks.com/help/releases/R2015a/bugfinder/metrics-reference.html). Previously, this information was available only in the Polyspace Metrics web interface.

In the user interface, you can:

- Specify a limit for the value of a metric. If the metric value for your source exceeds this limit, the metric appears red in **Results Summary**.
- Comment and justify the value of a metric. If a metric value exceeds specified limits and appears red, you can add a comment with the rationale.

Using Polyspace results in this way, you can enforce coding standards across your organization. For more information, see [Review Code Metrics](https://www.mathworks.com/help/releases/R2015a/bugfinder/ug/review-code-metrics.html).

Reducing the complexity of your code improves code readability, reduces the possibility of coding errors, and allows more precise Polyspace analysis.

### Context-sensitive help for code complexity metrics, MISRA-C:2012, and custom coding rules

In R2015a, context-sensitive help is available in the user interface for code metrics results, MISRA C:2012 rule violations, and custom coding rule violations.

To access the contextual help, see [Getting Help](https://www.mathworks.com/help/releases/R2015a/bugfinder/gs/getting-help.html).

For information about these results, see:

- • [Code Metrics](https://www.mathworks.com/help/releases/R2015a/bugfinder/metrics-reference.html)
- • [MISRA C:2012 Directives and Rules](https://www.mathworks.com/help/releases/R2015a/bugfinder/misra-c-2012-reference.html)
- • [Custom Coding Rules](https://www.mathworks.com/help/releases/R2015a/bugfinder/custom-coding-rules.html)

### Review of latest results compared to the last run

In R2015a, you can review only new results compared to the previous run.

If you rerun your analysis, the new results are displayed with an asterisk (\*) against them on the **Results Summary** pane. To display only these results, select the **New results** box.

If you make changes in your source code, you can use this feature to see only the results introduced due to those changes. You can avoid reviewing the results in your existing source code.

### Simplified results infrastructure

Polyspace results folders are reorganized and simplified. Files have been removed, combined, renamed, or moved. The infrastructure changes do not change the analysis results that you see in the Polyspace environment.

Some important changes and file locations:

- The main results file is now encrypted and renamed ps\_results.psbf. You can view results only in the Polyspace environment.
- The log file, Polyspace\_R2015a\_*project*\_*date-time*.log has not changed.

For more information, see [Results Folder Contents.](https://www.mathworks.com/help/releases/R2015a/bugfinder/ug/files-in-the-results-folder.html)

### Default statuses to justify results

Polyspace Bug Finder results use certain statuses to calculate the number of justified results in Polyspace Metrics.

In R2015a, the default statuses that mark results as justified are:

- Justified Previously called Justify, renamed in R2015a.
- No action planned Existing status added to justified list in R2015a.

You can change which statuses mark results as justified from the Polyspace preferences. For more information, see [Define Custom Review Status.](https://www.mathworks.com/help/releases/R2015a/bugfinder/ug/define-custom-review-status.html)

### Filters to limit display of results

In R2015a, you can use the **Show** menu on the **Results Summary** pane to suppress certain Polyspace Bug Finder results from display.

- To suppress code complexity metrics from display, select **Show** > **Defects & Rules**.
- Create your own options on the **Show** menu. Select **Tools** > **Preferences** and create new options through the **Review Scope** tab.

For more information, see [Limit Display of Defects](https://www.mathworks.com/help/releases/R2015a/bugfinder/ug/suppress-defects-from-display.html).

# R2014b

Version: 1.2

New Features

Bug Fixes

Compatibility Considerations

## Analysis Setup

### Parallel compilation for faster analysis

Starting in R2014b, Polyspace Bug Finder can run the compilation phase of your analysis in parallel on multiple processors. The software detects available processors and uses them to compile different source files in parallel.

Previously, the software ran post-compilation phases in parallel but compiled the source files sequentially. Starting in R2014b, the software can use multiple processors for the entire analysis process.

To explicitly specify the number of processors, use the command-line option -maxprocesses. For more information, see [-max-processes](https://www.mathworks.com/help/releases/R2014b/bugfinder/ref/maxprocesses.html).

### Support for Mac OS

You can install and run Polyspace on Mac OS X. Polyspace is supported for Mac OS 10.7.4+, 10.8, and 10.9.

You can use Polyspace Metrics on Safari and set up your Mac as a Metrics server. However, if you restart your Mac machine that is setup as a Metrics server, you must restart the Polyspace server daemon.

### Support for C++11

Polyspace can now fully analyze C++ code that follows the ISO®/IEC 14882:2011 standard, also called C++11.

Use two new analysis options when analyzing C++11 code. On the **Target & Compiler** pane, select:

- **C++11 extensions** to allow the standard C++11 libraries and functions during your analysis.
- **Block char 16/32\_t types** to not allow char16 t or char32 t types during the analysis.

For more information, see [C++11 Extensions \(C++\)](https://www.mathworks.com/help/releases/R2014b/bugfinder/ref/c-11-extensions-c.html) and [Block char16/32\\_t types \(C++\).](https://www.mathworks.com/help/releases/R2014b/bugfinder/ref/block-char1632-t-types-c.html)

### Code editor in Polyspace interface

In R2014b, you can edit your source files inside the Polyspace user interface.

- In the Project Manager perspective, on the **Project Browser** tree, double-click your source file.
- In the Results Manager perspective, right-click the **Source** pane and select **Open Source File**.

Your source files appear on a **Code Editor** tab. On this tab, you can edit your source files and save them.

### Ignore files and folders during analysis

You can now use the analysis option **Files and folders to ignore** (command line  $\overline{\phantom{a}}$ includes-to-ignore) to ignore files and folders during defect checking. Previously, the **Files and folders to ignore** option (command line -includes-to-ignore) ignored files and folders during coding rule checking. In R2014b, Polyspace Bug Finder uses this option to ignore specified files or folders for coding rule checking AND defect analysis.

For more information, see [Files and folders to ignore \(C\)](https://www.mathworks.com/help/releases/R2014b/bugfinder/ref/files-and-folders-to-ignore_bt2qz__.html) or [Files and folders to ignore \(C](https://www.mathworks.com/help/releases/R2014b/bugfinder/ref/files-and-folders-to-ignore_bt7e0xw.html) [++\)](https://www.mathworks.com/help/releases/R2014b/bugfinder/ref/files-and-folders-to-ignore_bt7e0xw.html).

### Simulink plug-in support for custom project files

With the Polyspace plug-in for Simulink, you can now use a project file to specify the analysis options.

On the **Polyspace** pane of the Configuration Parameters window, with the **Use custom project file** option you can enter a path or browse for a .psprj project file.

For more information, see [Configure Polyspace Analysis Options](https://www.mathworks.com/help/releases/R2014b/bugfinder/ug/configuring-polyspace-project.html).

### TargetLink support updated

The Polyspace plug-in for Simulink now supports TargetLink 3.4 and 3.5. Older versions of TargetLink are no longer supported.

For more information, see [TargetLink Considerations.](https://www.mathworks.com/help/releases/R2014b/bugfinder/ug/targetlink-considerations.html)

### AUTOSAR support added

In R2013b, the Polyspace plug-in for Simulink added support for AUTOSAR generated code with Embedded Coder®. If you use autosar.tlc as your **System target file** for code generation, Polyspace can analyze this generated code. Polyspace uses the same default analysis options and parameters as Embedded Coder.

For more information, see [Embedded Coder Considerations](https://www.mathworks.com/help/releases/R2014b/bugfinder/ug/embedded-coder-considerations.html).

### Remote launcher and queue manager renamed

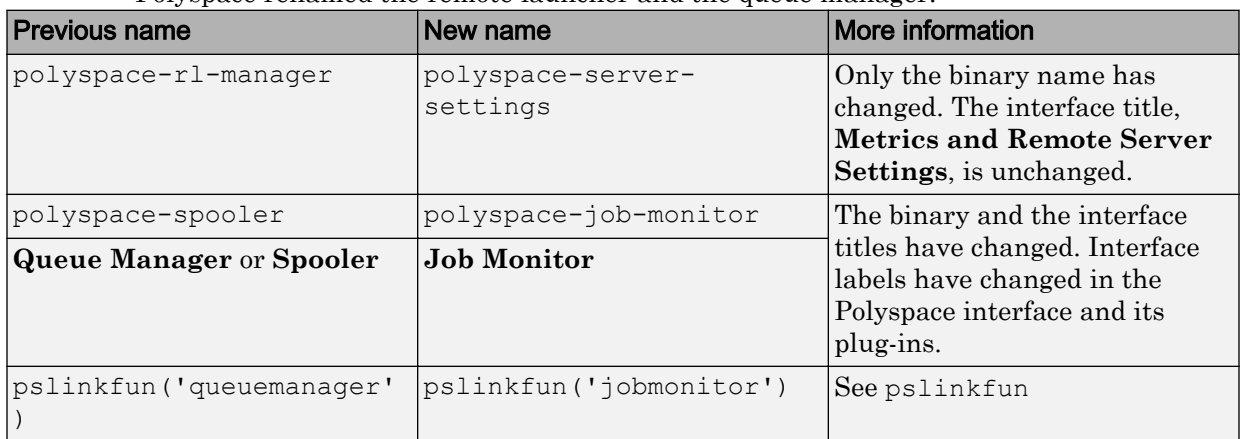

Polyspace renamed the remote launcher and the queue manager.

### Compatibility Considerations

If you use the old binaries or functions, you receive a warning.

### Improved global menu in user interface

The global menu in the Polyspace user interface has been updated. The following table lists the current location for the existing global menu options.

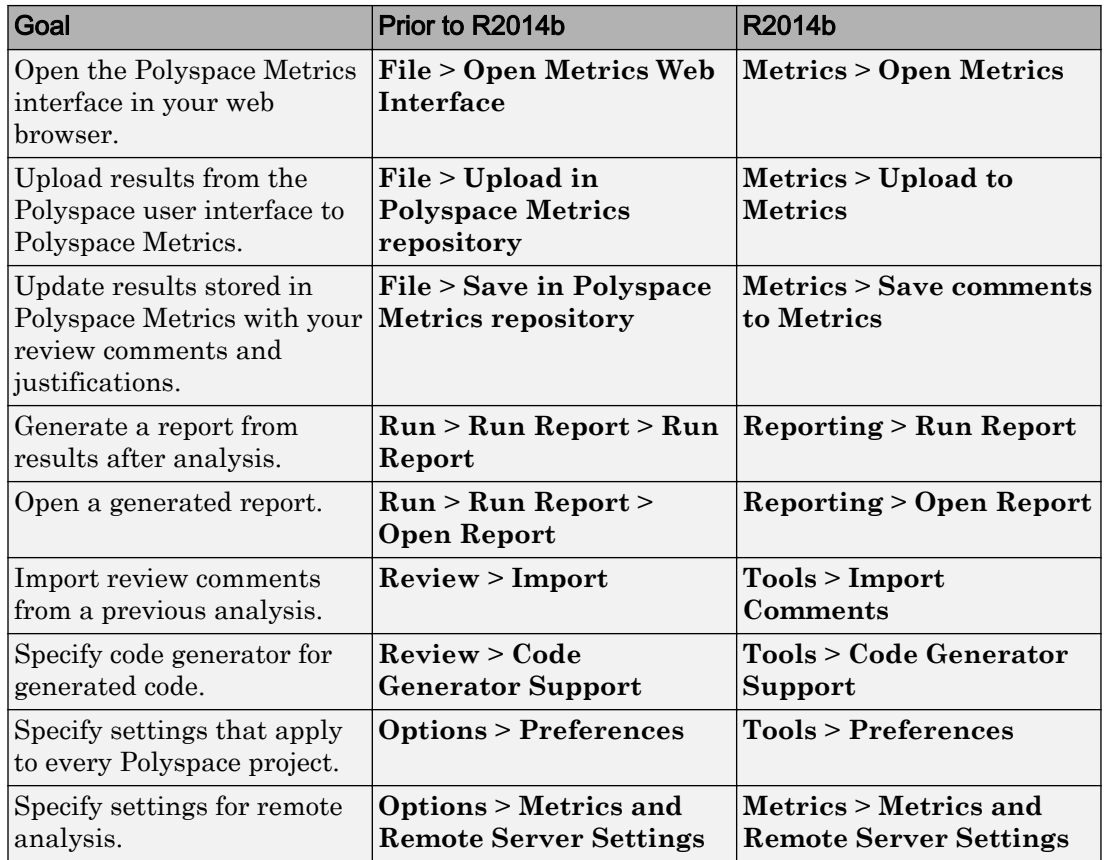

### Improved Project Manager perspective

The following changes have been made in the Project Manager perspective:

- The **Progress Monitor** tab does not exist anymore. Instead, after you start an analysis, you can view its progress on the **Output Summary** tab.
- In the **Project Browser**, projects appear sorted in alphabetical order instead of order of creation.
- On the **Configuration** pane, the **Interactive** option has been removed from the graphical interface. To use the interactive mode, use the -interactive flag at the command line, or in the **Advanced Settings** > **Other** text field. For more information, see [-interactive](https://www.mathworks.com/help/releases/R2014b/bugfinder/ref/interactive.html)

### Polyspace binaries being removed

The following binaries will be removed in a future release. Unless otherwise noted, the binaries to use are located in *matlabroot*/polyspace/bin.

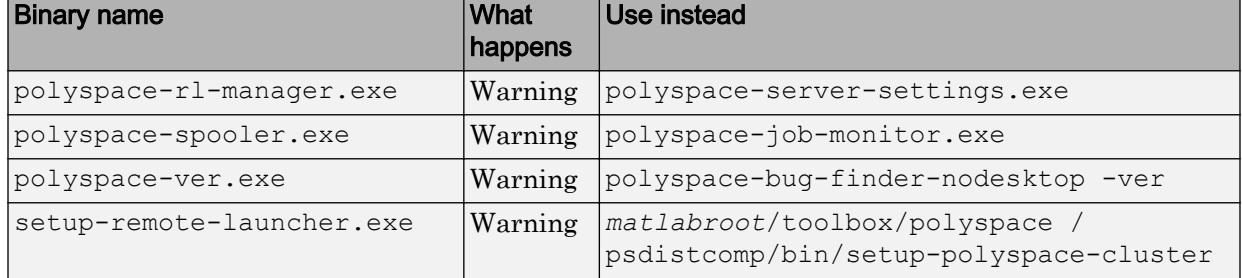

### Import Visual Studio project being removed

The **File** > **Import Visual Studio project** will be removed in a future release. Instead, use the **Create from build system** option during New Project creation. For more information, see [Create Projects Automatically from Your Build System](https://www.mathworks.com/help/releases/R2014b/bugfinder/ug/create-a-configuration-from-your-build-environment.html).

## Analysis Results

### Support for MISRA C:2012

Polyspace can now check your code against MISRA C:2012 directives and coding rules. To check for MISRA C:2012 coding rule violations:

- 1 On the **Configuration** pane, select **Coding Rules**.
- 2 Select **Check MISRA C:2012**.
- 3 The MISRA C:2012 guidelines have different categories for handwritten and automatically generated code.

If you want to use the settings for automatically generated code, also select **Use generated code requirements**.

For more information about supported rules, see [MISRA C:2012 Coding Directives and](https://www.mathworks.com/help/releases/R2014b/bugfinder/ug/misra-c2012-coding-rules.html) [Rules](https://www.mathworks.com/help/releases/R2014b/bugfinder/ug/misra-c2012-coding-rules.html).

### Additional concurrency issue detection (deadlocks, double locks, and others)

#### Data race errors

The following defects deal with unprotected access of shared variables by multiple tasks.

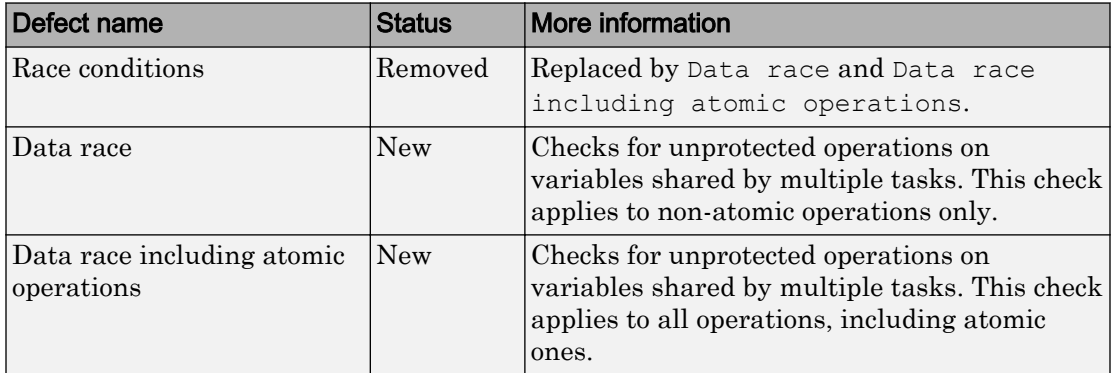

#### Locking errors

The following defects deal with incorrect design of critical sections. For multitasking analysis, to mark a section of code as a critical section, you must place it between two

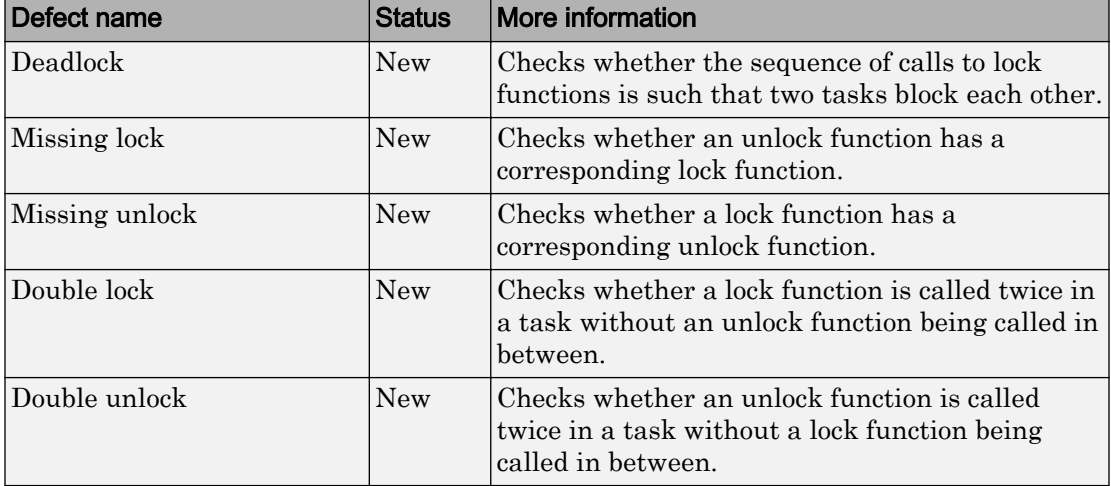

function calls. A lock function begins a critical section. An unlock function ends a critical section.

For more information, see:

- • [Set Up Multitasking Analysis](https://www.mathworks.com/help/releases/R2014b/bugfinder/ug/setup-multitasking-analysis.html)
- • [Review Concurrency Defects](https://www.mathworks.com/help/releases/R2014b/bugfinder/ug/review-concurrency-defects.html)

### New and updated defect checkers

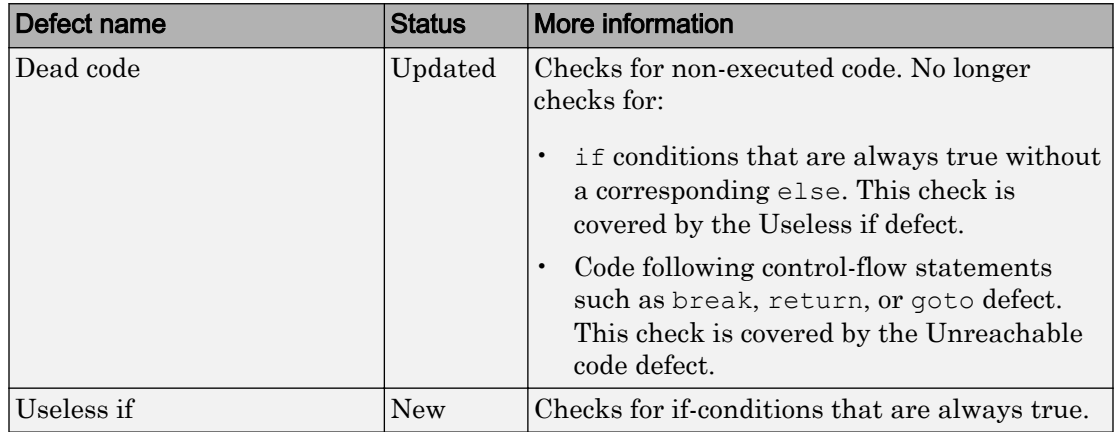

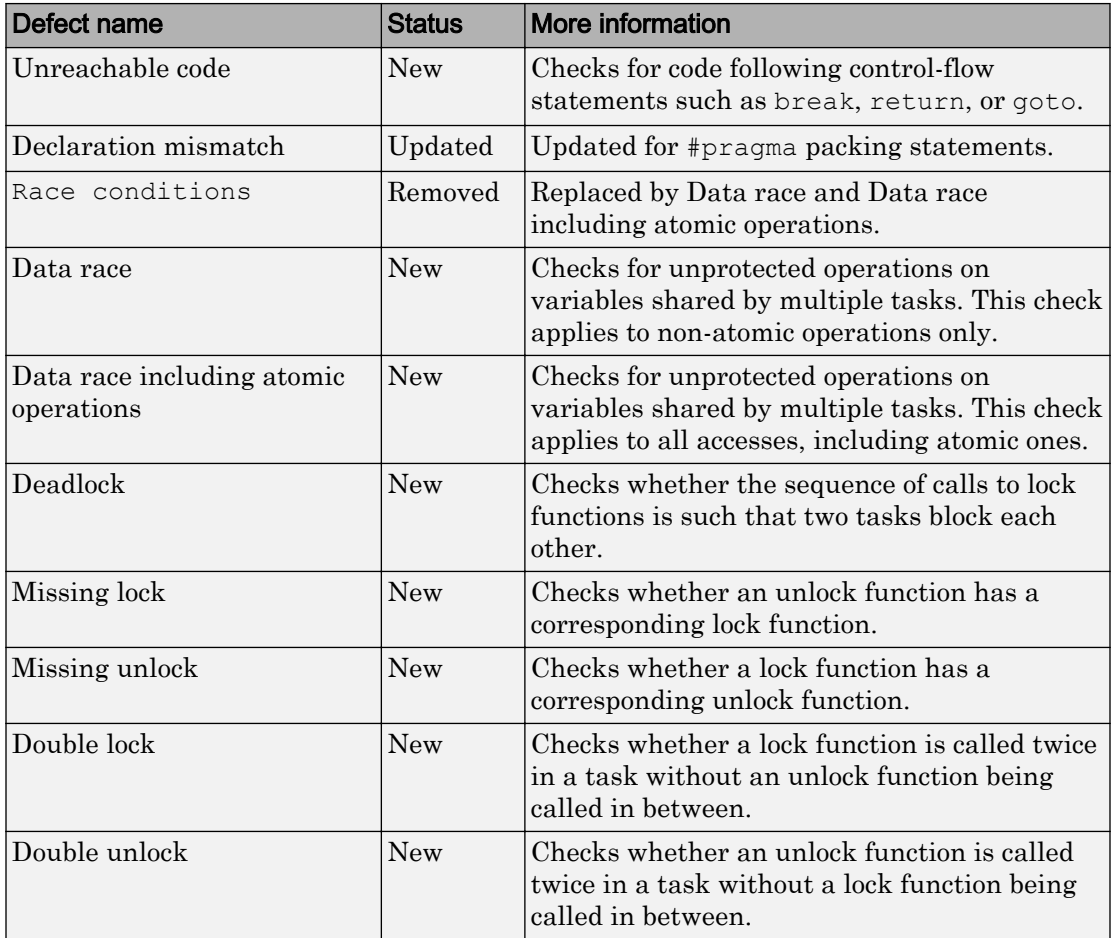

### Reviewing Results

### Context-sensitive help for analysis options and defects

Contextual help is available for analysis options in the Polyspace interface and its plugins. To view the contextual help for analysis options:

- 1 Hover your cursor over an analysis option in the **Configuration** pane.
- 2 Inside the tooltip, select the "More Help" link.

The documentation for that analysis option appears in a dockable window.

Contextual help is available for defects in the Polyspace interface. To view the contextual help:

- 1 In the Results Manager perspective, select a defect from the Results Summary.
- 2

Inside the **Check Details** pane, select  $\Box$ .

The documentation for that Bug Finder defect appears in a dockable window.

For more information, see [Getting Help.](https://www.mathworks.com/help/releases/R2014b/bugfinder/gs/getting-help.html)

#### Improved Results Manager perspective

The following changes have been made in the Results Manager perspective:

- To group your defects, use the **Group by** menu on the **Results Summary** pane.
	- To leave your defects ungrouped, instead of **List of Checks**, select **Group by** > **None**.
	- To group defects by category, instead of **Checks by Family**, select **Group by** > **Family**.
	- To group defects by file and function, instead of **Checks by File/Function**, select **Group by** > **File**.
- On the **Source** pane:
	- If a color appears on a brace enclosing a code block, double-click the brace to highlight the block. If no color appears, click the brace once to highlight the code block.

• If a code block is deactivated due to conditional compilation, it appears gray.

### Error mode removed from coding rules checking

In R2014b, the **Error** mode has been removed from coding rules checking. Therefore, coding rule violations cannot stop an analysis.

### Compatibility Considerations

For existing coding rules files, coding rules that use the keyword error are treated in the same way as that with keyword warning. For more information on warning, see [Format of Custom Coding Rules File](https://www.mathworks.com/help/releases/R2014b/bugfinder/ug/contents-of-custom-coding-rules-file_bt4o0el.html).

# R2014a

Version: 1.1

New Features

Bug Fixes

Compatibility Considerations

## Analysis Setup

### Automatic project setup from build systems

In R2014a, you can set up a Polyspace project from build automation scripts that you use to build your software application. The automatic project setup runs your automation scripts to determine:

- Source files
- Includes
- **Target & Compiler** options

To set up a project from your build automation scripts:

- At the command line: Use the polyspace-configure command. For more information, see [Create Project from DOS and UNIX Command Line](https://www.mathworks.com/help/releases/R2014a/bugfinder/ug/create-a-configuration-from-your-build-environment.html#bt9_wgg).
- In the user interface: When creating a new project, in the Project Properties window, select **Create from build command**. In the following window, enter:
	- The build command that you use.
	- The folder from which you run your build command.
	- Additional options. For more information, see [Create Project in User Interface](https://www.mathworks.com/help/releases/R2014a/bugfinder/ug/create-a-configuration-from-your-build-environment.html#bt2wd35).

Click **Run** In the **Project Browser**, you see your new Polyspace project with the required source files, include folders, and **Target & Compiler** options.

• On the MATLAB command line: Use the polyspaceConfigure function. For more information, see [Create Project from MATLAB Command Line](https://www.mathworks.com/help/releases/R2014a/bugfinder/ug/create-a-configuration-from-your-build-environment.html#bt9_wh0).

### Support for GNU 4.7 and Microsoft Visual Studio C++ 2012 dialects

Polyspace supports two additional dialects: Microsoft Visual Studio C++ 2012 and GNU® 4.7. If your code uses language extensions from these dialects, specify the corresponding analysis option in your configuration. From the **Target & Compiler** > **Dialect** menu, select:

• gnu4.7 for GNU 4.7

• visual11.0 for Microsoft Visual Studio C++ 2012

For more information, see [Dialects for C](https://www.mathworks.com/help/releases/R2014a/bugfinder/ref/dialect.html) or [Dialects for C++.](https://www.mathworks.com/help/releases/R2014a/bugfinder/ref/dialect-1.html)

### Simplification of coding rules checking

In R2014a, the **Error** mode has been removed from coding rules checking. This mode applied only to:

- The option Custom for:
	- **Check MISRA C rules**
	- **Check MISRA AC AGC rules**
	- **Check MISRA C++ rules**
	- **Check JSF C++ rules**
- **Check custom rules**

The following table lists the changes that appear in coding rules checking.

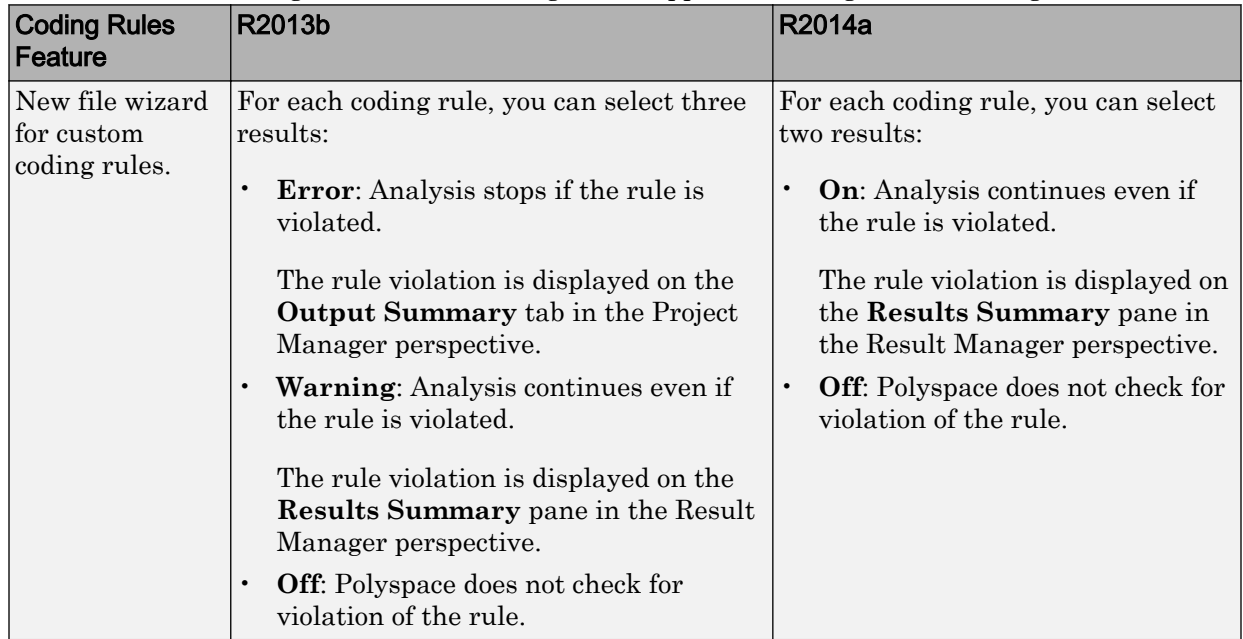

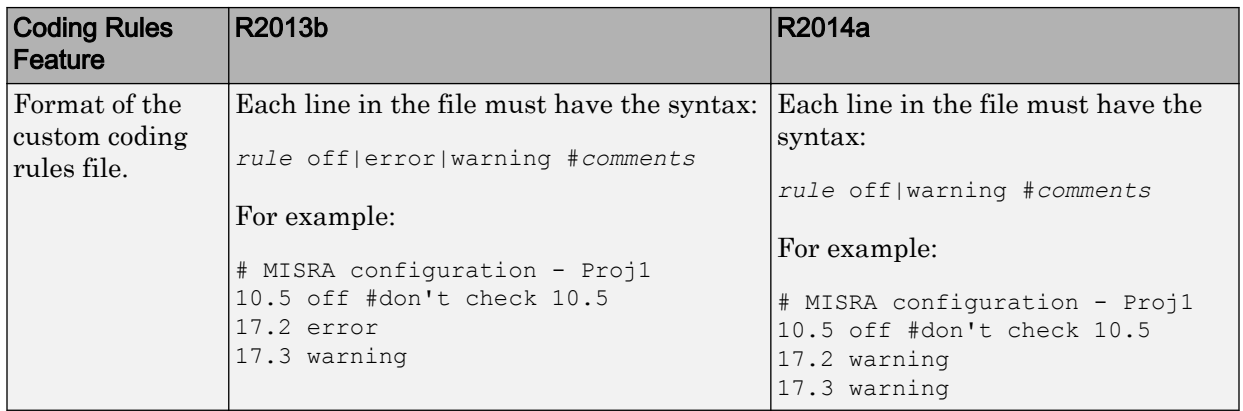

### Compatibility Considerations

For existing coding rules files that use the keyword error:

- If you run analysis from the user interface, it will be treated in the same way as the keyword warning The analysis will not stop even if the rule is violated. The rule violation will however be reported on the **Results Summary** pane.
- If you run analysis from the command line, the analysis will stop if the rule is violated.

### Preferences file moved

In R2014a, the location of the Polyspace preferences file has been changed.

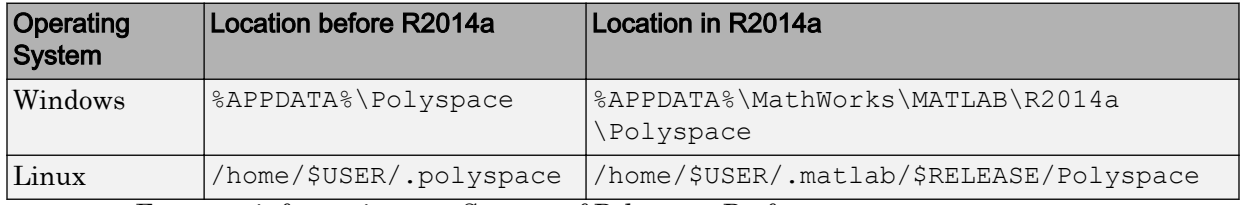

For more information, see [Storage of Polyspace Preferences](https://www.mathworks.com/help/releases/R2014a/bugfinder/ug/storage-of-polyspace-preferences.html).

### Security level support for batch analysis

When creating an MDCS server for Polyspace batch analyses, you can now add additional security levels through the **MATLAB Admin Center**. Using the **Metrics**

**and Remote Server Settings**, the MDCS server is automatically set to security level zero. If you want additional security for your server, use the **Admin Center** button. The additional security levels require authentication by user name, cluster user name and password, or network user name and password.

For more information, see [Set MJS Cluster Security.](https://www.mathworks.com/help/releases/R2014a/mdce/set-mjs-cluster-security.html)

#### Interactive mode for remote analysis

In R2014a, you can select an additional **Interactive** mode for remote analysis. In this mode, when you run Polyspace Bug Finder on a cluster, your local computer is tethered to the cluster through Parallel Computing Toolbox™ and MATLAB Distributed Computing Server™.

- In the user interface: On the **Configuration** pane, under **Distributed Computing**, select **Interactive**.
- On the DOS or UNIX command line, append -interactive to the polyspace-bugfinder-nodesktop command.
- On the MATLAB command line, add the argument '-interactive' to the [polyspaceBugFinder](https://www.mathworks.com/help/releases/R2014a/bugfinder/ref/polyspacebugfinder.html) function.

For more information, see [Interactive.](https://www.mathworks.com/help/releases/R2014a/bugfinder/ref/interactive.html)

#### Default text editor

In R2014a, Polyspace uses a default text editor for opening source files. The editor is:

- WordPad in Windows
- vi in Linux

You can change the text editor on the **Editors** tab under **Options** > **Preferences**. For more information, see [Specify Text Editor.](https://www.mathworks.com/help/releases/R2014a/bugfinder/ug/specify-text-editor.html)

### Support for Windows 8 and Windows Server 2012

Polyspace supports installation and analysis on Windows Server® 2012 and Windows 8.

For installation instructions, see [Installation, Licensing, and Activation.](https://www.mathworks.com/help/releases/R2014a/install/index.html)

### Function replacement in Simulink plug-in

The following functions have been replaced in the Simulink plug-in by the function pslinkfun. These functions will be removed in a future release.

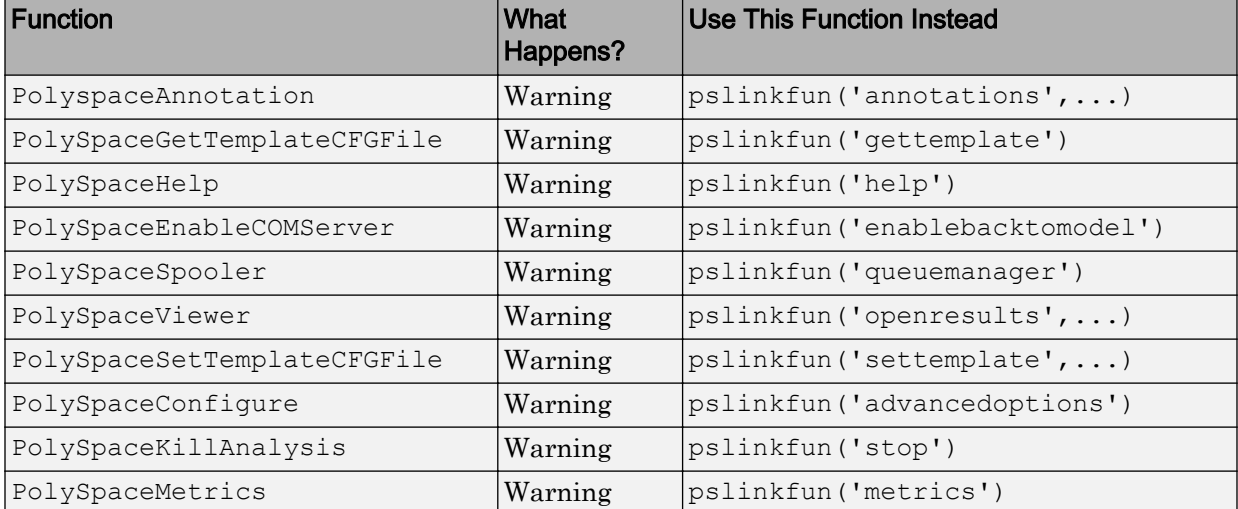

For more information, see [pslinkfun](https://www.mathworks.com/help/releases/R2014a/bugfinder/ref/pslinkfun.html)

#### Check model configuration automatically before analysis

For the Polyspace Simulink plug-in, the **Check configuration** feature has been enhanced to automatically check your model configuration before analysis. In the **Polyspace** pane of the Model Configuration options, select:

- On, proceed with warnings to automatically check the configuration before analysis and continue with analysis when only warnings are found.
- On, stop for warnings to automatically check the configuration before analysis and stop if warnings are found.
- Off does not check the configuration before an analysis.

If the configuration check finds errors, Polyspace stops the analysis.

For more information about **Check configuration**, see [Check Simulink Model Settings.](https://www.mathworks.com/help/releases/R2014a/bugfinder/ug/checking-simulink-model-settings.html)

### Data range specification support

Data range specification (DRS) is available with Polyspace Bug Finder. You can add range information to global variables.

You can also use DRS information with Polyspace Code Prover. Similarly, you can use DRS information from Code Prover in Bug Finder.

For more information, see [Inputs & Stubbing.](https://www.mathworks.com/help/releases/R2014a/bugfinder/inputs-stubbing.html)

### Polyspace binaries being removed

The following Polyspace binaries will be removed in a future release:

- polyspace-report-generator.exe
- polyspace-results-repository.exe
- polyspace-spooler.exe
- polyspace-ver.exe

## Analysis Results

### Classification of bugs according to the Common Weakness Enumeration (CWE) standard

In R2014a, Polyspace Bug Finder associates CWE™ IDs with many defects. For the covered defects, the IDs are listed in the **CWE ID** column on the **Results Summary** pane. To view the **CWE ID** column, right-click the **Results Summary** tab and select the **CWE ID** column.

For more information, see [Common Weakness Enumeration from Bug Finder Defects](https://www.mathworks.com/help/releases/R2014a/bugfinder/ug/bug-finder-defects.html).

### Additional coding rules support (MISRA-C:2004 Rule 18.2, MISRA-C++ Rule 5-0-11)

The Polyspace coding rules checker now supports two additional coding rules: MISRA C 18.2 and MISRA C++ 5-0-11.

- MISRA C 18.2 is a required rule that checks for assignments to overlapping objects.
- MISRA C++ 5-0-11 is a required rule that checks for the use of the plain char type as anything other than storage or character values.
- MISRA C++ 5-0-12 is a required rule that checks for the use of the signed and unsigned char types as anything other than numerical values.

For more information, see [MISRA C:2004 Coding Rules](https://www.mathworks.com/help/releases/R2014a/bugfinder/ug/misra-c-coding-rules.html) or [MISRA C++ Coding Rules.](https://www.mathworks.com/help/releases/R2014a/bugfinder/ug/misra-c-coding-rules-1.html)

### Additional analysis checkers

Polyspace Bug Finder can now check for two additional defects in C and C++:

- **Wrong allocated object size for cast** checks for memory allocations that are not multiples of the pointer size.
- **Line with more than one statement** checks for lines that have additional statements after a semicolon.

For more information, see [Wrong allocated object size for cast](https://www.mathworks.com/help/releases/R2014a/bugfinder/ref/wrongallocatedobjectsizeforcast.html) and [Line with more than](https://www.mathworks.com/help/releases/R2014a/bugfinder/ref/linewithmorethanonestatement.html) [one statement.](https://www.mathworks.com/help/releases/R2014a/bugfinder/ref/linewithmorethanonestatement.html)

### Improvement of floating point precision

In R2013b, Polyspace improved the precision of floating point representation. Previously, Polyspace represented the floating point values with intervals, as seen in the tooltips. Now, Polyspace uses a rounding method.

For example, the analysis represents float  $arr = 0.1$ ; as,

- Pre-R2013b,  $arr = [9.9999E^{\wedge} 2, 1.0001E 1].$
- Now,  $arr = 0.1$ .

### Reviewing Results

### Results folder appearance in Project Browser

In R2014a, the results folder appears in a simplified form in the **Project Browser**. Instead of a folder containing several files, the result appears as a single file.

• Format before R2014a

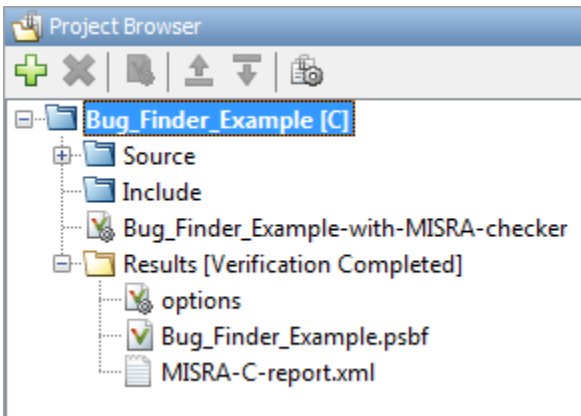

• Format in R2014a

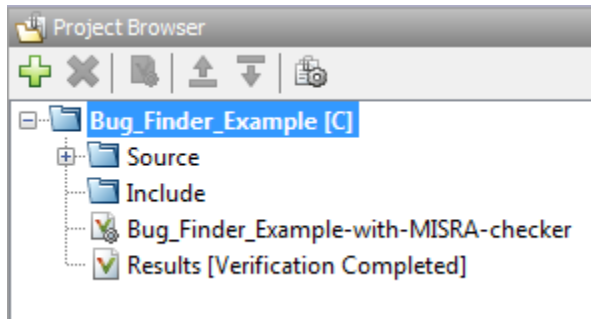

The following table lists the changes in the actions that you can perform on the results folder.

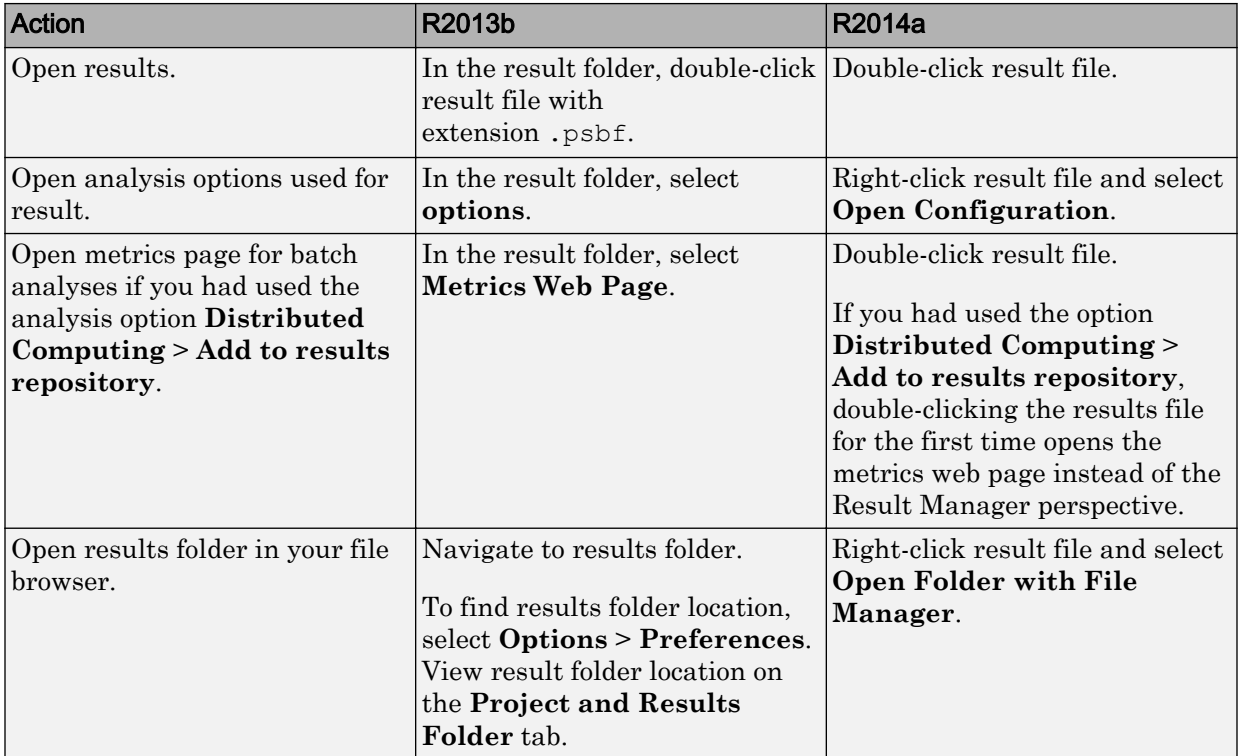

# Results manager improvements

• In R2014a, you can view the extent of a code block on the **Source** pane by clicking either its opening or closing brace.

```
V Source
                                                                                                    \square\times dataflow.c \timesDashboard
                                                                                                4 ♪ 国
196
       int do anything (void);
197
198
199
      int bug deactivatedcode (int val)
200
       Ŧ
201
           int retval;
202
           retval = do_{anything});
203
204
           if (0 / * || retval < 0*/)/* Defect: Deactivated (debug) code
                retval = do anything205
206
           \mathbf{R}207
208
           return retval;
209
       J.
210
       \blacktriangleleftW.
```
Note This action does not highlight the code block if the brace itself is already highlighted. The opening brace can be highlighted, for example, with a **Dead code** defect for the code block.

• In R2014a, the **Verification Statistics** pane in the Project Manager and the **Results Statistics** pane in the Results Manager have been renamed **Dashboard**.

On the **Dashboard**, you can obtain an overview of the results in a graphical format. You can see:

- Code covered by analysis.
- Defect distribution. You can choose to view the distribution by:
	- **File**
	- **Category** or defect name.
- Distribution of coding rule violations. You can choose to view the distribution by:
- **File**
- **Category** or rule number.

The **Dashboard** displays violations of different types of rules such as MISRA C, JSF C++, or custom rules on different graphs.

For more information, see [Dashboard.](https://www.mathworks.com/help/releases/R2014a/bugfinder/ug/overview-of-results-manager.html#bt2i3mk-1)

- In R2014a, on the **Results Summary** pane, you can distinguish between violations of predefined coding rules such as MISRA C or C++ and custom coding rules.
	- The predefined rules are indicated by  $\nabla$ .
	- The custom rules are indicated by  $\blacktriangledown$ .

In addition, when you click the **Check** column header on the **Results Summary** pane, the rules are sorted by rule number instead of alphabetically.

• In R2014a, you can double-click a variable name on the **Source** pane to highlight other instances of the variable.

### Additional back-to-model support for Simulink plug-in

In R2014a, the back-to-model feature is more stable. Additionally, support has been added for Stateflow® charts in Target Link and Linux operating systems.

For more information, see [Identify Errors in Simulink Models.](https://www.mathworks.com/help/releases/R2014a/bugfinder/ug/identify-errors-in-simulink-models.html)

10

# R2013b

Version: 1.0

New Features

# Analysis Setup

### Introduction of Polyspace Bug Finder

Polyspace Bug Finder is a new companion product to Polyspace Code Prover. Polyspace Bug Finder analyzes C and C++ code to find possible defects and coding rule violations. Bug Finder can run fast analyses on large code bases with low false-positive results. Polyspace Bug Finder also calculates code complexity metrics with Polyspace Metrics.

Bug Finder integrates with Simulink, Eclipse, Visual Studio, and Rhapsody to help you analyze code from within your development environment.

### Fast analysis of large code bases

Polyspace Bug Finder uses an efficient analysis method which produces results quickly, even from large code bases. Therefore you can fix errors and rerun the analysis without having to wait. You can find more issues early on in the development process and produce better quality code overall.

### Eclipse integration

Polyspace Bug Finder comes with an Eclipse plug-in that integrates Polyspace into your development environment. You can set up options, run analyses, view results, and fix bugs in the Eclipse interface. Using the Polyspace plug-in, you can quickly find and fix bugs as you code.

For a tutorial on using the Polyspace Bug Finder plug-in, see [Find Defects from the](https://www.mathworks.com/help/releases/R2013b/bugfinder/gs/find-defects-from-the-eclipse-plug-in.html) [Eclipse Plug-In.](https://www.mathworks.com/help/releases/R2013b/bugfinder/gs/find-defects-from-the-eclipse-plug-in.html)

### Analysis Results

### Detection of run-time errors, data flow problems, and other defects in C and C++ code

Polyspace Bug Finder uses static analysis to find various defects for C and C++ code with few false-positive results. The analysis does not require program execution, code instrumentation, or test cases.

Some categories of defects are:

- Numeric
- Programming
- Static memory
- Dynamic memory
- Data-flow

To see a list of defects you can find, see [Polyspace Bug Finder Defects.](https://www.mathworks.com/help/releases/R2013b/bugfinder/index.html#bt1buic)

Bug Finder analysis runs quickly, so you can fix errors and rerun analysis.

For information about running analyses, see [Find Bugs](https://www.mathworks.com/help/releases/R2013b/bugfinder/run-verification.html).

### Compliance checking for MISRA-C:2004, MISRA-C++:2008, JSF++, and custom naming conventions

Polyspace Bug Finder can also check for compliance with coding rules. There are four industry-defined rules you can select:

- MISRA C
- MISRA AC-AGC
- MISRA C++
- JSF C++

In addition, you can define rules to check for naming conventions.

You can run the coding rules checker separately, or at the same time as your analysis.

For more information, see [Check Coding Rules.](https://www.mathworks.com/help/releases/R2013b/bugfinder/check-coding-rules-compliance-1.html)

### Cyclomatic complexity and other code metrics

Using Polyspace Metrics, Polyspace Bug Finder calculates various code metrics, including cyclomatic complexity. These statistics are displayed using Polyspace Metrics, an integrated Web interface. You can use these results to track code quality over time. You can also share the code metrics, allowing others to track your project's progress.
## Reviewing Results

## Traceability of code analysis results to Simulink models

For generated code from Simulink models, Polyspace analysis results link directly back to your Simulink model. You can trace defects back to the block that is causing the bug.

In the Source Code view of the Results Manager, the block names appear as links. When you select a link, the corresponding block is highlighted in Simulink.

For a tutorial on using Polyspace Bug Finder with Simulink models, see [Find Defects](https://www.mathworks.com/help/releases/R2013b/bugfinder/gs/find-defects-from-simulink.html) [from Simulink](https://www.mathworks.com/help/releases/R2013b/bugfinder/gs/find-defects-from-simulink.html).

## Access to Polyspace Code Prover results

A Polyspace Bug Finder installation also includes the Polyspace Code Prover user interface. With only a Polyspace Bug Finder license, you cannot run local Polyspace Code Prover verifications in the Polyspace Code Prover interface. However, you can use the Polyspace Code Prover interface to review results and upload comments to Polyspace Metrics.

For more information, see the [Polyspace Code Prover Documentation](https://www.mathworks.com/help/releases/R2013b/codeprover/index.html).